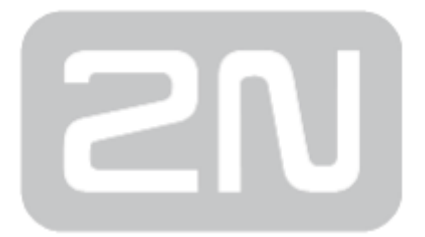

# 2N® Access Unit

## Access Control

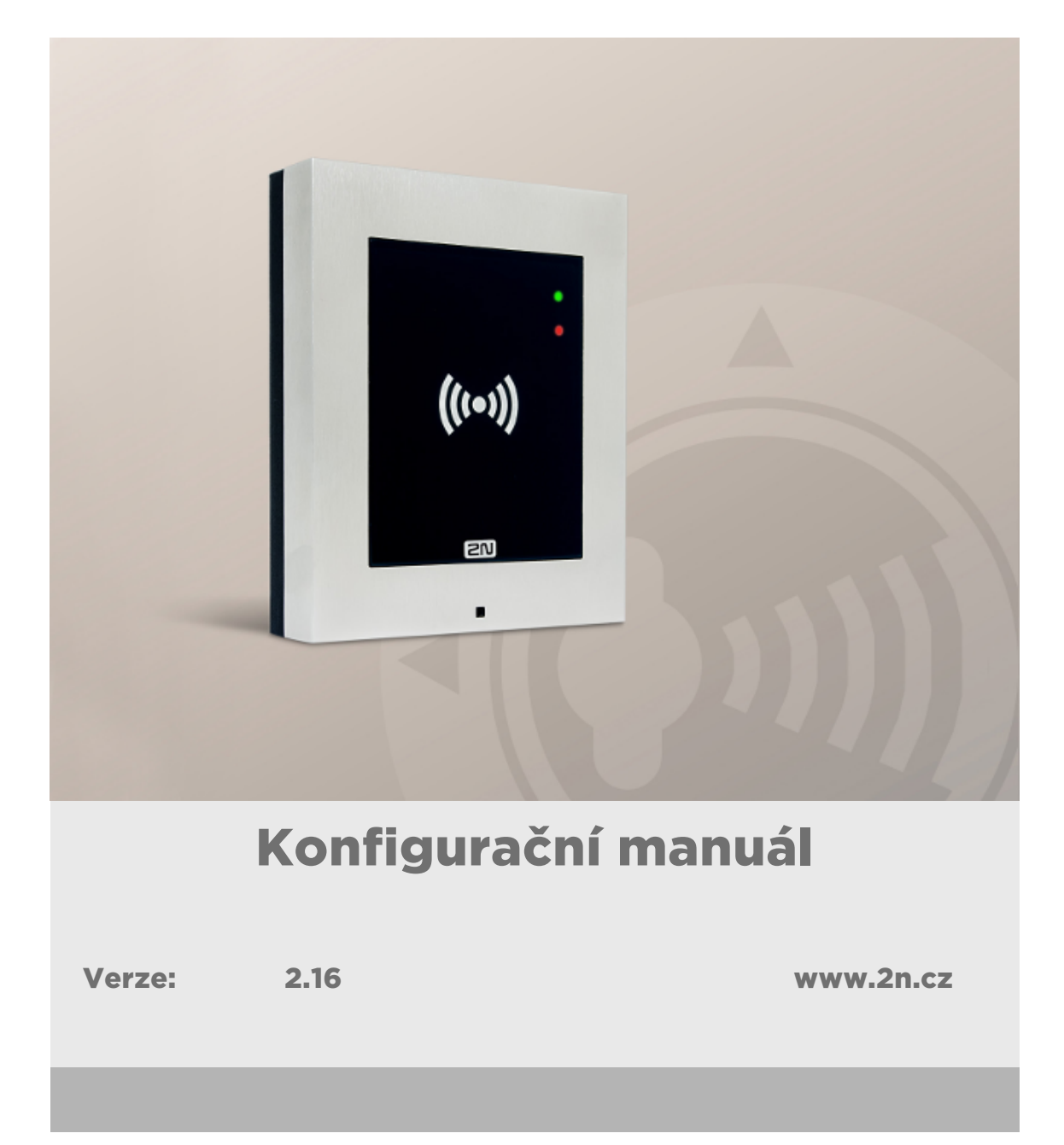

Společnost 2N TELEKOMUNIKACE a.s. je českým výrobcem a dodavatelem telekomunikační techniky.

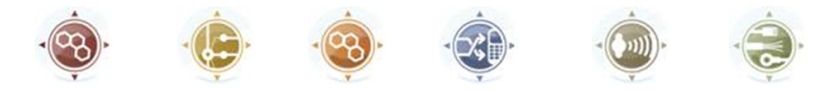

K produktovým řadám, které společnost vyvíjí, patří GSM brány, pobočkové ústředny, dveřní a výtahové komunikátory. 2N TELEKOMUNIKACE a.s. se již několik let řadí mezi 100 nejlepších firem České republiky a již dvě desítky let symbolizuje stabilitu a prosperitu na trhu telekomunikačních technologií. V dnešní době společnost vyváží do více než 120 zemí světa a má exkluzivní distributory na všech kontinentech.

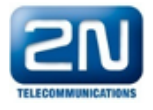

2N<sup>®</sup> je registrovaná ochranná známka společnosti 2N TELEKOMUNIKACE a.s. Jména výrobků a jakákoli jiná jména zde zmíněná jsou registrované ochranné známky a/nebo ochranné známky a/nebo značky chráněné příslušným zákonem.

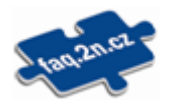

Pro rychlé nalezení informací a zodpovězení dotazů týkajících se 2N produktů a služeb 2N TELEKOMUNIKACE spravuje databázi FAQ nejčastějších dotazů. Na www.faq.2n.cz naleznete informace týkající se nastavení produktů, návody na optimální použití a postupy "Co dělat, když...".

# $\epsilon$

Společnost 2N TELEKOMUNIKACE a.s. tímto prohlašuje, že zařízení 2N® je ve shodě se základními požadavky a dalšími příslušnými ustanoveními směrnice 1999/5/ES. Plné znění prohlášení o shodě naleznete CD-ROM (pokud je přiloženo) nebo na www.2n.cz.

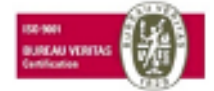

Společnost 2N TELEKOMUNIKACE a.s. je vlastníkem certifikátu ISO 9001:2009. Všechny vývojové, výrobní a distribuční procesy společnosti jsou řízeny v souladu s touto normou a zaručují vysokou kvalitu, technickou úroveň a profesionalitu všech našich výrobků.

## Obsah:

- [1. Popis produktu](#page-3-0)
- [2. Expresní průvodce základním nastavením](#page-5-0)
- [3. Licencované funkce](#page-7-0)
- [4. Signalizace provozních stavů](#page-8-0)
- [5. Konfigurace přístupového terminálu](#page-10-0)
	- [5.1 Stav](#page-14-0)
	- [5.2 Adresář](#page-17-0)
	- [5.3 Hardware](#page-30-0)
	- [5.4 Služby](#page-49-0)
	- [5.5 Systém](#page-62-0)
- [6. Doplňkové informace](#page-83-0)
	- [6.1 Řešení problémů](#page-84-0)
	- [6.2 Směrnice, zákony a nařízení](#page-85-0)
	- [6.3 Obecné pokyny a upozornění](#page-86-0)

## <span id="page-3-0"></span>1. Popis produktu

Dveřní přístupový systém 2N® Access Unit je schopen, spolu s doplňkovým software a

případně interkomy 2N Helios IP, nabídnout ucelené řečení přístupového systému do jakéhokoliv objektu.

Přístupový systém 2N® Access Unit lze dovybavit numerickou klávesnicí, kterou lze použít jako kódový zámek.

Přístupový systém  $2N^{\circledast}$  Access Unit může být vybaven druhou čtečkou RFID karet, která umožňuje nejen zpřístupnit objekt autorizovaným osobám, ale zároveň se stát součástí zabezpečovacího systému objektu nebo docházkového systému ve vaší firmě.

2N<sup>®</sup> Access Unit může být vybavena reléovým spínačem (volitelně dalšími relé a výstupy), kterým lze ovládat elektrický zámek nebo jiné zařízení připojené k tomuto přístupovému systému. Přístupový systém je možné velmi flexibilně nastavit, kdy a jak se mají tyto spínače aktivovat – kódem, automaticky, stiskem tlačítka apod.

V manuálu jsou použity následující symboly a piktogramy.

#### Nebezpečí úrazu

Vždy dodržujte tyto pokyny, abyste se vyhnuli nebezpečí úrazu.

Varování

• Vždy dodržujte tyto pokyny, abyste se vyvarovali poškození zařízení.

#### **Upozornění**

Důležité upozornění. Nedodržení pokynů může vést k nesprávné funkci zařízení.

#### $\odot$  Tip

Užitečné informace pro snazší a rychlejší používání nebo nastavení.

#### Poznámka

Postupy a rady pro efektivní využití vlastností zařízení.

## <span id="page-5-0"></span>2. Expresní průvodce základním nastavením

#### Nastavení připojení k lokální síti

Abyste se mohli přihlásit ke konfiguračnímu rozhraní 2N Access Unit, musíte znát jeho

IP adresu. Přístupový systém 2N® Access Unit mají z výroby nastaveno automatické získání IP adresy z DHCP serveru. Pokud tedy připojíte tuto jednotku do sítě, ve které se nachází DHCP server nakonfigurovaný tak, aby přiděloval IP adresy všem novým

zařízením, získá svou vlastní IP adresu i 2N® Access Unit. IP adresu 2N® Access Unit můžete zjistit buď přímo ze stavu DHCP serveru (podle MAC adresy uvedené na

výrobním štítku), příp. vám ji může sdělit přímo  $2N^@$  Access Unit pomocí hlasové funkce – viz Instalační manuál (odkaz níže).

Pokud ve vaší síti není DHCP server, musíte nastavit 2N® Access Unit na statickou IP adresu pomocí RESET tlačítka, viz Instalační manuál k příslušnému modelu. Váše jednotka poté získá pevnou adresu 192.168.1.100, kterou použijete pouze pro první přihlášení a poté ji můžete změnit.

V případě, že již znáte IP adresu, zadejte ji do vašeho oblíbeného prohlížeče. Doporučujeme použít aktuální verzi prohlížeče Chrome, Firefox nebo Internet Explorer

(Edge). 2N® Access Unit není plně kompatibilní se staršími verzemi prohlížečů.

Pro první přihlášení do konfiguračního rozhraní použijte jméno "admin" a heslo "2n" (heslo platné po uvedení zařízení do výchozího stavu). Výchozí heslo doporučujeme po prvním přihlášení ihned změnit – viz nastavení v menu Služby / Web Server – parametr Heslo. Heslo si dobře zapamatujte, příp. zapište. V případě, že heslo zapomenete, budete muset uvést přístupový terminál do výchozího stavu (viz instalační manuál k příslušnému modelu), a tím ztratíte zároveň veškeré provedené změny v nastavení.

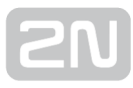

#### $\odot$  Tip

**• Instalační manuál: [2.3 Elektrická instalace](https://manuals.2n.cz/pages/viewpage.action?pageId=2347137)** 

#### Aktualizace firmware

Po prvním přihlášení k 2N® Access Unit doporučujeme zároveň aktualizovat firmware. Nejnovější firmware pro svůji jednotku naleznete na stránkách [www.2n.cz](http://www.2n.cz/). K aktualizaci firmware slouží tlačítko Aktualizovat Firmware v menu Systém / Údržba. Po uploadu firmwaru do zařízení se zařízení jednou restartuje a aktualizace je hotova. Aktualizace trvá přibližně jednu minutu.

#### Nastavení spínání elektrického zámku

Spínač povolen

K přístupovému systému 2N® Access Unit lze připojit elektrický dveřní zámek, který lze ovládat pomocí kódu zadaného na numerické klávesnici. Elektrický dveřní zámek připojte podle návodu v Instalačním manuálu k příslušnému modelu.

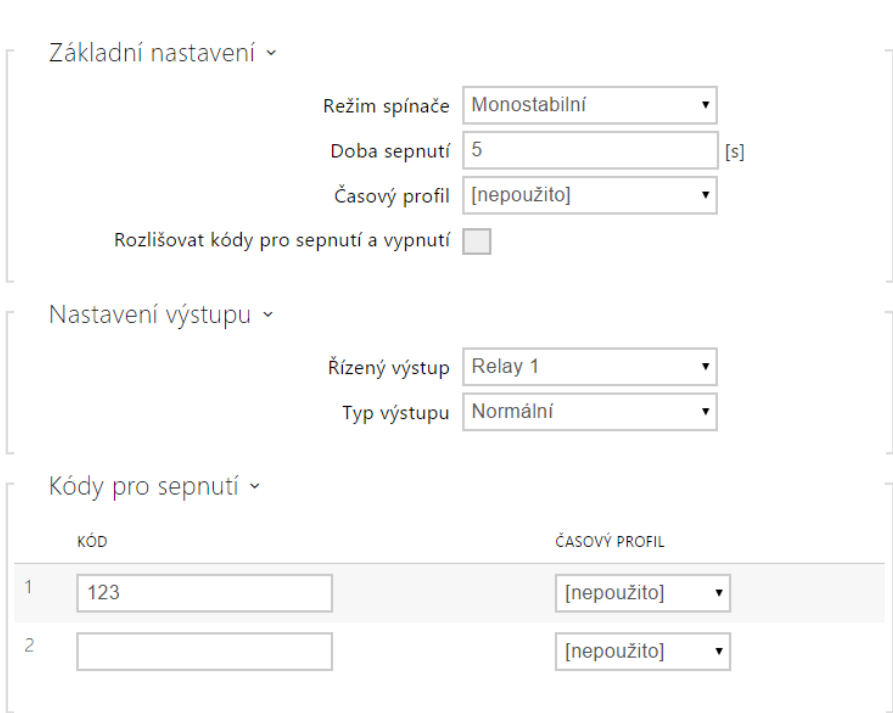

V záložce Hardware / Spínače / Spínač 1 povolte spínač pomocí políčka Spínač povolen, nastavte parametr Řízený spínač na výstup interkomu, ke kterému je elektrický dveřní zámek připojen. Poté nastavte jeden nebo více kódů pro sepnutí spínače – elektrického dveřního zámku.

## <span id="page-7-0"></span>3. Licencované funkce

2N® Access Unit má pouze jednu licencovanou funkci a to je NFC.

## <span id="page-8-0"></span>4. Signalizace provozních stavů

2N® Access Unit signalizuje pomocí zvukových hlášení změny a přechody mezi různými provozními stavy. Pro každý typ změny stavu existuje jiný typ hlášení. Seznam jednotlivých hlášení je uveden v následující tabulce:

#### Poznámka

· Signalizaci některých z výše uvedených stavů je možné upravit, viz kapitola Uživatelské zvuky.

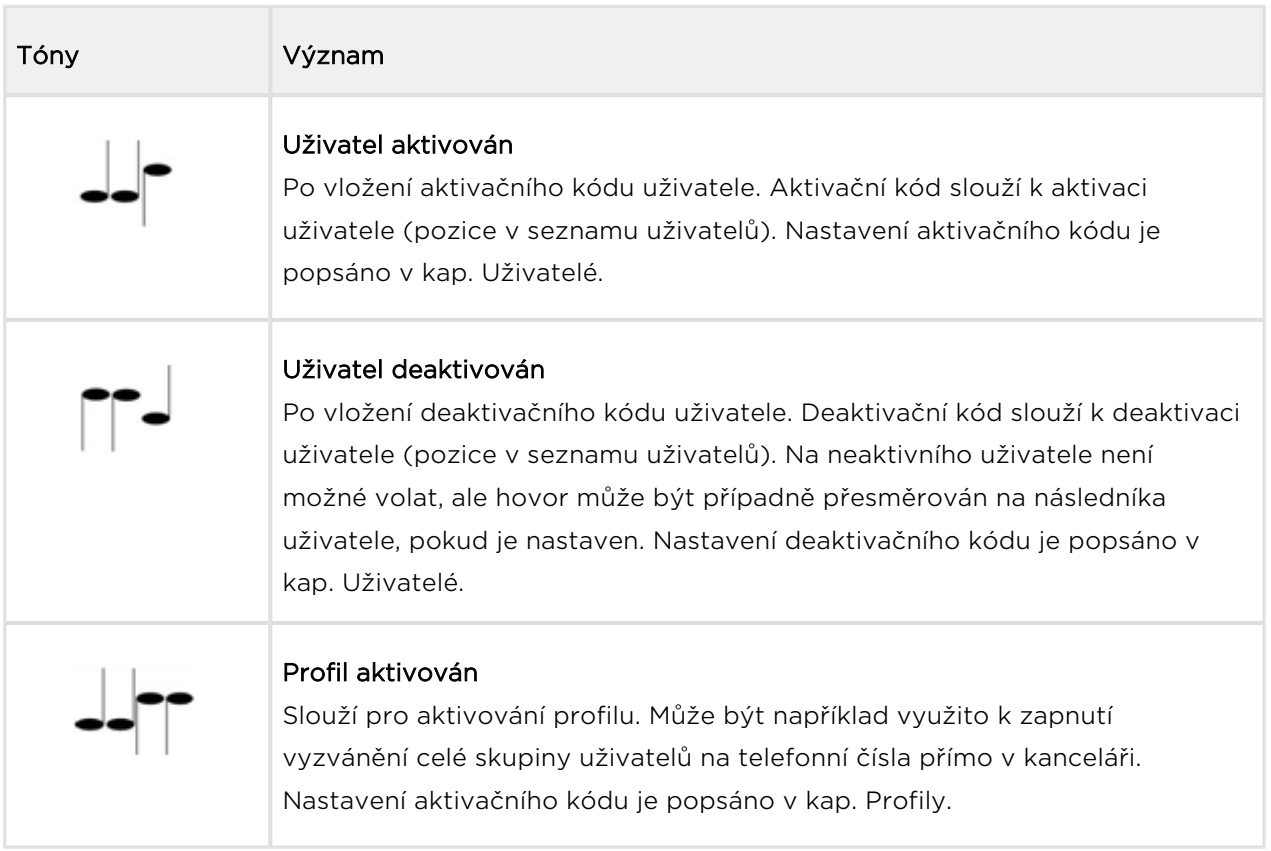

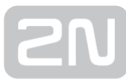

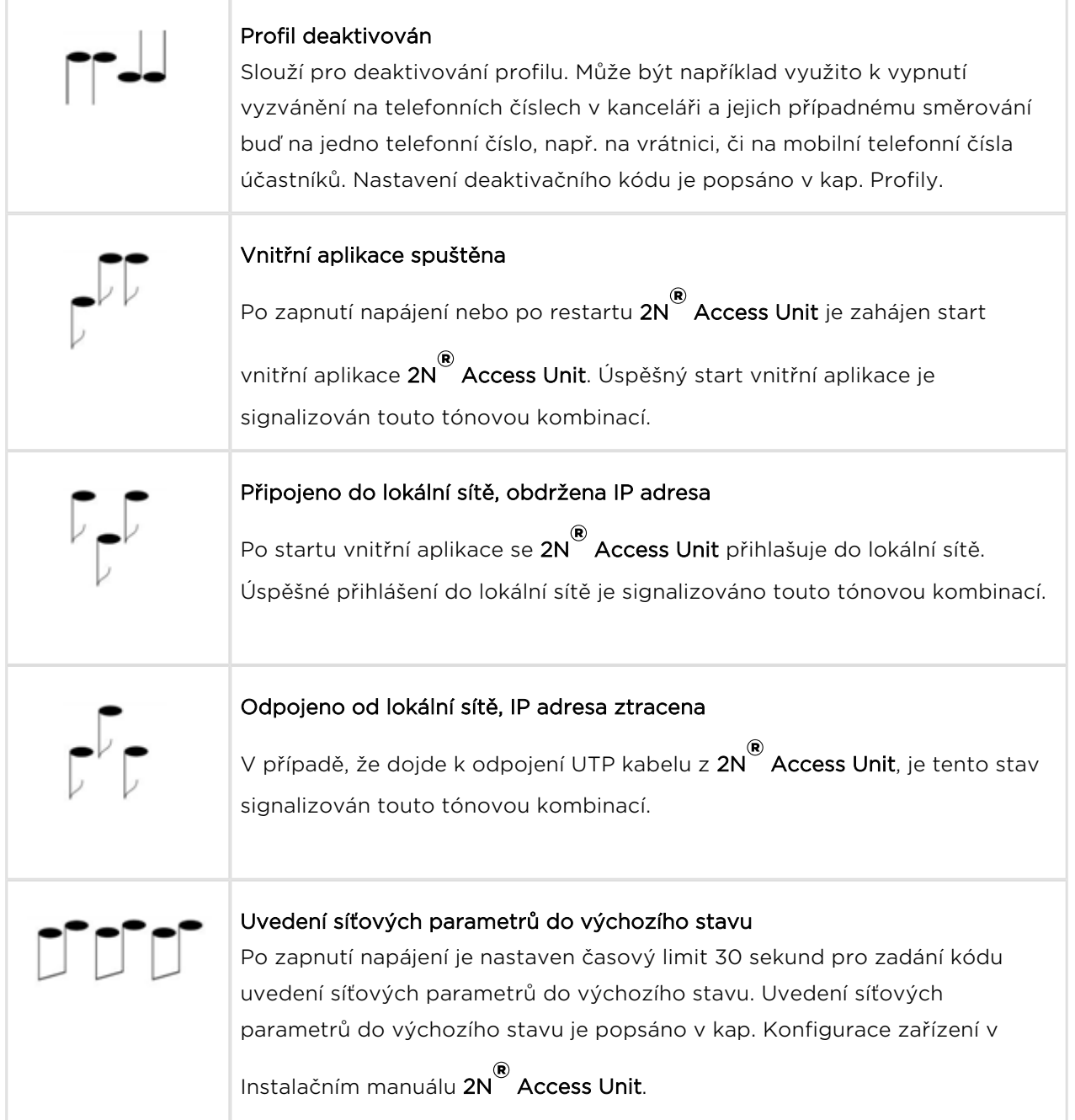

## <span id="page-10-0"></span>5. Konfigurace přístupového terminálu

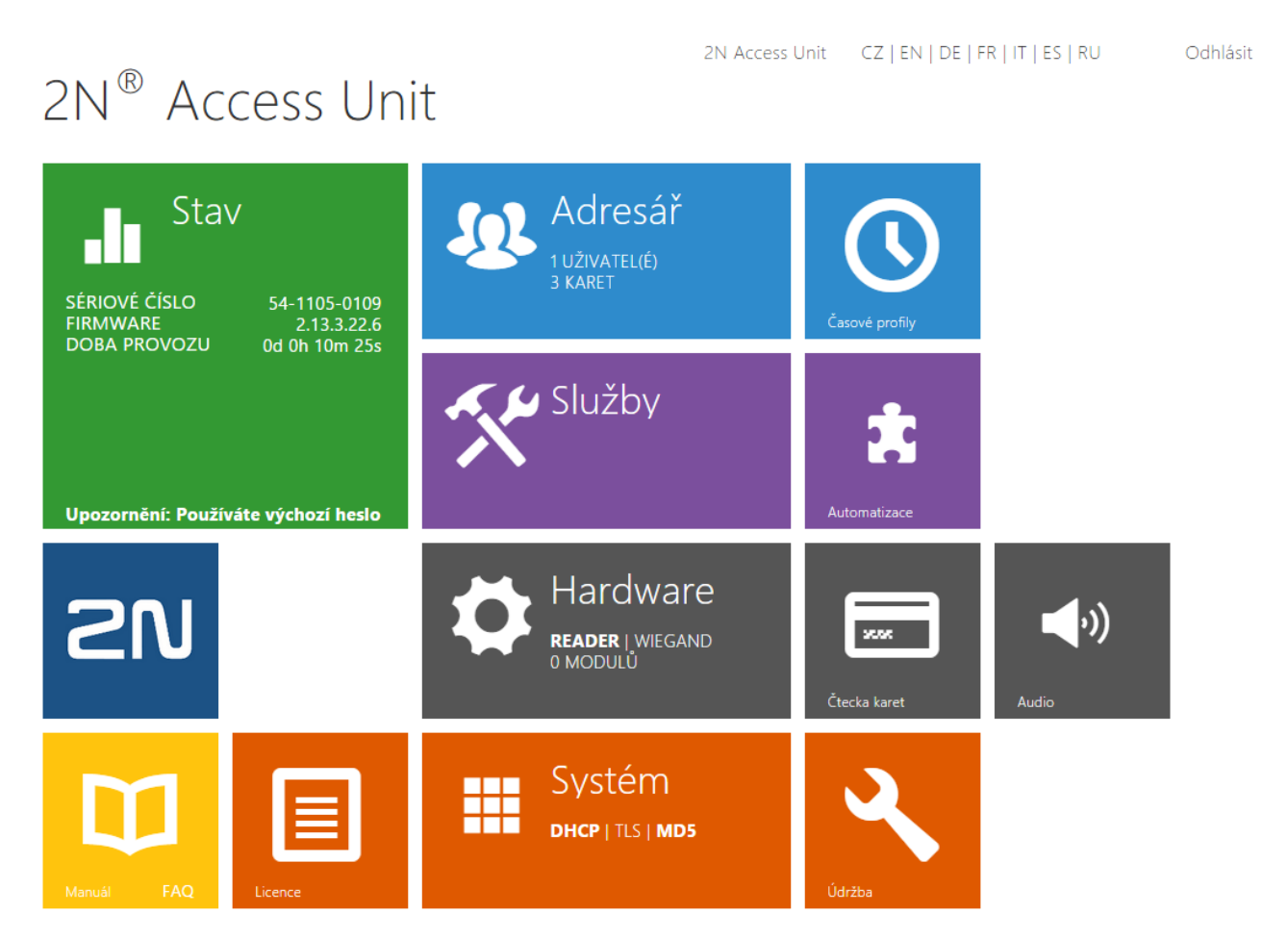

#### Úvodní přehledová obrazovka

Úvodní stránka se zobrazí po přihlášení do webového rozhraní přístupového terminálu.

Kdykoli se k ní můžete vrátit pomocí tlačítka  $\bigodot$ , umístěného v levém horním rohu dalších stránek webového rozhraní.

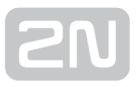

V záhlaví stránky se zobrazuje jméno přístupového terminálu (viz parametr Zobrazované jméno v nastavení Služby / Web Server / Základní nastavení). Lze volit mezi jazyky webového rozhraní pomocí tlačítek CZ, EN, DE, FR, IT, ES a RU. Od přístupového terminálu se můžete odhlásit pomocí tlačítka Odhlásit v pravém horním rohu stránky.

Úvodní stránka slouží jako první úroveň menu a rychlá navigace (kliknutím na libovolnou dlaždici) do vybraných částí konfigurace přístupového terminálu. V některých dlaždicích se zároveň zobrazuje stav vybraných služeb.

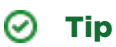

Video Tutoriál: [New web interface of 2N® Helios IP intercoms](https://www.youtube.com/watch?v=95kfUs8MtHY&list=UUL4rQtjCnq3cT5-A9N0Xr4Q)

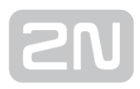

## Konfigurační menu

Konfigurace přístupového terminálu  $2N^*$  Acces Unit je rozdělena do 5 hlavních nabídek – Stav, Adresář, Hardware, Služby a Systém; každá z nabídek je rozdělena do dalších částí, viz následující přehled.

#### Stav

- Zařízení základní informace o přístupovém terminálu
- **· Služby** informace o spuštěných službách a jejich stavu
- Licence aktuální stav licence a dostupných přístupového terminálu
- Historie přístupů výpis posledních deseti přiložených přístupových karet
- Události výpis proběhlých událostí

### Adresář

- Uživatelé nastavení telefonních čísel uživatelů, tlačítek rychlého volání, přístupových karet a uživatelské kódy pro řízení spínačů
- Časové profily nastavení časových profilů
- Svátky nastavení pravidelných a pohyblivých svátků v kalendářním roce
- Přístupové karty nastavení přístupových karet

### Hardware

- Spínače nastavení spínání elektrického zámku, osvětlení apod.
- Audio hlasitosti audia, signalizačních tónu apod.
- Čtečka karet nastavení čtečky karet, Wiegand interface
- Digitální vstupy řízení vstupů
- **Rozšiřující moduly** nastavení rozšiřujících modulů 2N® Access Unit

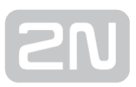

### Služby

- E Mail umožňuje nastavit zasílání emailů například v případě neplatného pokusu o přístup
- Automatizace flexibilní nastavení přístupového terminálu dle specifických požadavků uživatele
- HTTP API aplikační rozhraní pro ovládání vybraných funkcí interkomu
- Web server nastavení web serveru a přístupového hesla
- SNMP interkomy 2N Helios IP integrují funkcionalitu umožnující vzdálený dohled interkomů v sítí pomocí protokolu SNMP

### Systém

- Síť nastavení připojení k lokální síti, 802.1x, zachytávání paketů
- Datum a čas nastavení reálného času a časové zóny
- Licence nastavení licencí, aktivace trial licence
- Certifikáty nastavení certifikátů a privátních klíčů
- Aktualizace nastavení automatických aktualizací firmware a konfigurace
- Syslog nastavení odesílání systémových zpráv syslog serveru
- Údržba záloha a obnovení konfigurace, aktualizace firmware

## <span id="page-14-0"></span>5.1 Stav

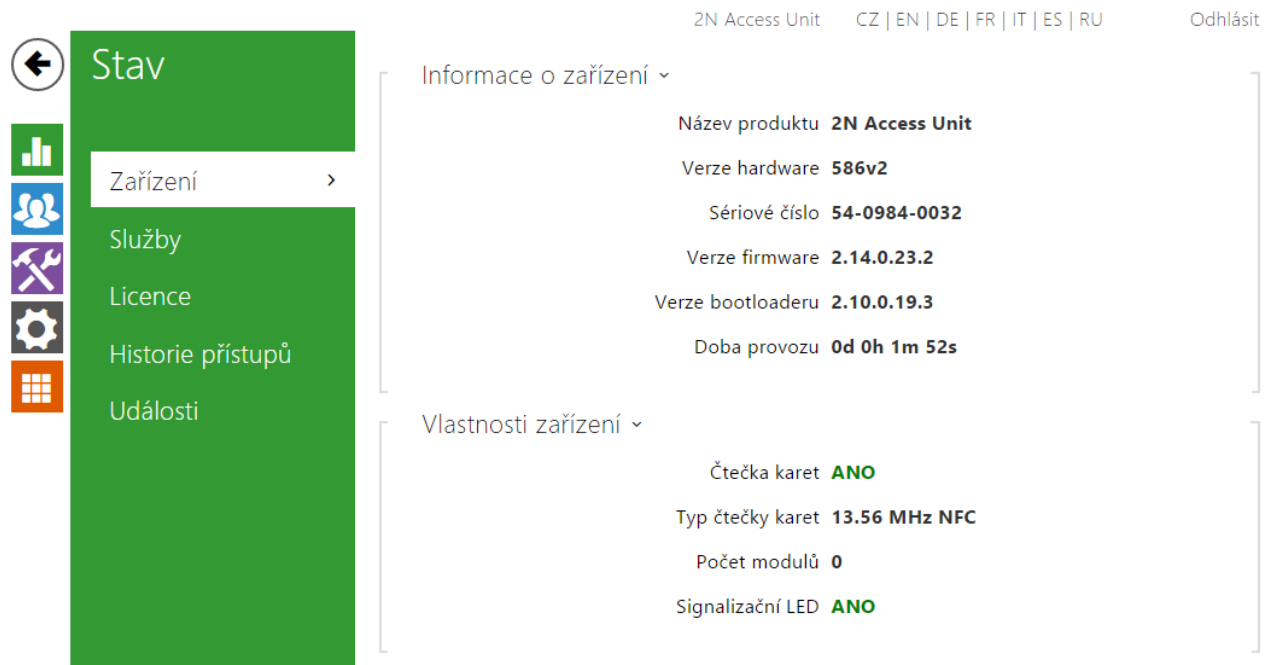

V menu Stav je přehledně zobrazen aktuální stav a informace o přístupovém terminálu. Menu je rozděleno do následujících záložek.

### Záložka Zařízení

Zobrazuje informace o modelu a jeho vlastnostech, verzi firmware a bootloaderu apod.

### Záložka Služby

Zobrazuje stav síťového rozhraní a vybraných služeb.

```
Stav síťového rozhraní »
                MAC Adresa 7C-1E-B3-01-1F-F6
                 Stav DHCP POUŽITO
                  IP Adresa 10.0.27.46
                 Maska sítě 255.255.255.0
              Výchozí brána 10.0.27.1
               Primární DNS 10.0.100.102
            Sekundární DNS 10.0.100.5
```
### Záložka Licence

Zobrazuje seznam licencovaných funkcí přístupového terminálu. U každé funkce se zobrazuje, zda je aktuálně dostupná (na základě platného licenčního klíče zadaného v menu Systém / Licence).

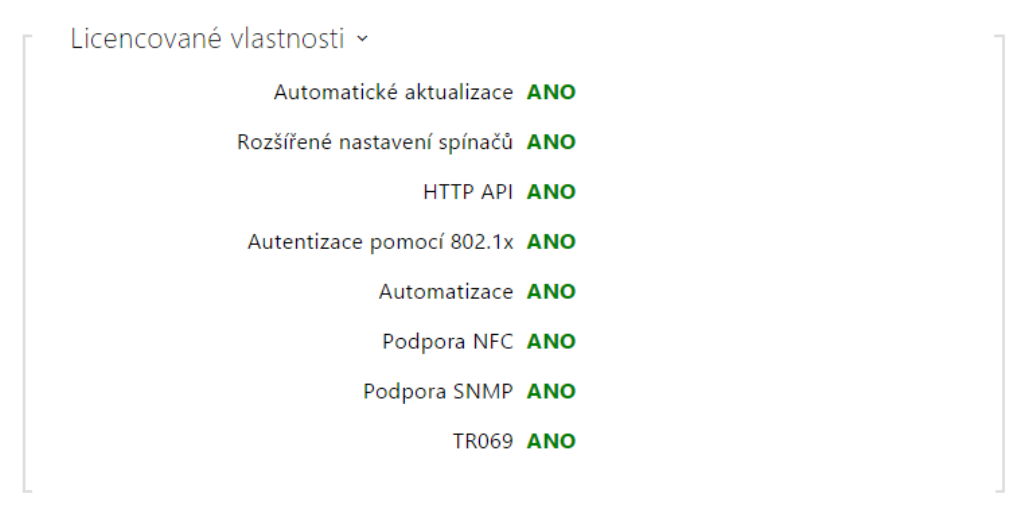

### Záložka Historie přístupů

Na záložce Historie přístupů se zobrazuje posledních 10 záznamů o přiložených kartách. Každý záznam obsahuje čas přiložení karty, její ID, typ a popis obsahující informaci, zda je karta platná, příp. kterému uživateli byla přiřazena.

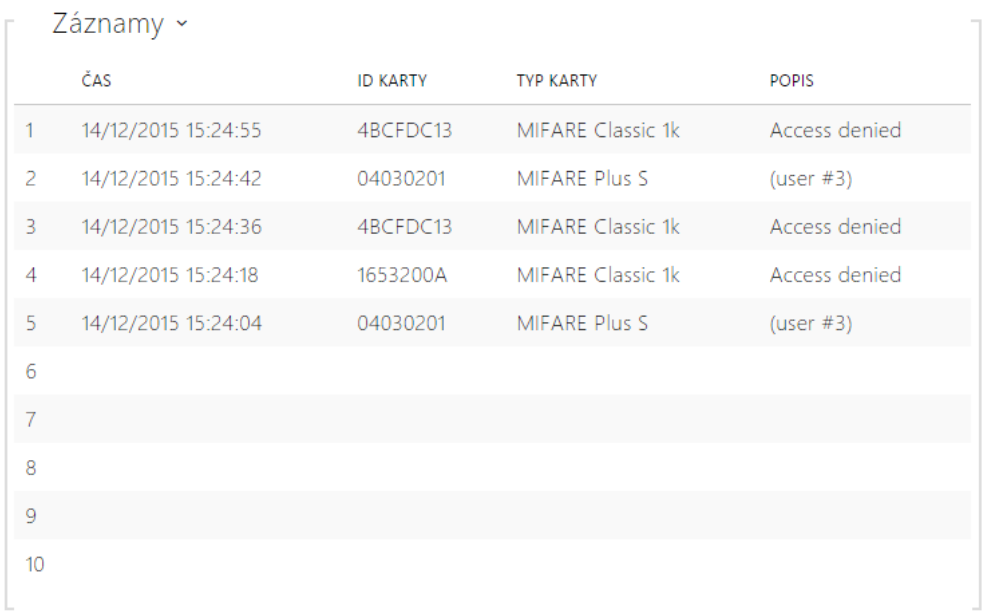

### Záložka Události

Zobrazuje aktivitu zařízení (spínače, signalizační led, stisknutá tlačítka klávesnice atd.). Umožňuje též filtrovat mezi jednotlivými událostmi pomocí 13ti volitelných parametrů.

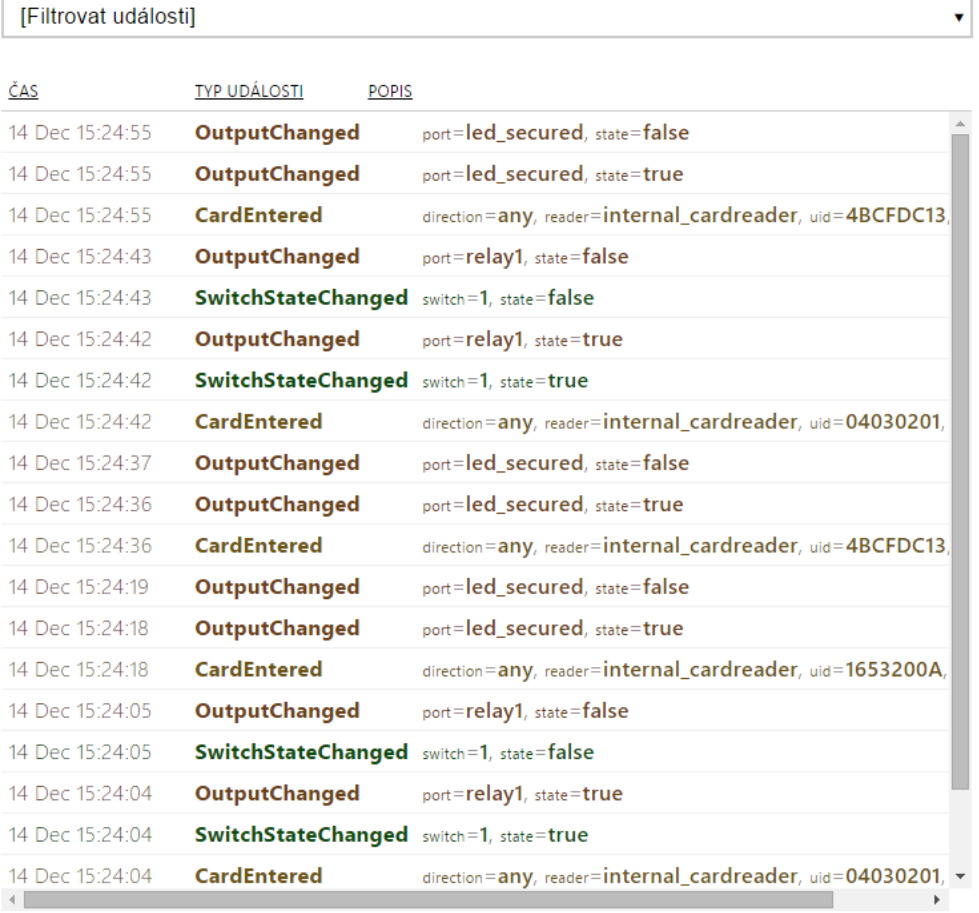

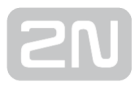

## <span id="page-17-0"></span>5.2 Adresář

Zde je přehled toho, co v kapitole naleznete:

- [5.2.1 Uživatelé](#page-18-0)
- [5.2.2 Časové profily](#page-23-0)
- [5.2.3 Svátky](#page-26-0)
- [5.2.4 Přístupové karty](#page-27-0)

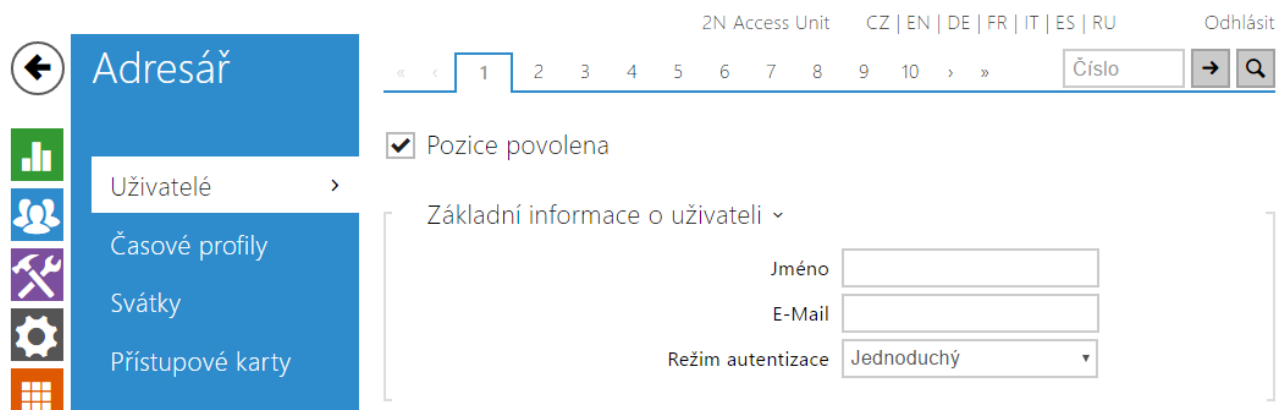

### <span id="page-18-0"></span>5.2.1 Uživatelé

Seznam uživatelů je jednou z nejdůležitějších částí konfigurace přístupového terminálu. Seznam uživatelů obsahuje důležité informace o uživatelích, které zpřístupňují funkce přístupového terminálu, jako jsou, otvírání dveří pomocí RFID karet nebo spínání kódového zámku apod.

Seznam uživatelů je organizovaný jako tabulka obsahující až 1999 pozic – každému uživateli je přiřazena obvykle právě jedna pozice. Seznam uživatelů obsahuje jak informace o uživatelích, kteří mají mít přístup do objektu pomocí RFID karty.

U Uživatelů, kteří mají mít přístup do objektu pomocí RFID karty nebo numerického kódu, ponechte telefonní číslo tohoto uživatele nevyplněné a vyplňte pouze ID RFID karty nebo numerický kód pro otevírání dveří. V takovém případě se tlačítko rychlé volby bude chovat jako nenaprogramované (pro volání).

Nastavení seznamu uživatelů nachází v menu Adresář / Uživatelé. Pomocí navigačního panelu lze jednoduše volit mezi pozicemi v seznamu. Šipky po stranách lze použít na

stránkování. Můžete také zadat přímo číslo pozice a stiskem tlačítka  $\overline{\rightarrow}$  se přesunout rychle na zadanou pozici. Pokud znáte jméno uživatele, můžete jej v seznamu vyhledat stiskem tlačítka **q** 

2N TELEKOMUNIKACE a.s., www.2n.cz 19/89

### Seznam parametrů

Pozice povolena – Povoluje tuto pozici seznamu.

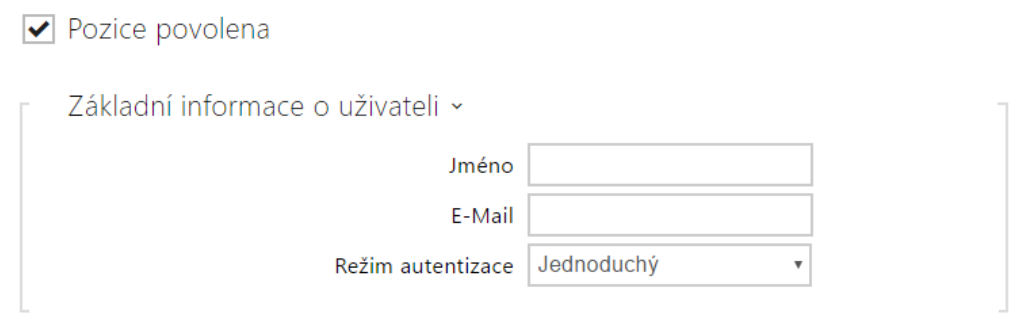

- **Jméno** Jméno uživatele na dané pozici seznamu. Tento parametr je nepovinný a slouží pouze pro jednodušší orientaci a vyhledávání v seznamu.
- E mail e-mail uživatele, na který může být zaslána informace o zmeškaných nebo všech realizovaných hovorech
- Režim autentizace Umožňuje nastavit režim dvojité autentizace uživatele pomocí karty a zároveň pomocí numerického kódu. Pro sepnutí spínače při zapnuté funkci dvojitá aktivace, je potřeba nejprve přiložit platnou kartu uživatele a poté zadat jeden z platných kódů pro sepnutí spínače (do deseti sekund od přiložení karty)

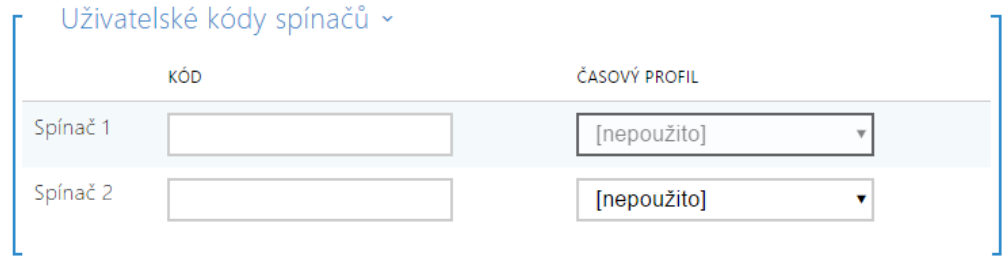

Každý z uživatelů může mít přiřazen vlastní soukromý kód pro sepnutí spínače. Uživatelské kódy spínačů lze libovolně kombinovat s univerzálními kódy spínačů zadanými v menu Hardware / Spínače. Pokud se kódy překrývají s jinými kódy již zadanými v konfiguraci přístupového terminálu, pak se u takto kolidujících kódů objeví značka $\, \mathbb{O} \,$ 

- Kód Umožňuje nastavit soukromý kód uživatele pro sepnutí spínače. Kód může být až 16 znaků dlouhý a může obsahovat pouze číslice 0–9.
- Časový profil Umožňuje přiřadit ke kódu pro sepnutí zámku časový profil a tak řídit jeho platnost. Pokud uvedený profil není aktivní, k sepnutí spínače při zadání kódu nedojde.

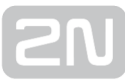

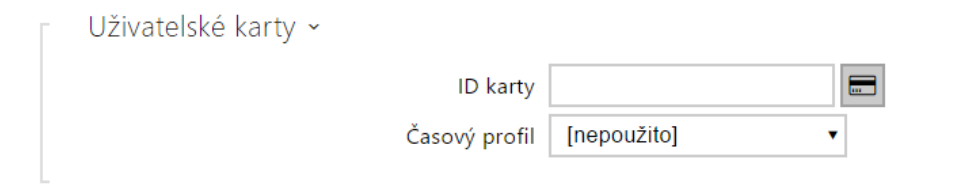

Každý z uživatelů přístupového terminálu může mít přiřazenu jednu přístupovou RFID kartu. Více o přístupových kartách a dalších možnostech nastavení viz kapitola Přístupové karty.

- ID karty Umožňuje nastavit ID přístupové karty uživatele. Každý uživatel může mít přiřazenu právě jednu přístupovou kartu. ID přístupové karty je sekvence 6– 32 znaků z množiny 0–9, A–F. Po přiložení platné karty ke čtečce dojde k sepnutí spínače asociovaného s příslušnou čtečkou karet. V případě, že je navolen režim dvojité autentizace, dojde k sepnutí spínače daného zadaným numerickým kódem po přiložení karty.
- Časový profil Umožňuje přiřadit k přístupové kartě uživatele časový profil a tak řídit její platnost. Pokud profil není aktivní, přístupová karta uživatele je považována za neplatnou.

#### $\odot$  Tip

- ID přístupové karty lze také zadat pomocí externí USB čtečky RFID karet (obj.č. 9137421E ).
- Stiskněte tlačítko **in** a přiložte kartu k externí USB čtečce. Číslo karty se automaticky uloží do editačního pole ID karty.
- Ke správné funkci je potřeba nainstalovat ovladač USB čtečky karet, který lze stáhnout ze stránek [www.2n.cz.](http://www.2n.cz/)

### USB RFID čtečka karet

Načítat ID karet je možné přes USB RFID čtečku. Postup je následující:

1. Jděte do nastavení 2N Helios IP USB Driver

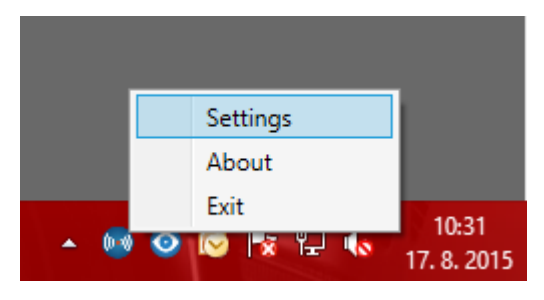

2. Nastavte COM port připojené čtečky

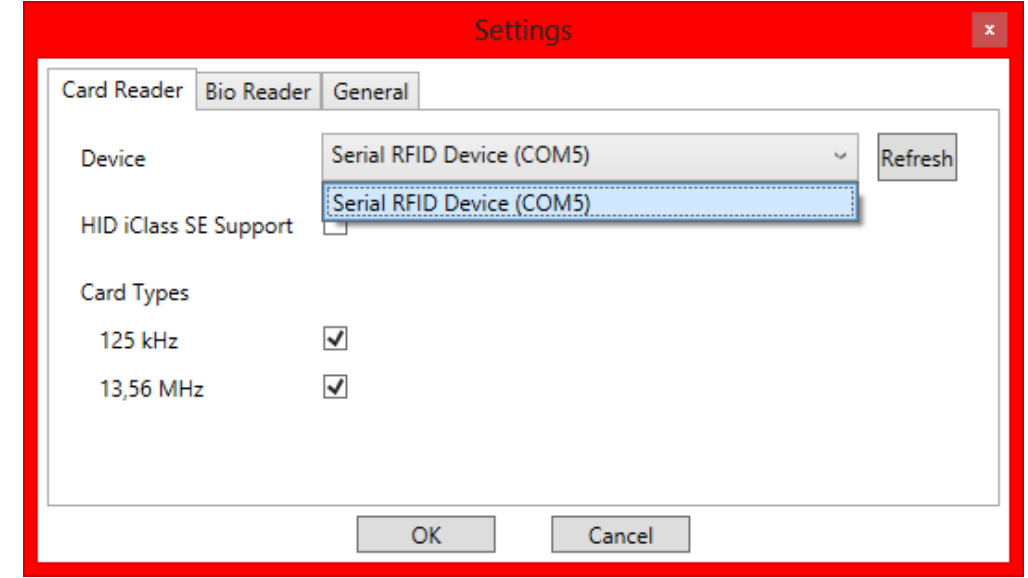

**3.** Na webu **2N Helios IP** u uživatele zmáčkněte tlačítko načtení karty

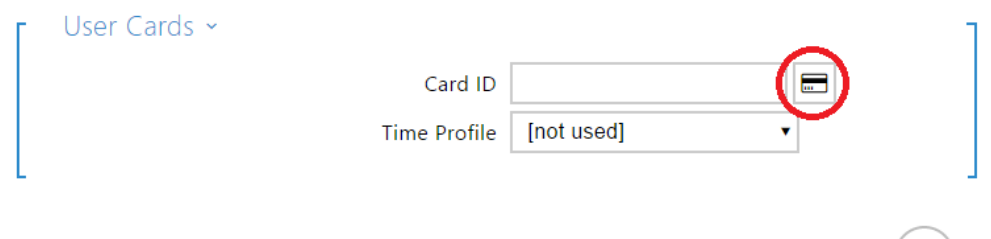

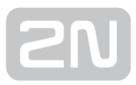

#### 4. Přiložte kartu na čtečku

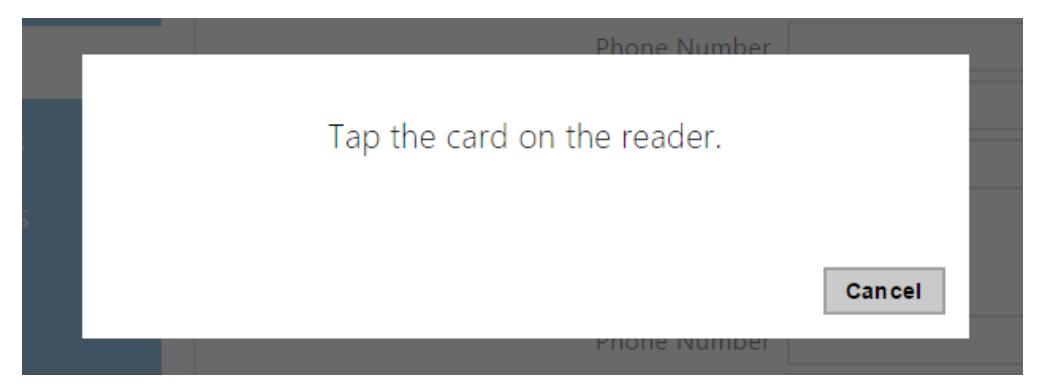

#### 5. Karta je načtená

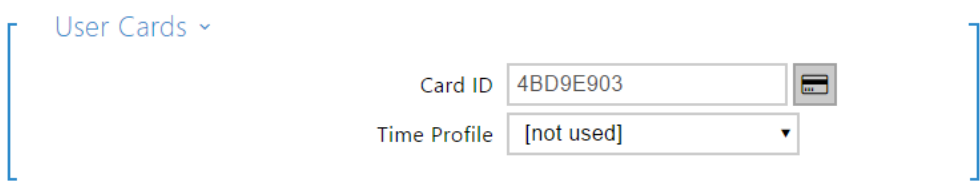

Nezapomeňte konfiguraci uložit.

### <span id="page-23-0"></span>5.2.2 Časové profily

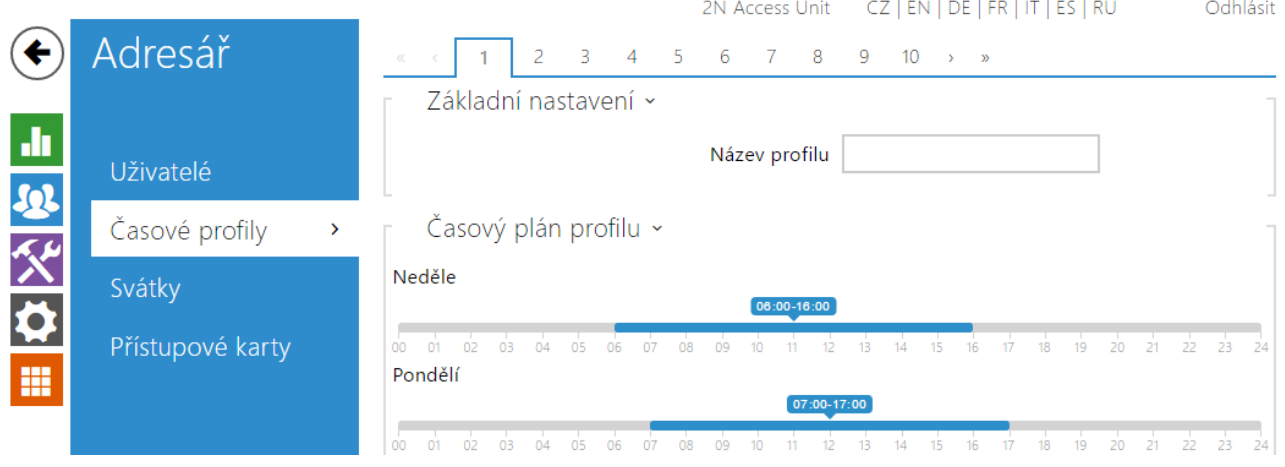

Vybrané funkce přístupového terminálu, jako je např. přístup pomocí RFID karty nebo numerického kódu, lze časově omezit. Uvedeným funkcím lze přiřadit tzv. časový profil , který určuje, kdy je daná funkce dostupná a kdy ne. Časovými profily lze řešit následující požadavky:

- zcela blokovat volání na vybraného uživatele mimo vyhrazený čas
- blokovat volání na vybraná telefonní čísla uživatele mimo vyhrazený čas
- blokovat přístup pomocí RFID karty uživatele mimo vyhrazený čas
- blokovat přístup pomocí vybraného numerického kódu mimo vyhrazený čas
- blokovat sepnutí spínače mimo vyhrazený čas

Každý časový profil definuje dostupnost funkce, se kterou je spojen pomocí týdenního kalendáře. Jednoduše lze nastavit čas od-do a příp. dny v týdnu, kdy má být funkce

dostupná. 2N® Access Unit umožňuje vytvořit až 20 různých časových profilů. Dané funkci můžete přiřadit libovolný vytvořený časový profil, viz nastavení Uživatelé, Přístupové karty, Spínače.

Platnost časového profilu můžete řídit nejen nastavením týdenního kalendáře, ale i pomocí speciálních aktivačních a deaktivačních kódů přiřazených danému profilu. Aktivační a deaktivační kódy lze kdykoli zadat pomocí numerické klávesnice interkomu. Tímto způsobem lze manuálně aktivovat příp. deaktivovat některé z funkcí např. při příchodu nebo odchodu z objektu.

Nastavení časových profilů se nachází v menu Adresář Časové profily.

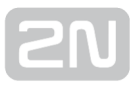

### Seznam parametrů

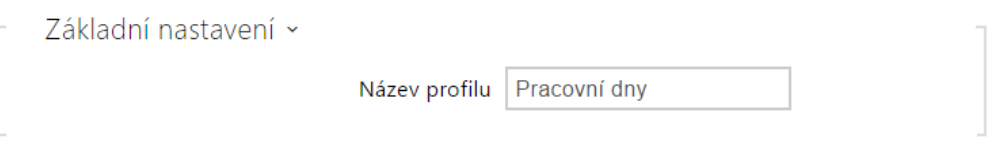

Název profilu – Vámi zvolený název profilu. Tento parametr je nepovinný a slouží pouze pro jednodušší orientaci v seznamu profilů a pro snadnější výběr profilu v nastavení spínačů, karet a telefonních čísel.

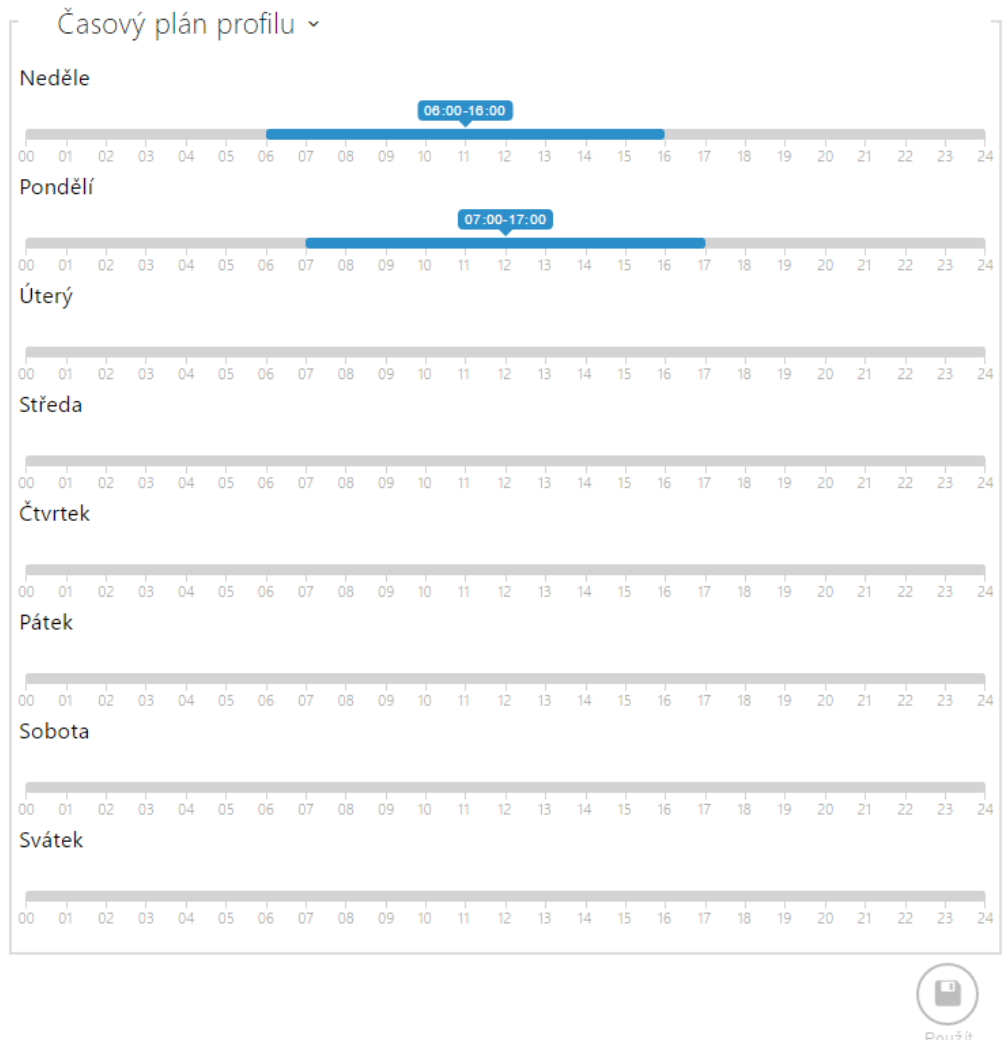

Slouží k nastavení času aktivního profilu v rámci týdenní periody. Profil je aktivní, pokud aktuální čas spadá do nastavených intervalů.

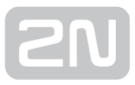

V případě, že daný den je označen jako svátek (viz nastavení Adresář Svátky), pak se bez ohledu na to, jaký je den v týdnu, uplatní poslední řádek tabulky označený jako Svátek.

Pro správné použití této funkce je nezbytné, aby zařízení mělo správně nastavený aktuální čas (viz kapitola Datum a čas).

#### Poznámka

- V rámci jednoho dne lze nastavit libovolný počet intervalů např. 8:00 12: 00, 13:00 - 17:00, 18:00 - 20:00.
- Pokud chcete, aby profil byl aktivní celý den, vložte jeden interval pokrývající celý den, tj. 00:00 - 24:00

<span id="page-26-0"></span>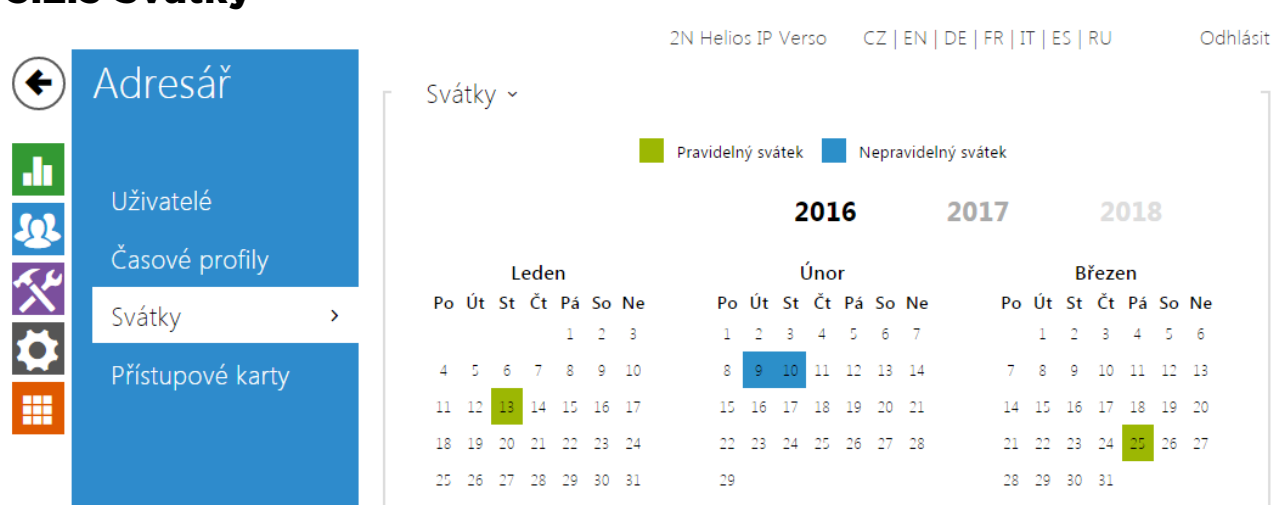

5.2.3 Svátky

Na této stránce se nastavují dny, na které připadá svátek (příp. den pracovního klidu). Pro dny, na které připadá svátek, lze v časovém profilu nastavit odlišné časové intervaly než pro ostatní dny.

Svátky lze nastavit až na následujících 5 let dopředu (rok lze zvolit kliknutím na číslo roku v horní části stránky). Na stránce je zobrazen kalendář pro celý rok. Kliknutím na kalendářní den se označí nebo zruší svátek. Pravidelné svátky (opakující se každý rok ve stejný kalendářní den) jsou označeny zelenou barvou. Nepravidelné svátky (připadající na konkrétní kalendářní den pouze daném roce) jsou označeny modrou barvu. První kliknutí označí den jako pravidelný svátek, následující kliknutí označí den jako nepravidelný svátek a další kliknutí den ze seznamu svátků vyjme.

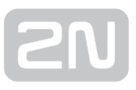

### <span id="page-27-0"></span>5.2.4 Přístupové karty

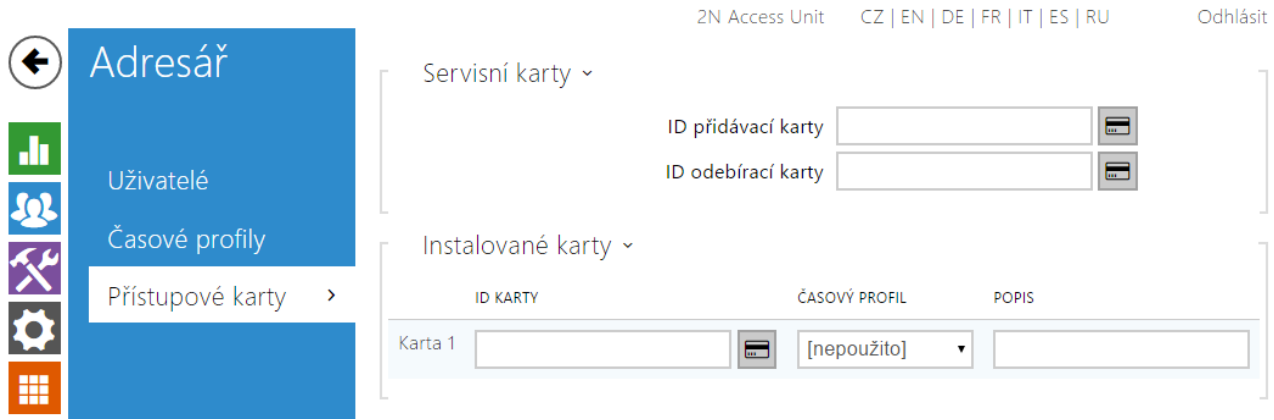

Každý uživatel přístupového terminálu může mít přiřazenu jednu nebo více přístupových RFID karet. ID přístupové karty se obvykle uvádí v seznamu uživatelů společně s dalšími údaji o uživateli, jako jsou telefonní čísla, e-mail apod. Alternativně je možné karty definovat v seznamu nazvaném Instalované karty. Tento seznam definuje omezený počet karet přiřazených nikoli konkrétnímu uživateli, ale např. návštěvám apod.

Seznam instalovaných karet lze spravovat ručně pomocí konfiguračního rozhraní přístupového terminálu – karty lze přidávat, odebírat, příp. upravovat. Hlavní výhodou tohoto seznamu je však možnost karty přidávat a odebírat bez nutnosti vstupu do konfiguračního rozhraní pouze pomocí tzv. servisní přidávací a odebírací karty. Na rozdíl od seznamu uživatelů, kde lze zadat až 1999 karet, je seznam instalovaných karet omezený pouze na 20 karet.

Pro přidání karty do seznamu přiložte ke čtečce nejprve přidávací kartu a poté kartu, kterou chcete do seznamu přidat. Karta bude do seznamu přidána vždy, pokud ještě není zcela plný a zároveň pokud karta v seznamu ještě není.

Pro odebrání karty ze seznamu přiložte ke čtečce nejprve odebírací kartu a poté kartu, kterou chcete ze seznamu odebrat. Záznam o přiložené kartě bude zrušen a přístup pomocí této karty bude blokován.

Servisní karty jsou dvě běžné karty, pouze vámi vyhrazené pro tento speciální účel. Jejich ID musíte uvést v položkách ID přidávací karty a ID odebírací karty v sekci Servisní karty.

ID přístupových karet je sekvence 6–32 znaků z množiny 0–9, A–F (tj. číslo v hexadecimálním tvaru o délce nejméně 24 bitů, nejvýše však 128 bitů). Počet znaků ID přístupové karty je dán typem karty a může se lišit. Platí však, že karty stejného typu mají ID vždy stejně dlouhé.

Jestliže používáte externí čtečku karet připojenou k přístupovému terminálu pomocí rozhraní wiegand, dochází při přenosu ID karty pomocí toho rozhraní ke zkrácení ID na 6 nebo 8 znaků (podle nastavení režimu přenosu). Pokud přiložíte stejnou kartu k

interní čtečce, obdržíte ID kompletní, které je obvykle delší – 8 znaků a více. Posledních 6 příp. 8 znaků ID je však shodných. Toho se využívá při porovnání ID karet s databází v interkomu – pokud porovnávaná ID mají různou délku, porovnávají se od konce a shoda musí být nalezena nejméně v 6 znacích. Pokud jsou ID stejně dlouhá, porovnávají se všechny znaky. Tímto mechanismem je dosaženo vzájemné kompatibility interní a externí čtečky.

Všechny karty přiložené k interní čtečce nebo přijaté pomocí rozhraní wiegand jsou zaznamenávány a posledních 10 přiložených karet si můžete zobrazit v menu Stav / Historie přístupů. V seznamu můžete kromě ID karet nalézt také jejich typ, čas přiložení a příp. další informace. V případě malého systému můžete využít pro zadávání ID karet jednoduchý trik – přiložte kartu ke čtečce interkomu a vyhledejte ji v záložce Historie přístupů. ID karty označte pomocí myší, např. dvojklikem na ID karty, a stiskněte klávesy CTRL+C. Nyní máte ID karty ve schránce a pomocí kláves CTRL+V je můžete vložit do libovolného políčka v nastavení přístupového terminálu.

Po přiložení karty k RFID čtečce je ID karty porovnáno s databází karet v přístupovém terminálu. Pokud ID přiložené karty odpovídá jedné z karet v databázi, je provedena příslušná akce – aktivace spínače (odemknutí elektrického zámku dveří apod.). Číslo aktivovaného spínače můžete změnit v nastavení Hardware / Čtečka karet pomocí parametru Asociovaný spínač u modulu čtečky karet.

Nastavení přístupových karet se nachází v menu Adresář / Přístupové karty...

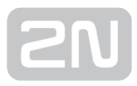

### Seznam parametrů

### Záložka Karty

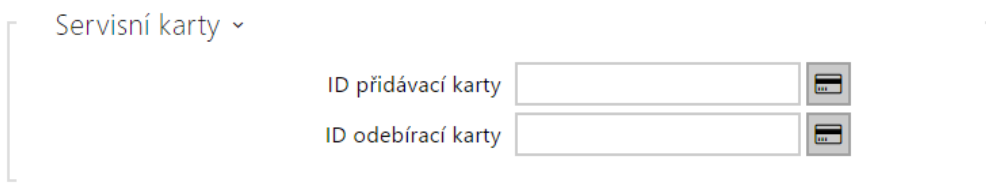

- · ID přidávací karty ID servisní karty určené pro přidávání do seznamu instalovaných karet. ID karty je sekvence 6–32 znaků z množiny 0–9, A–F.
- · ID odebírací karty ID servisní karty určené pro odebírání ze seznamu instalovaných karet. ID karty je sekvence 6–32 znaků z množiny 0–9, A–F.

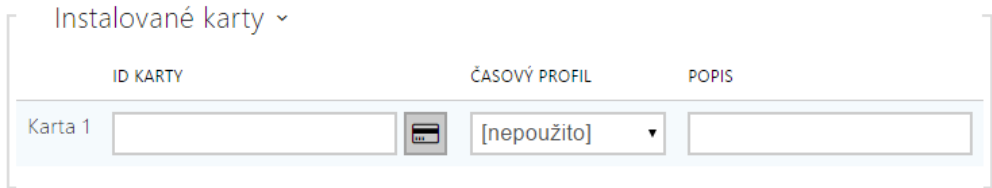

- ID karty ID přístupové karty. ID přístupové karty je sekvence 6–32 znaků z množiny 0–9, A–F.
- Časový profil Umožňuje přiřadit k přístupové kartě uživatele časový profil a tak řídit její platnost. Pokud profil není aktivní, přístupová karta uživatele je považována za neplatnou.
- **Popis** Do tohoto pole můžete uložit libovolnou informaci, jako je např. jméno vlastníka karty apod. Popis se zobrazí při přiložení karty v záložce Záznamy. Popis slouží pouze pro lepší přehled v seznamu karet a na funkci přístupového terminálu nemá vliv.

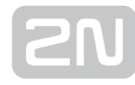

## <span id="page-30-0"></span>5.3 Hardware

Zde je přehled toho, co v kapitole naleznete:

- [5.3.1 Spínače](#page-31-0)
- [5.3.2 Audio](#page-36-0)
- [5.3.3 Čtečka karet](#page-37-0)
- [5.3.4 Digitální vstupy](#page-39-0)
- [5.3.5 Rozšiřující moduly](#page-42-0)

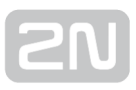

### <span id="page-31-0"></span>5.3.1 Spínače

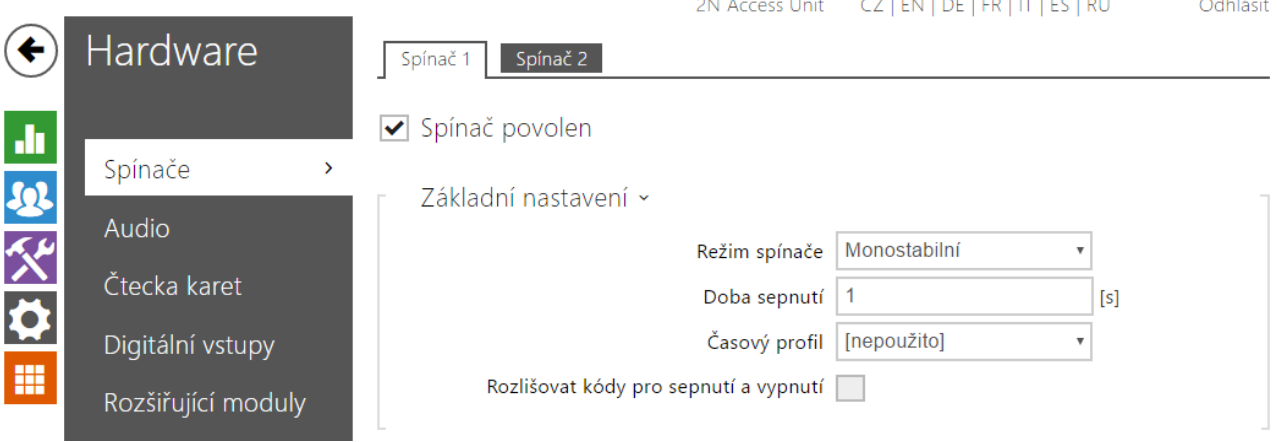

Spínače umožňují velmi flexibilní řízení různých periferií připojených k Access Unit (jako jsou elektrické dveřní zámky, osvětlení, doplňková signalizace zvonění apod.). 2N® Access Unit umožňuje nakonfigurovat 2 nezávislé spínače, které lze použít k libovolnému účelu.

#### Spínač může být aktivován:

- zadáním platného kódu na numerické klávesnici přístupového terminálu
- přiložením platné RFID karty ke čtečce
- s definovaným zpožděním od sepnutí jiného spínače
- **•** přijetím HTTP příkazu z jiného zařízení v síti 1)
- pomocí automatizace pomocí akce Action.ActivateSwitch

Pokud je potřeba, aktivaci spínače lze blokovat pomocí zvoleného časového profilu.

#### Pokud je spínač aktivní, lze nastavit:

- sepnutí libovolného logického výstupu přístupového terminálu (relé, výkonový výstup)
- sepnutí výstupu, na který je připojen modul 2N® Helios IP Bezpečnostní relé
- odeslání HTTP příkazu jinému zařízení

Spínač může pracovat v monostabilním anebo bistabilním režimu. V monostabilním režimu je spínač automaticky vypnut po nastavené době. V bistabilním režimu je spínač první aktivací zapnut a další vypnut.

#### Spínač může signalizovat svůj stav pomocí:

- konfigurovatelného pípnutí
- signalizační LED diodou

### Seznam parametrů

 $\triangledown$  Spínač povolen

**• Spínač povolen** – Globálně povoluje nebo zakazuje řízení spínače. Pokud spínač není povolen, nelze jej sepnout žádným ze zadaných kódů (včetně uživatelských kódů spínačů), nelze jej aktivovat tlačítkem rychlé volby.

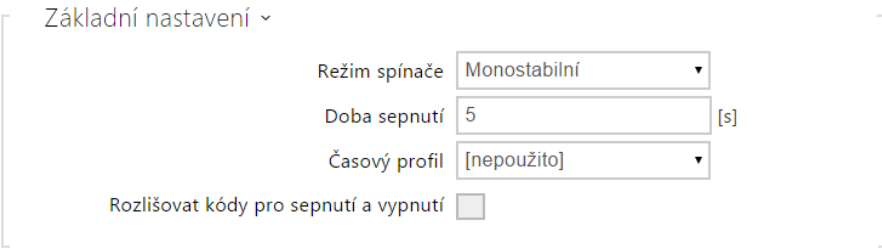

Režim spínače - Nastavuje monostabilní nebo bistabilní režim spínače. V monostabilním režimu je spínač automaticky vypnut po nastavené době sepnutí. V bistabilním režimu se spínač první aktivací zapne a druhou vypne.

- Doba sepnutí Nastavuje dobu sepnutí spínače v monostabilním režimu. V bistabilním režimu spínače se nastavená doba sepnutí neuplatní.
- Časový profil Umožňuje přiřadit spínači časový profil, který povoluje sepnutí spínače. Pokud přiřazený časový profil není aktivní, nelze spínač sepnout pomocí kódu, nelze jej aktivovat hovorem ani tlačítkem rychlé volby.
- **Rozlišovat kódy pro sepnutí a vypnutí** Umožňuje nastavit režim kódů spínačů, kdy liché kódy (1., 3., atd.) jsou určeny pro sepnutí a sudé kódy (2., 4., atd) jsou pro vypnutí spínače. Tento režim lze použít pouze, pokud je spínač nastaven do bistabilního režimu.

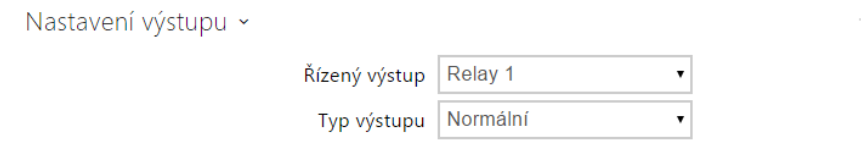

Řízený výstup – Umožňuje přiřadit spínači elektrický výstup. Lze vybrat mezi všemi dostupnými výstupy příslušného modelu přístupového terminálu – relé, výkonové výstupy, výstupy na rozšiřujících modulech apod. Pokud zvolíte volbu žádný, spínač nebude ovládat žádný elektrický výstup, můžete jej stále však použít pro řízení externího zařízení pomocí HTTP příkazů.

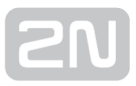

**• Typ výstupu** – Pokud používáte  $2N^{\circledast}$  Helios IP Bezpečnostní relé, nastavte typ výstupu na hodnotu security. V režimu security výstup pracuje v inverzním režimu, tj. je stále sepnutý, a modul 2N® Helios IP Bezpečnostní relé ovládá pomocí specifické sekvence pulzů. Pokud používáte reverzní zámek dveří (tj. dveře jsou při přivedení napětí na zámek uzamčeny), nastavte typ výstupu na hodnotu inverzní.

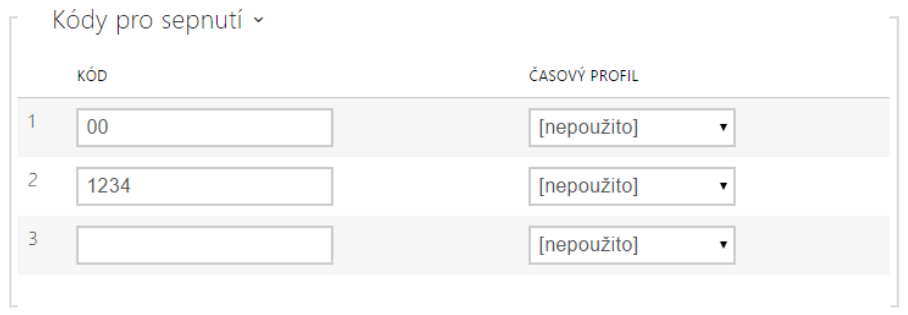

Seznam univerzálních kódů, pomocí kterých lze z klávesnice přístupového terminálu aktivovat spínače. Pro každý spínač lze zadat až 10 univerzálních kódů.

- Kód Umožňuje zadat číselný kód spínače. Kód musí obsahovat alespoň dva znaky. Pokud má být kód dostupný z numerické klávesnice přístupového terminálu, doporučujeme použít alespoň čtyři znaky. Kódy 00 a 11 nelze zadávat z numerické klávesnice. Kód se potvrzuje znakem \*. Kód může být až 16 znaků dlouhý.
- Časový profil Umožňuje přiřadit ke kódu spínače časový profil a tak řídit jeho platnost

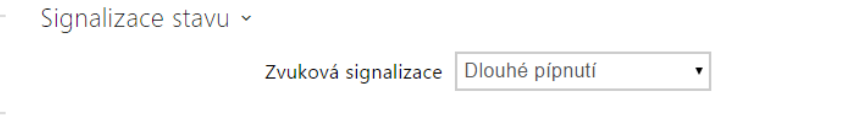

Zvuková signalizace – Umožňuje nastavit typ zvukové signalizace při sepnutí spínače. Je možné vybrat mezi Krátkým tónem a Dlouhý tónem (po celou dobu sepnutí).

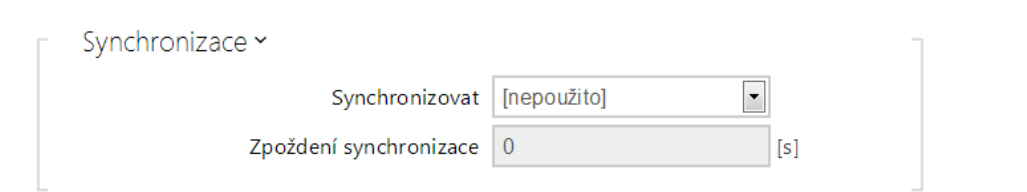

- Synchronizovat Povoluje funkci synchronizace spínače, která umožňuje automatické sepnutí spínače po nastavené době od okamžiku sepnutí jiného spínače. Délku intervalu mezi sepnutím spínačů určuje parametr Zpoždění synchronizace.
- Zpoždění synchronizace Nastavuje délku intervalu mezi synchronizovaným sepnutím dvou spínačů. Parametr se neuplatní, pokud není povolena funkce Synchronizovat.

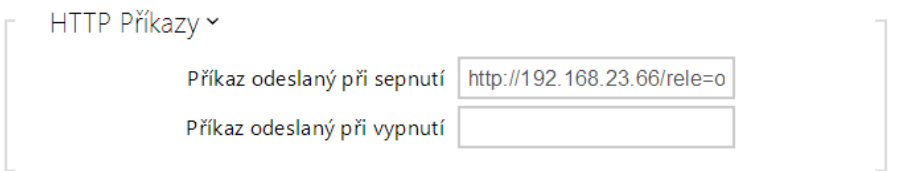

- Příkaz odeslaný při sepnutí Umožňuje nastavit příkaz odesílaný externímu zařízení (např. WEB relé) při sepnutí spínače. Příkaz se odesílá pomocí protokolu HTTP (GET request). Příkaz musí být ve tvaru [http://ip\\_adresa/cesta](http://ip_adresa/cesta). Např. <http://192.168.1.50/relay1=on>.
- Příkaz odeslaný při vypnutí Umožňuje nastavit příkaz odesílaný externímu zařízení (např. WEB relé) při vypnutí spínače. Příkaz se odesílá pomocí protokolu HTTP (GET request). Příkaz musí být ve tvaru [http://ip\\_adresa/cesta](http://ip_adresa/cesta). Např. <http://192.168.1.50/relay1=off>

### $\odot$  Tip

V případě použití externího relé obj.č.: 9137410E jsou použity následující HTTP příkazy:

- Pro trvalé sepnutí [http://ip\\_adresa/state.xml?relayState=1](http://ip_adresa/state.xml?relayState=1) (např.: <http://192.168.1.10/state.xml?relayState=1>)
- Pro sepnutí na předdefinovaný čas (defaultně 1,5 s) [http://ip\\_adresa](http://ip_adresa/state.xml?relayState=2) [/state.xml?relayState=2](http://ip_adresa/state.xml?relayState=2) (např.: <http://192.168.1.10/state.xml?relayState=2> )
- Pro vypnutí [http://ip\\_adresa/state.xml?relayState=0](http://ip_adresa/state.xml?relayState=0) (např.: [http://192.](http://192.168.1.10/state.xml?relayState=0) [168.1.10/state.xml?relayState=0\)](http://192.168.1.10/state.xml?relayState=0)

V případě použití externího relé obj.č.: 9137411E jsou použity následující HTTP příkazy (znak X v příkazech je třeba nahradit číslem relé):

- Pro trvalé sepnutí [http://ip\\_adresa/state.xml?relayXState=1](http://ip_adresa/state.xml?relayXState=1) (např.: <http://192.168.1.10/state.xml?relay1State=1>)
- Pro sepnutí na předdefinovaný čas (defaultně 1,5 s) [http://ip\\_adresa](http://ip_adresa/state.xml?relayXState=2) [/state.xml?relayXState=2](http://ip_adresa/state.xml?relayXState=2) (např.: [http://192.168.1.10/state.xml](http://192.168.1.10/state.xml?relay1State=2)? [relay1State=2\)](http://192.168.1.10/state.xml?relay1State=2)
- Pro vypnutí [http://ip\\_adresa/state.xml?relayXState=0](http://ip_adresa/state.xml?relayXState=0) (např.: [http://192.](http://192.168.1.10/state.xml?relay1State=0) [168.1.10/state.xml?relay1State=0\)](http://192.168.1.10/state.xml?relay1State=0)
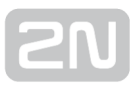

#### 5.3.2 Audio 2N Access Unit CZ | EN | DE | FR | IT | ES | RU Odhlásit Hardware  $\left( \blacklozenge \right)$ Hlasitost signalizace ~  $0 dB$ Hlasitost pípnutí při stisku klávesy  $\overline{\mathbf{v}}$ di Hlasitost varovných tónů 0 dB  $\overline{\phantom{a}}$ Spínače 四父 Hlasitost signalizace sepnutí spínače 0 dB  $\ddot{\phantom{1}}$ Audio  $\rightarrow$ Klávesnice Čtecka karet m Digitální vstupy Rozšiřující moduly

- Hlasitost pípnutí při stisku klávesy Nastavuje hlasitost pípnutí generovaného při stisku klávesy. Nastavená hlasitost je relativní vůči nastavené celkové hlasitosti.
- Hlasitost varovných tónů Nastavuje hlasitost varovných a signalizačních tónů popsaných v kapitole Signalizace provozních stavů. Nastavená hlasitost je relativní vůči nastavené celkové hlasitosti.
- Hlasitost signalizace sepnutí spínače Nastavuje hlasitost tónu generovaného při aktivaci spínače. Nastavená hlasitost je relativní vůči nastavené celkové hlasitosti.

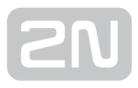

## 5.3.3 Čtečka karet

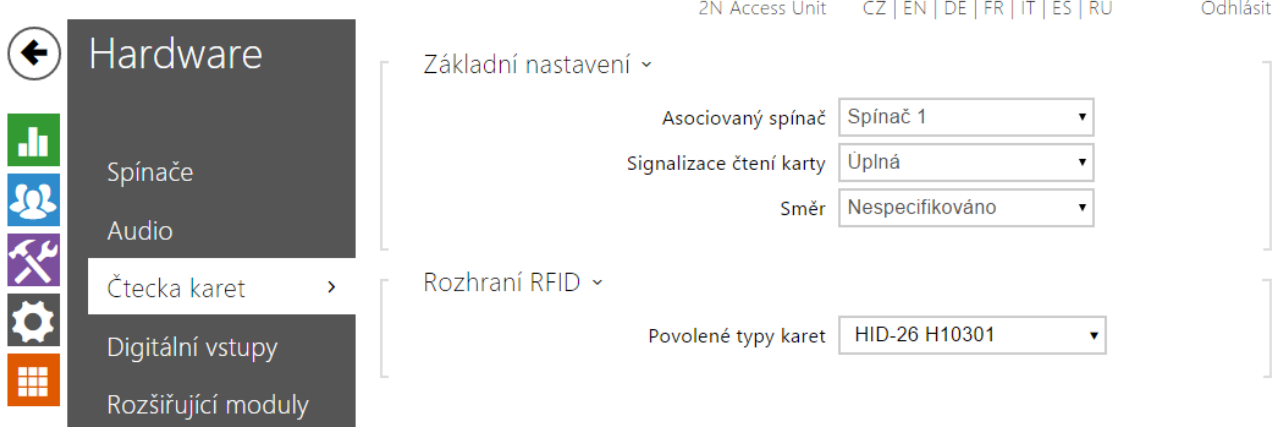

Čtečka karet umožňuje efektivní řízení přístupu do budovy pomocí bezkontaktních RFID karet. Typ podporovaných karet závisí na konkrétním modelu použité čtečky.

#### Seznam parametrů

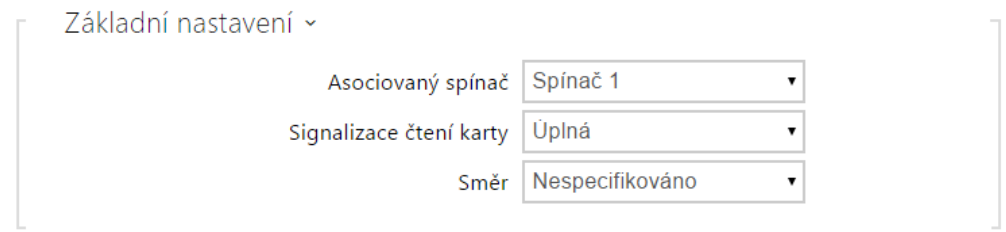

- Asociovaný spínač Umožňuje vybrat spínač aktivovaný po přiložení platné karty. Nastavená hodnota se neuplatní v případě přiložení platné karty uživatele při zároveň nastavené funkci dvojité autentizace tohoto uživatele. V takovém případě se po přiložení platné karty očekává zadání numerického kódu pro sepnutí spínače a tento numerický kód identifikuje následně sepnutý spínač.
- **Signalizace čtení karty Nastavuje způsob signalizace přiložené karty. Úplná** zvuková signalizace rozlišuje mezi platnou a neplatnou kartou, Jedno pípnutí platná i neplatná karta je signalizovaná jedním pípnutím, Žádná - karta není zvukové signalizována.
- **· Směr -** Umožňuje nastavit směr pro zaznamenání do systému: Nespecifikováno /Příchod/Odchod. Parametr směr je využíván docházkovým systémem.

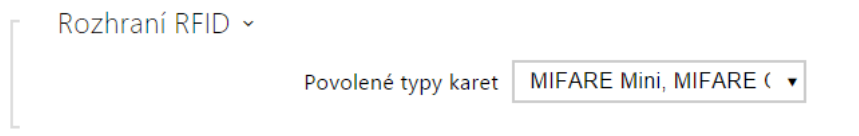

Rozhraní RFID - Umožňuje vybrat povolené typy karet (označením /odznačením).

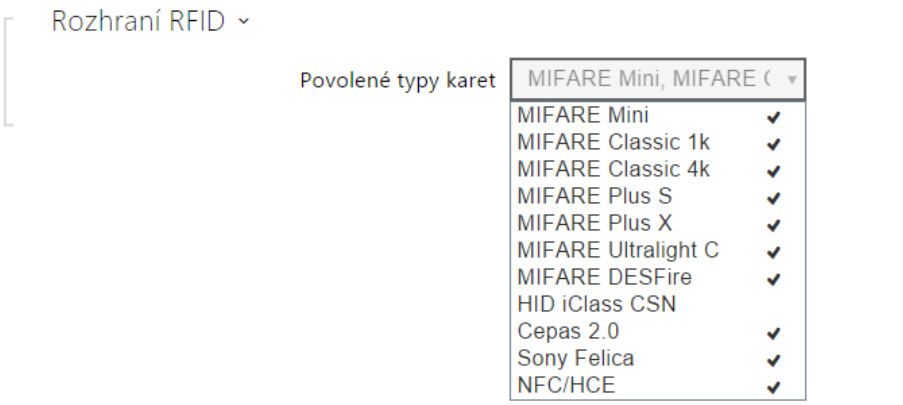

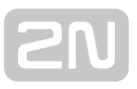

## 5.3.4 Digitální vstupy

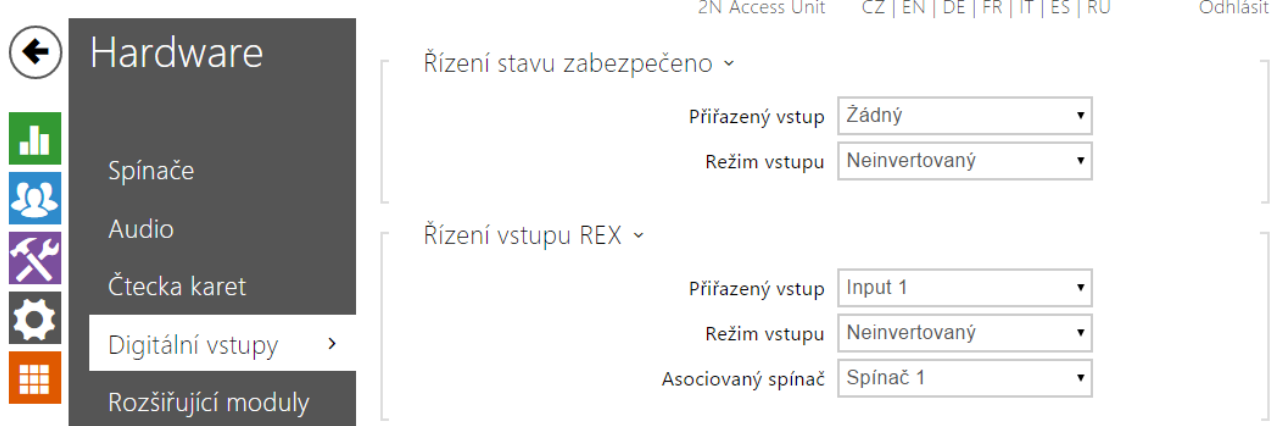

V této části konfigurace interkomu můžete nastavit parametry související s digitálními vstupy a jejich propojení s dalšími funkcemi.

#### Seznam parametrů

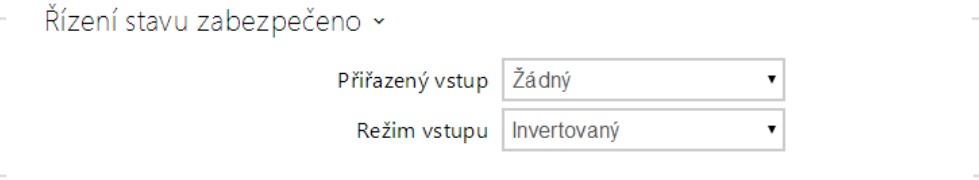

- Přiřazený vstup Umožňuje určit jeden z logických vstupů (příp. žádný vstup) pro signalizaci stavu "Zabezpečeno". Stav "Zabezpečeno" je poté signalizován červenou LED na přístupovém terminálu.
- Režim vstupu Umožňuje nastavit aktivní úroveň (polaritu) vstupu.

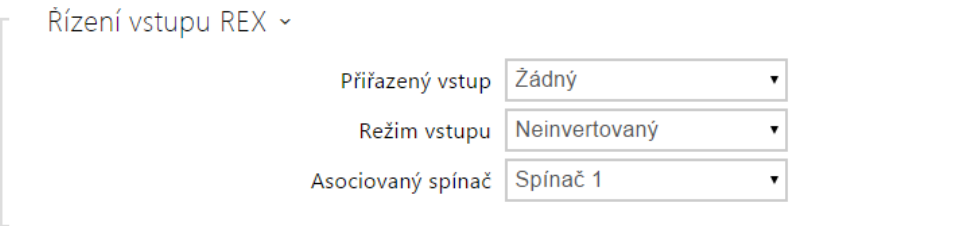

- Přiřazený vstup Umožňuje určit jeden z logických vstupů (příp. žádný vstup) pro funkci odchodového tlačítka. Aktivace vstupu odchodového tlačítko dojde k sepnutí spínače zvoleného spínače.Doba a způsob sepnutí jsou dány aktuálním nastavením zvoleného spínače.
- Režim vstupu Umožňuje nastavit aktivní úroveň (polaritu) vstupu.
- Asociovaný spínač Umožňuje nastavit jeden ze spínačů aktivovaný zvoleným logickým vstupem.

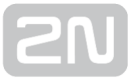

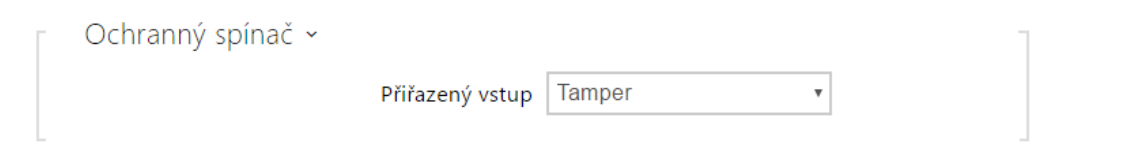

Modely vybavené ochranným spínačem umožňují detekovat otevření krytu zařízení a signalizovat tuto situaci jako událost TamperSwitchActivated. Události jsou

zapisovány do logu, který lze vyčítat pomocí HTTP API (viz manuál 2N® Helios IP HTTP API).

Přiřazený vstup – Umožňuje vybrat logický vstup, ke kterému je připojen ochranný spínač. Při aktivaci ochranného spínače je signalizována událost TamperSwitchActivated.

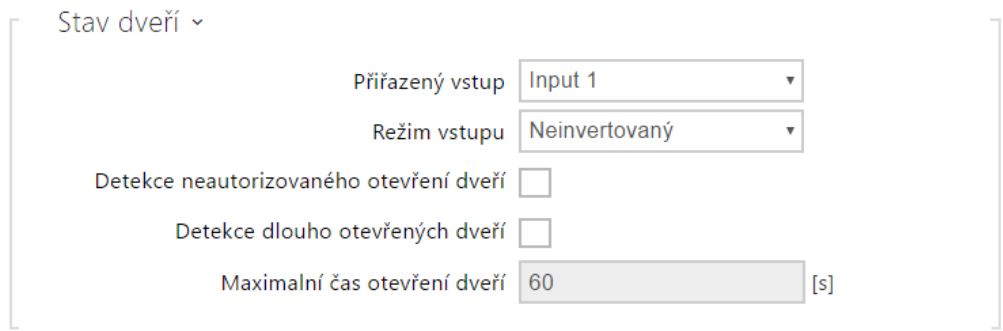

Modely vybavené alespoň jedním digitálním vstupem umožňují připojit snímač otevřených dveří a signalizovat neautorizované otevření dveří, příp. nezavření dveří do nastavené doby po otevření. Události jsou zapisovány do logu, který lze vyčítat

pomocí HTTP API (viz manuál 2N® Helios IP HTTP API).

- Přiřazený vstup Umožňuje přiřadit jeden z logických vstupů snímači otevřených dveří.
- Režim vstupu Umožňuje nastavit aktivní úroveň (polaritu) vstupu.
- Detekce neautorizovaného otevření dveří Povoluje signalizaci události UnauthorizedDoorOpen. Tato událost je signalizována v případě, že dveře byly otevřeny v době, kdy nebyl aktivován elektrický zámek.
- Detekce dlouho otevřených dveří Povoluje signalizaci události DoorOpenTooLong. Tato událost je signalizována v případě, že dveře jsou blokované v otevřeném stavu po delší než nastavenou dobu.
- Maximální čas otevření dveří Nastavuje maximální dobu otevření dveří, po které je detekován stav dlouho otevřených dveří.

#### Poznámka

Menu Digitální vstupy je dostupné na modelech:

- 2N® Helios IP Verso
- 2N® Helios IP Vario a 2N® Helios IP Force pokud jsou vybaveny interní čtečkou karet
- 2N® Access Unit

## 5.3.5 Rozšiřující moduly

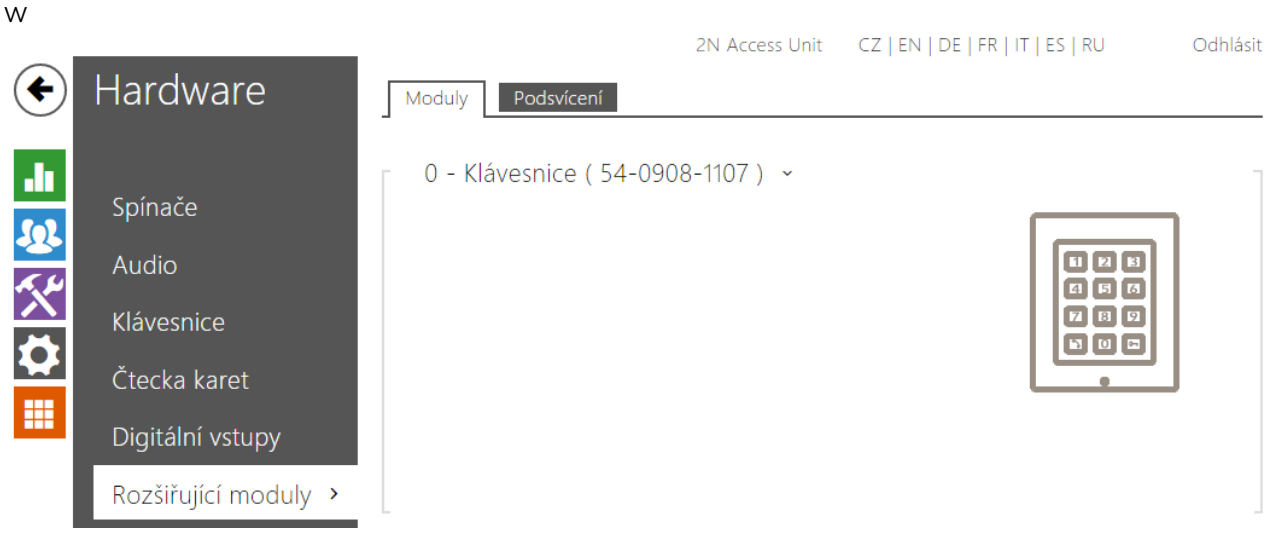

2N® Access Unit lze rozšiřovat pomocí tzv. rozšiřujících modulů připojených k základní jednotce. K dispozici jsou níže uvedené moduly:

- modul s pěti tlačítky
- modul klávesnice
- modul infopanelu
- modul čtečky karet
- modul vstupů a výstupů
- modul rozhraní Wiegand

Moduly jsou navzájem propojeny a tvoří řetěz. Každý z modulů má své číslo dané pořadím v řetězu (první modul má číslo 0).

Každý z připojených modulů je možné samostatně konfigurovat. Parametry jsou specifické pro daný typ modulu.

#### Poznámka

Moduly lze konfigurovat pomocí textové řádky obsahující seznam parametrů (název\_parametru=hodnota\_parametru) oddělený středníky. V současné době jsou zveřejněny pouze některé z parametrů. Ostatní parametry mají spíše experimentální charakter, mohou být v budoucnu změněny, a proto nejsou zveřejněny.

## Podsvícení

Na této záložce lze nastavit nezávisle úroveň podsvícení jmenovek, tlačítek apod. a úroveň svitu signalizačních LED.

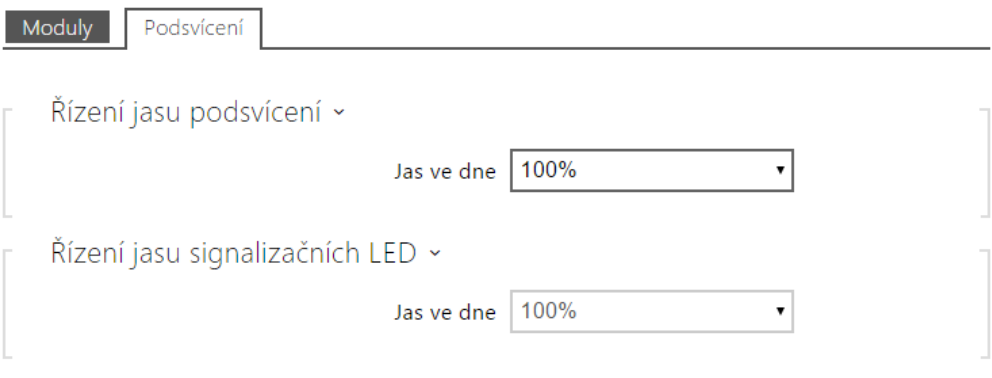

#### Poznámka

Nastavení úrovně jasu ovlivňuje funkčnost, spotřebu a celkový vzhled zařízení. Vysoký jas podsvícení jmenovek a tlačítek může při nízké úrovni okolního světla způsobit oslnění osobo stojící před přístupovým terminálem, zároveň obecně zvyšuje spotřebu zařízení. Nízký jas signalizační led vede při použití interkomu přímém slunci snížení kontrastu mezi zhasnutou a rozsvícenou led a obtížné rozpoznání stavu led.

## Konfigurace modulu tlačítek

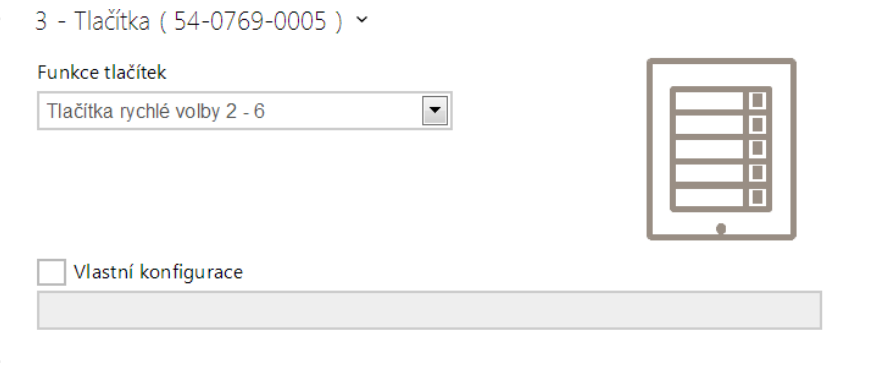

Funkce tlačítek – Umožňuje přiřadit tlačítkům pozice v seznamu uživatelů.

## Konfigurace modulu klávesnice

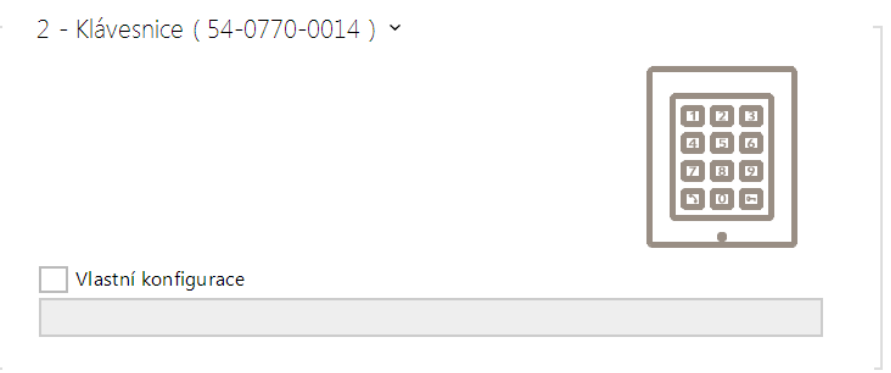

Žádné parametry tohoto modulu nejsou v současné době zveřejněny.

## Konfigurace modulu infopanelu

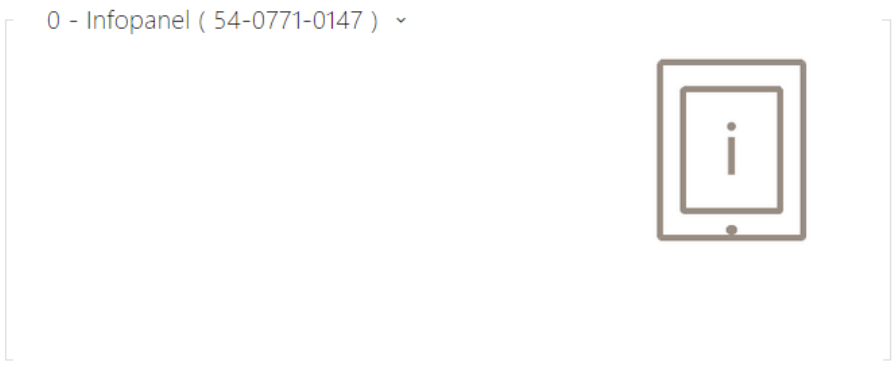

Žádné parametry tohoto modulu nejsou v současné době zveřejněny.

## Konfigurace modulu čtečky karet

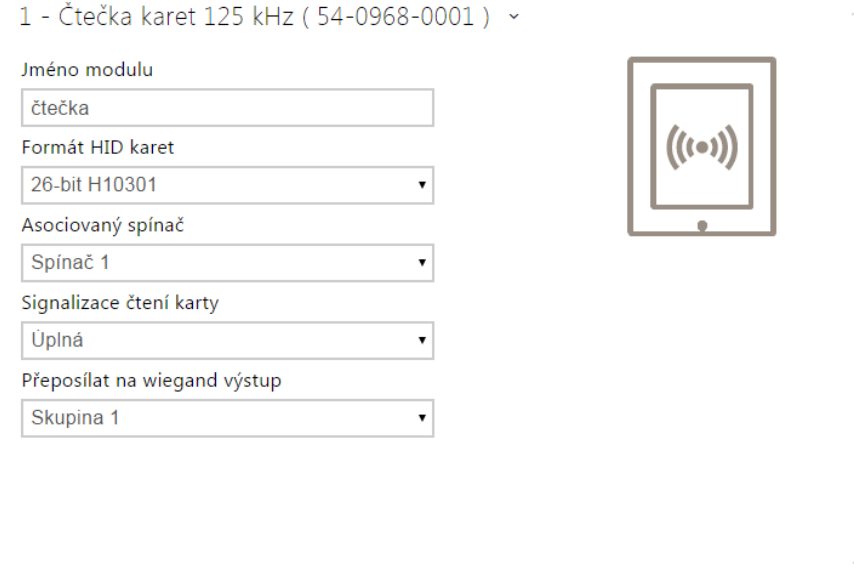

- Jméno modulu Nastavuje název modulu. Název modulu se používá při logování událostí čtečky karet.
- Formát HID karet Umožňuje nastavit typ HID Prox karty, který bude čtečkou akceptován. Čtečka podporuje v jednom okamžiku pouze jeden typ karty. Pokud nepoužíváte HID Prox karty, nastavení se neuplatní. (Parametr je dostupný pouze u čtečky 125kHz karet).
- Asociovaný spínač Nastavuje číslo spínače aktivovaného po přiložení platné RFID karty. Nastavená hodnota se neuplatní v případě přiložení platné karty uživatele při zároveň nastavené funkci dvojité autentizace tohoto uživatele. V takovém případě se po přiložení platné karty očekává zadání numerického kódu pro sepnutí spínače a tento numerický kód identifikuje následně sepnutý spínač.
- **Signalizace čtení karty -** Nastavuje způsob signalizace přiložené karty. Úplná zvuková signalizace rozlišuje mezi platnou a neplatnou kartou, Jedno pípnutí platná i neplatná karta je signalizovaná jedním pípnutím, Žádná - karta není zvukové signalizována.
- Přeposílat na wiegand výstup Nastavuje skupinu wiegand výstupů, na kterou budou přeposílány všechny přijaté ID RFID karet.

## Konfigurace modulu vstupů a výstupů

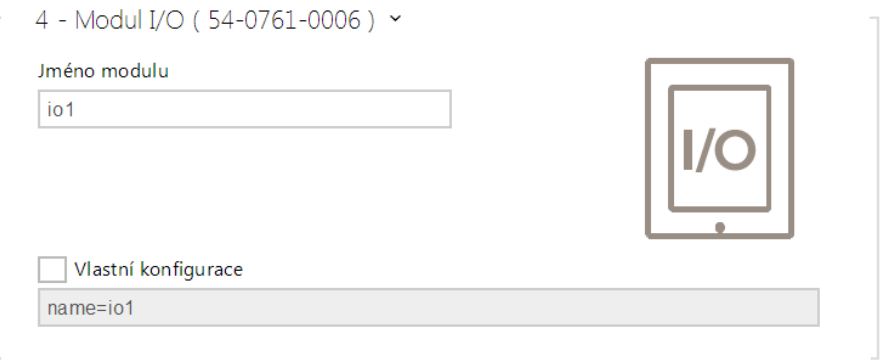

**Jméno modulu** - Nastavuje název modulu. Název modulu se používá při specifikaci vstupu nebo výstupu v objektech SetOutput, GetInput a

InputChanged v nastavení 2N® Helios IP Automation.

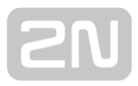

## Konfigurace modulu Wiegand

Modul Wiegand je vybaven vstupním a výstupním wiegand rozhraním, které jsou na sobě nezávislé, mají nezávislé nastavení a mohou přijímat a vysílat kódy současně. Vstupní wiegand rozhraní lze použít pro připojení externích zařízení jako jsou čtečky RFID karet, biometrické čtečky apod. Pomocí výstupního wiegand rozhraní lze přístupový terminál připojit např. k zabezpečovacímu systému v budově (lze odesílat ID RFID karet přiložených k připojené RFID čtečce příp. kódy přijaté na libovolném vstupním wiegand rozhraní). Modul Wiegand je dále vybaven jedním logickým

vstupem a jedním logickým výstupem, které lze ovládat pomocí 2N® Helios IP Automation.

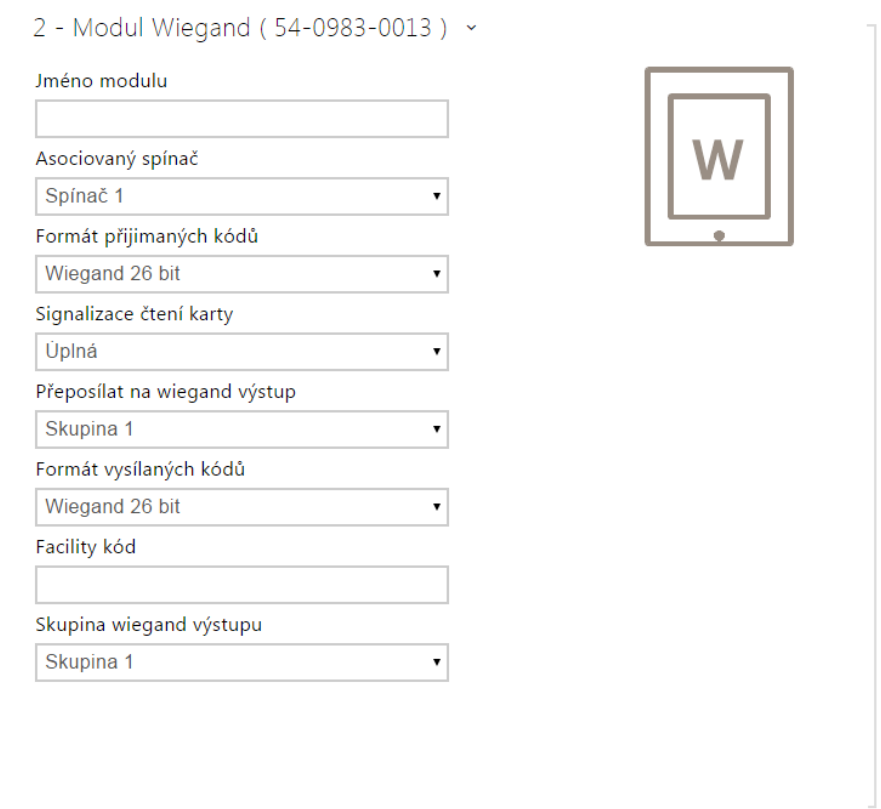

Jméno modulu – Nastavuje název modulu. Název modulu se používá při specifikaci vstupu nebo výstupu v objektech SetOutput, GetInput a

InputChanged v nastavení 2N® Helios IP Automation.

- Asociovaný spínač Nastavuje číslo spínače aktivovaného po přijetí platného kódu.
- Formát přijímaných kódů Nastavuje formát přijímaných kódů (Wiegand 26, 32, 37 a RAW).

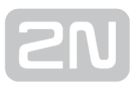

- · Signalizace čtení karty Nastavuje způsob signalizace přijatého kódu. Úplná zvuková signalizace rozlišuje mezi platným a neplatným kódem, Jedno pípnutí platný i neplatný kód je signalizován jedním pípnutím, Žádná - přijatý kód není zvukové signalizován.
- Přeposílat na wiegand výstupu Nastavuje skupinu wiegand výstupů, na kterou budou přeposílány všechny přijaté kódy.
- Formát vysílaných kódů Nastavuje formát vysílaných kódů (Wiegand 26, 32, 37 a RAW).
- **· Skupina wiegand výstupu** Přiřazuje wiegand výstupu do skupiny, na kterou mohou být přeposílány kódy z připojených čteček karet příp. wiegand vstupů.

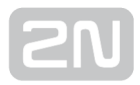

## 5.4 Služby

Zde je přehled toho, co v kapitole naleznete:

- [5.4.1 E-Mail](#page-50-0)
- [5.4.2 Automatizace](#page-54-0)
- [5.4.3 HTTP API](#page-55-0)
- [5.4.4 Web server](#page-57-0)
- [5.4.5 SNMP](#page-60-0)

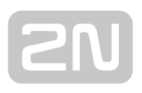

<span id="page-50-0"></span>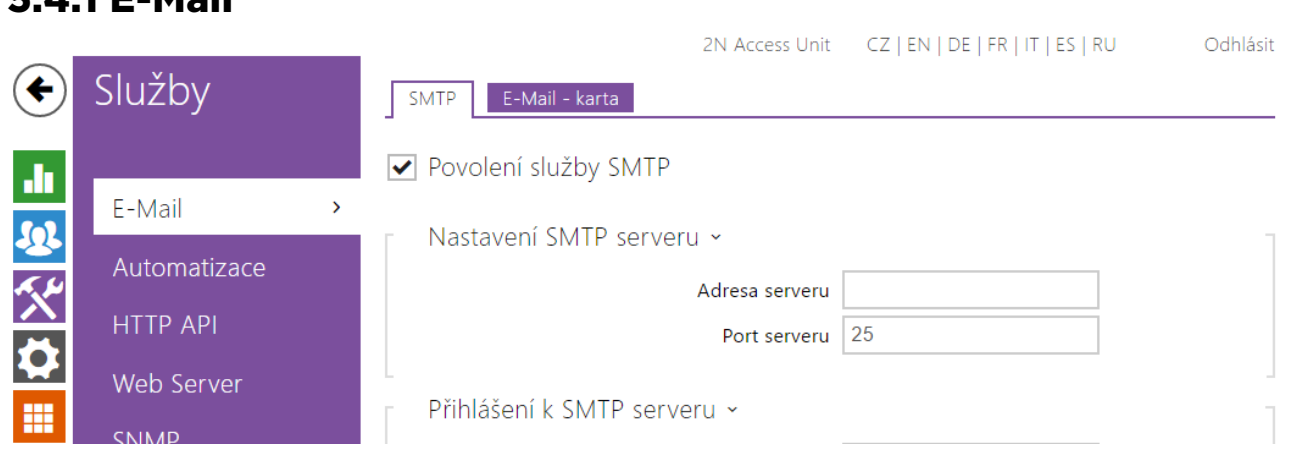

Pokud chcete informovat uživatele o zmeškaných, příp. všech realizovaných hovorech z interkomu, můžete nakonfigurovat 2N Helios IP tak, aby volanému uživateli odeslal po každém takovém hovoru e-mail. Můžete nastavit vlastní předmět a text zprávy emailu. Pokud je váš interkom vybaven kamerou, může k e-mailu automaticky přiložit jeden nebo více snímků z kamery sejmutých v průběhu hovoru nebo vyzvánění.

Interkom odesílá e-maily všem uživatelům, kteří mají v seznamu uživatelů nastavenou platnou e-mailovou adresu. V případě, že parametr E-Mail v seznamu uživatelů ponecháte nevyplněný, e-maily jsou odesílány na nastavenou výchozí e-mailovou adresu.

E-maily je možné také odesílat pomocí automatizace pomocí akce Action.SendEmail.

#### Poznámka

5.4.1 E-Mail

Funkce e-mail je dostupná pouze s licencí Gold nebo Enhanced Integration.

#### Seznam parametrů

#### Záložka SMTP

- Povolení služby SMTP
- Povolení služby SMTP Umožňuje povolit nebo blokovat službu odesílání emailů z interkomu.

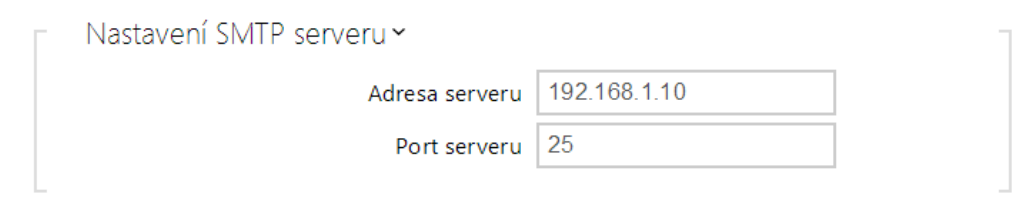

- Adresa serveru Adresa SMTP serveru, na který budou odesílány e-maily.
- Port serveru Port SMTP serveru. Upravte jen v případě nestandardního nastavení SMTP serveru. SMTP port bývá obvykle nastaven na hodnotu 25.

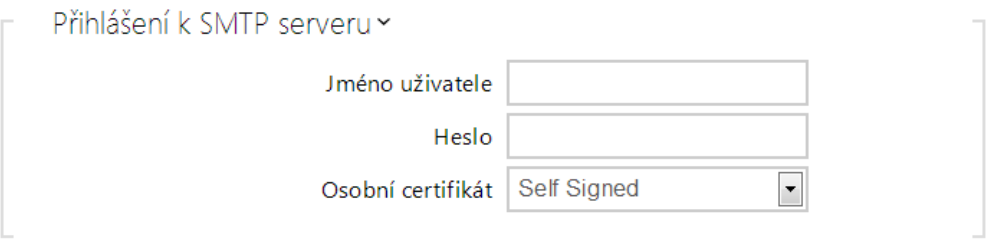

- Jméno uživatele Pokud SMTP server vyžaduje autorizaci, musí být v tomto poli uvedeno platné jméno pro přihlášení k serveru. V opačném případě můžete pole ponechat prázdné.
- Heslo Heslo pro přihlášení interkomu k SMTP serveru.
- Osobní certifikát Specifikuje uživatelský certifikát a privátní klíč, pomocí kterých se provádí šifrování komunikace mezi interkomem a SMTP serverem. Lze zvolit jednu ze tří sad uživatelských certifikátů a privátních klíčů, viz kapitola Certifikáty, nebo ponechat nastavení SelfSigned, kdy se použije automaticky vygenerovaný certifikát vytvořený při prvním spuštění interkomu.

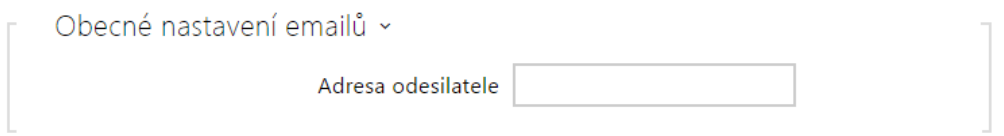

Adresa odesilatele – Nastavuje adresu odesilatele pro všechny odchozí e-maily ze zařízení.

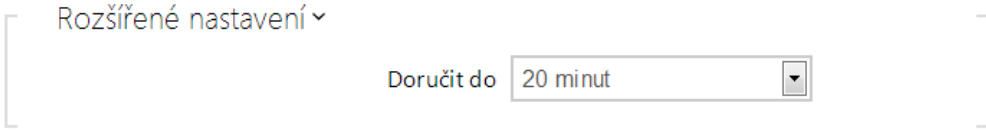

Doručit do – Nastavuje maximální dobu, po kterou se interkom snaží doručit email na nedostupný SMTP server.

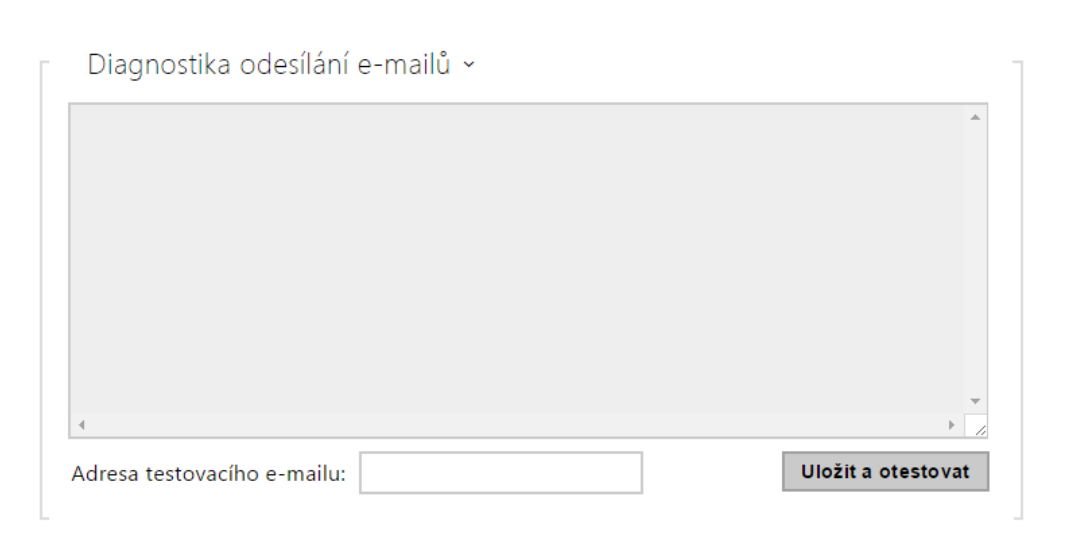

Pomocí tlačítka Uložit a otestovat lze odeslat testovací E-mail na zadanou adresu a tak vyzkoušet funkčnost aktuálního nastavení odesílání E-mailů. Do pole Adresa testovacího e-mailu vyplňte cílovou e-mailovou adresu a stiskněte tlačítko. V průběhu odesílání E-mailu se v okně vypisuje aktuální stav odesílání, ze kterého lze detekovat případný problém s nastavením E-mailu na interkomu příp. jiným síťovým prvkem.

### Záložka E-Mail - karta

Na této záložce lze nastavit odesílání e-mailů v okamžiku přiložení RFID karty ke čtečce karet.

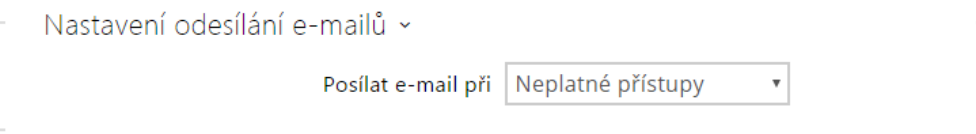

Posílat e-mail při - Umožňuje nastavit odesílání e-mailu po přiložení RFID karty. Lze volit mezi následujícími možnostmi:

- Neplatné přístupy e-mail bude odeslán po přiložení neplatné karty
- Všechny přístupy e-mail bude odeslán po přiložení libovolné karty
- Neodesílat email e-maily nebudou odesílány

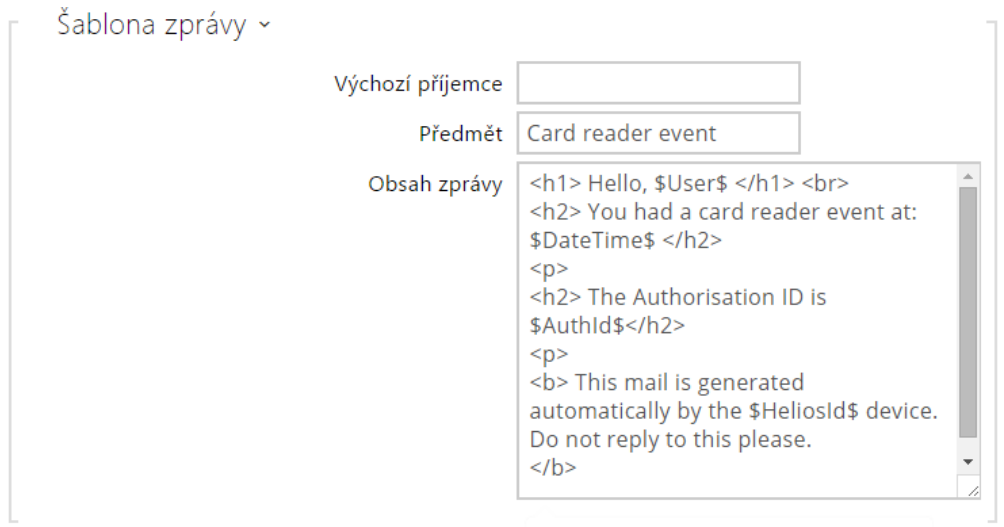

- Výchozí příjemce Interkom odesílá zprávy na e-mailovou adresu uvedenou u příslušného uživatele (v případě přiložení platné karty uživatele). V případě neplatné karty, příp. pokud u uživatele není uveden e-mail, zpráva je odeslaná na e-mail uvedený v tomto poli. Pokud příjemce není uveden ani v telefonním seznamu, ani v tomto poli, e-mail nebude odeslán. V případě potřeby lze zadat více e-mailových adres oddělených čárkou.
- Předmět Nastavuje předmět odesílané e-mailové zprávy.
- Obsah zprávy Umožňuje upravit obsah odesílané zprávy. V textu lze používat formátovací značky jazyka HTML. Do textu lze vkládat speciální zástupné symboly pro jméno uživatele, datum a čas, identifikaci zařízení příp. identifikátor přiložené karty. Tyto zástupné symboly budou před odesláním zprávy nahrazeny aktuální hodnotou. Viz následující tabulka zástupných symbolů:
- 1. \$User\$ Jméno volaného uživatele
- 2. \$DateTime\$ Aktuální datum a čas
- 3. \$AuthId\$ Identifikátor přiložené karty
- 4. \$HeliosId\$ Identifikace interkomu

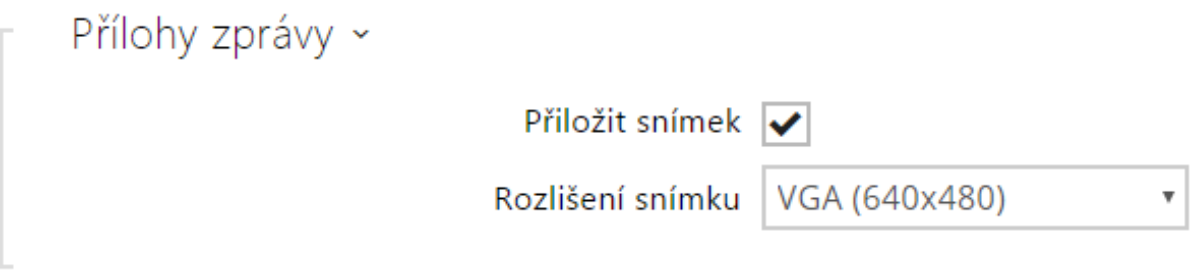

- **Přiložit snímek** Povoluje odeslání přílohy s jedním snímkem z kamery sejmutých v okamžiku přiložení karty.
- Rozlišení snímků Nastavuje rozlišení odesílaného snímku.

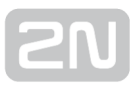

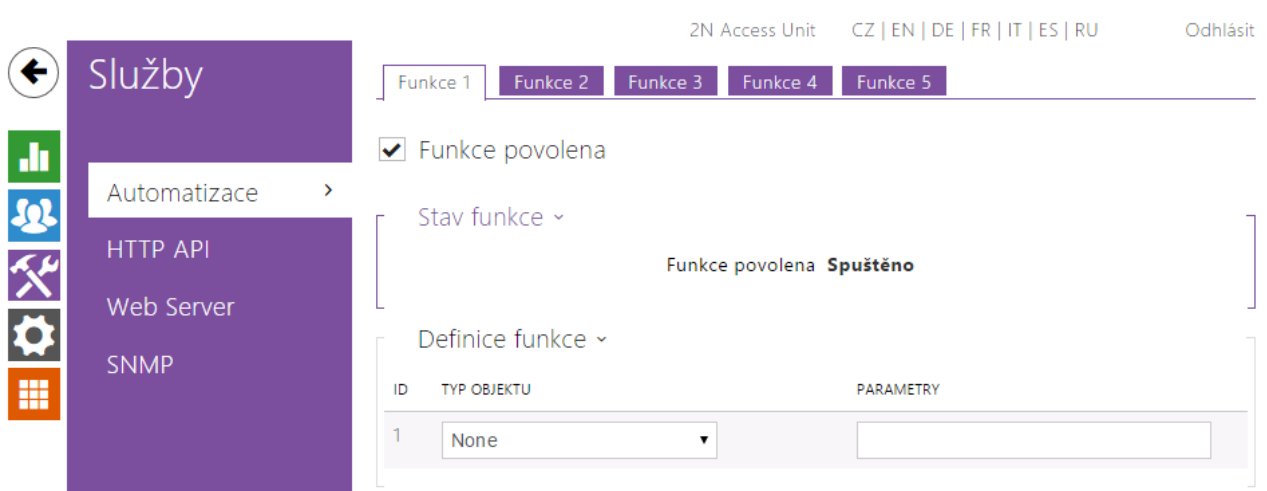

### <span id="page-54-0"></span>5.4.2 Automatizace

Přístupový terminál 2N® Access Unit poskytuje velmi flexibilní možnosti nastavení dle různorodých požadavků uživatele. Existují situace, kdy běžný rozsah nastavení (např. nastavení chování spínačů nebo volání) nedostačuje, a pro tyto případy poskytuje

přístupový terminál 2N® Access Unit speciální programovatelné rozhraní 2N® Helios IP

Automation. Typické použití  $2N^*$  Helios IP Automation je v aplikacích, které vyžadují složitější propojení se systémy třetích stran.

Detailní popis funkce a konfigurace  $2N^{\circledast}$  Helios IP Automation je k dispozici v manuálu

Konfigurace 2N<sup>®</sup> [Helios IP Automation.](https://manuals.2n.cz/display/HIPA215CZ/.2N+Helios+IP+Automation+v2.17)

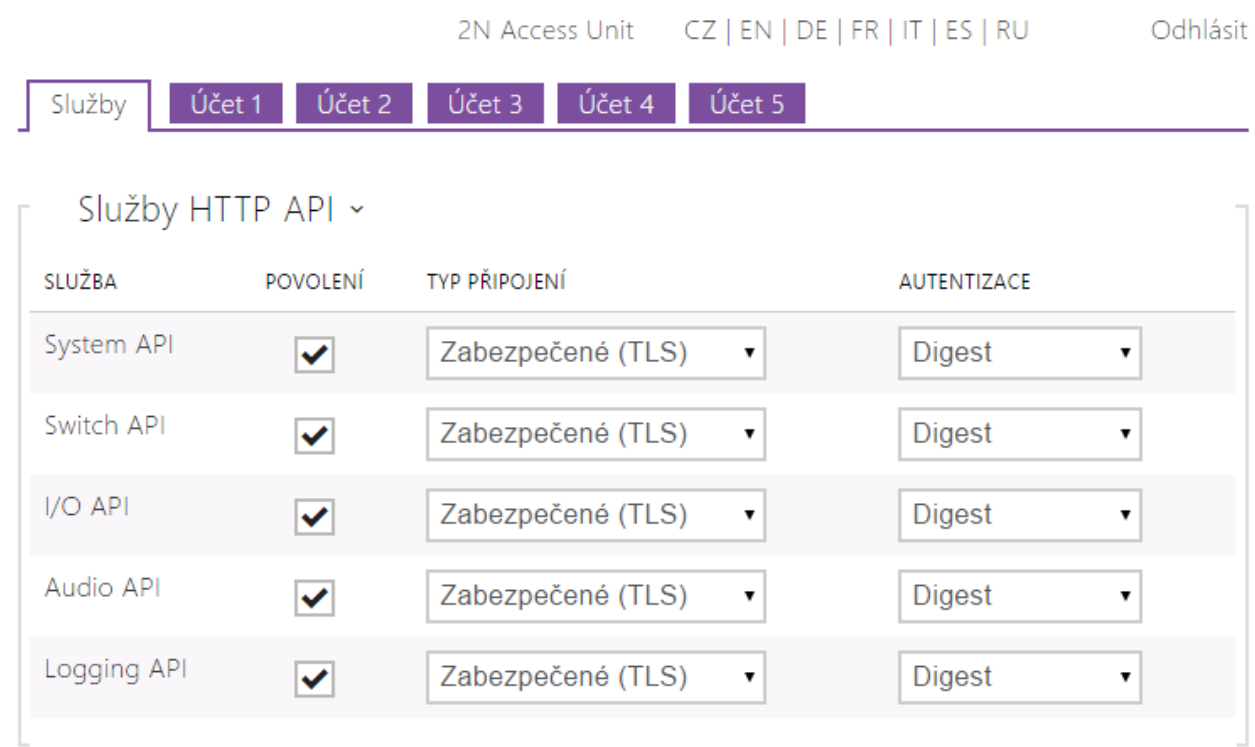

<span id="page-55-0"></span>5.4.3 HTTP API

2N<sup>®</sup> Helios IP HTTP API je aplikační rozhraní pro ovládání vybraných funkcí interkomu pomocí HTTP protokolu. Toto rozhraní umožňuje jednoduše integrovat interkomy 2N Helios IP s produkty třetích stran, např. systémy domácí automatizace, zabezpečovací a monitorovací systémy budov apod.

2N<sup>®</sup> Helios IP HTTP API je podle funkce rozděleno do následujících služeb:

- System API Umožňuje změny konfigurace, získání stavu a upgrade interkomu.
- Switch API Umožňuje řízení a sledování stavu spínačů, např. otvírání dveřních zámků apod.
- I/O API Umožňuje řízení a sledování logických vstupů a výstupů interkomu.
- Audio API Umožňuje změnu nastavení zvuku.
- Logging API – [Logging API](https://manuals.2n.cz/pages/viewpage.action?pageId=3802483)

Pro každou službu lze nastavit transportní protokol (HTTP nebo HTTPS) a způsob autentizace (žádná, Basic nebo Digest). V konfiguraci HTTP API lze vytvořit až pět uživatelských účtů (s vlastním jménem a heslem) s možností detailního řízení přístupu k jednotlivým službám a funkcím.

Detailní popis funkce a nastavení HTTP API je k dispozici v manuálu 2N® [Helios IP](https://manuals.2n.cz/display/HIPHA215CZ/.2N+Helios+IP++HTTP+API+v2.17) [HTTP API](https://manuals.2n.cz/display/HIPHA215CZ/.2N+Helios+IP++HTTP+API+v2.17).

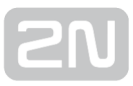

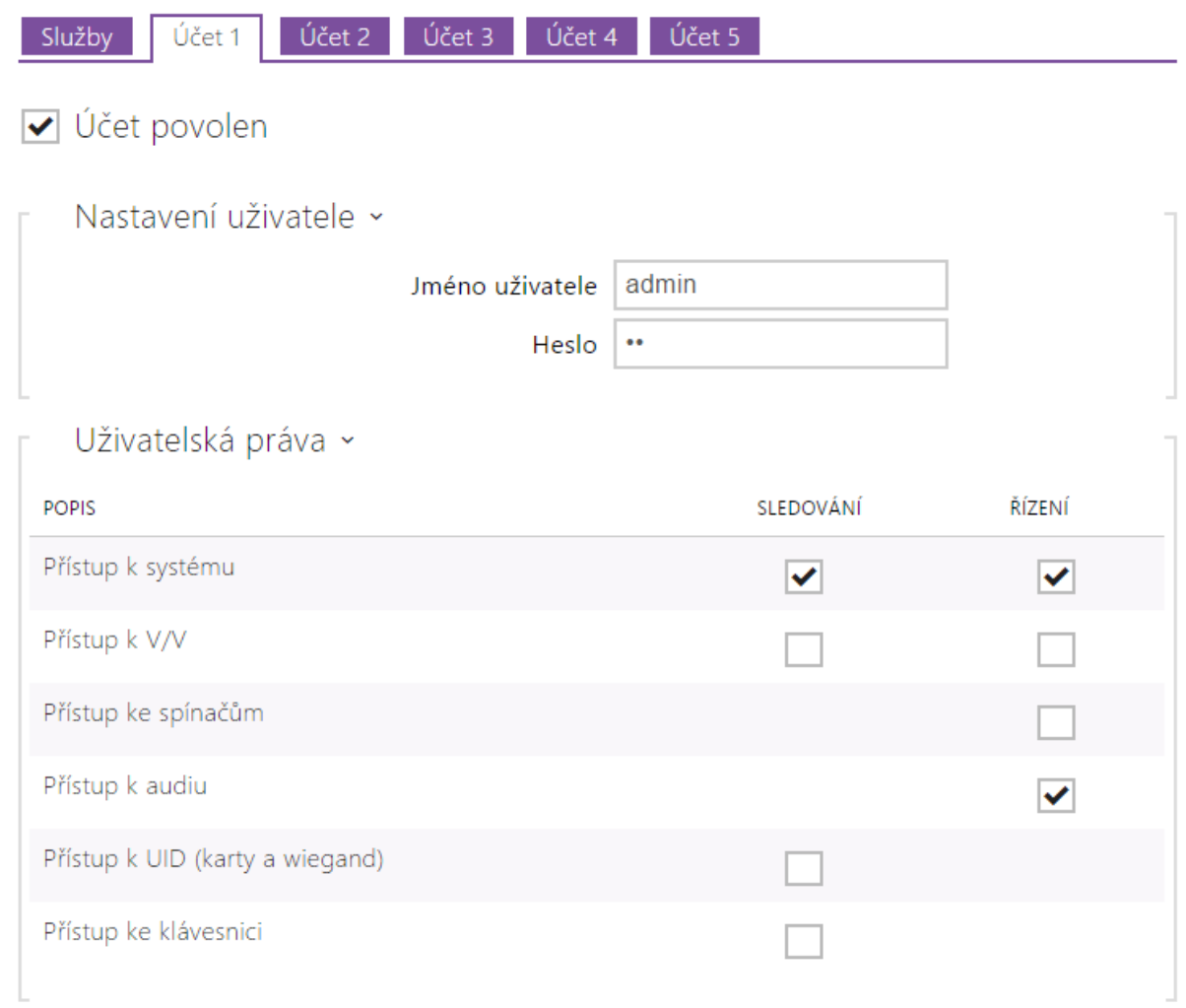

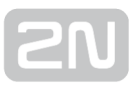

## <span id="page-57-0"></span>5.4.4 Web server

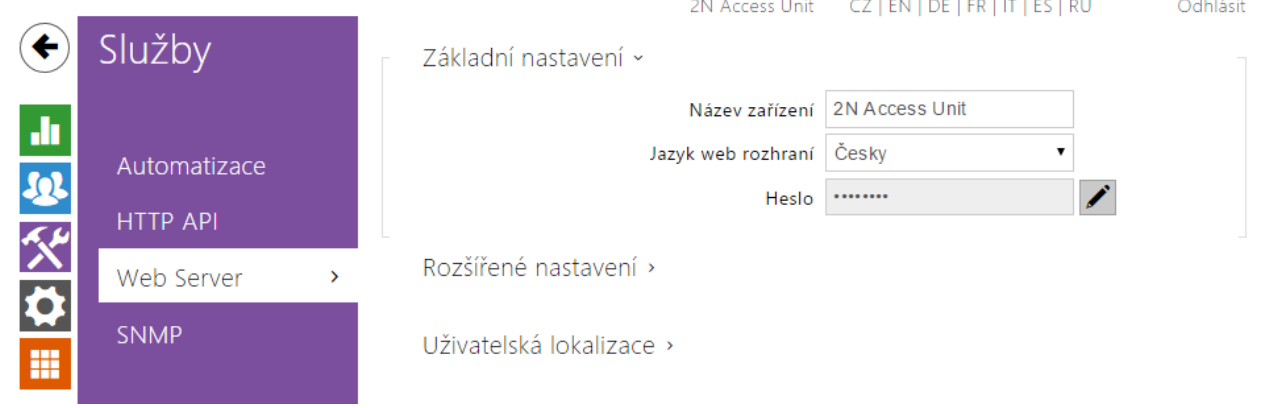

Přístupové terminály 2N® Access Unit lze konfigurovat pomocí běžného prohlížeče, který přistupuje k web serveru integrovanému v přístupovém terminálu. Pro komunikaci mezi prohlížečem a přístupovým terminálem se používá zabezpečený protokol HTTPS. Pro přihlášení k přístupovému terminálu je nutné zadat přihlašovací jméno a heslo. Výchozí jméno a heslo pro přihlášení je admin a 2n. Výchozí heslo doporučujeme co nejdříve změnit.

Služba web server je využívána i dalšími funkcemi interkomu:

- 1. a. HTTP příkazy pro ovládání spínačů, viz kapitola Spínače
	- **b.** Událost Event.HttpTrigger ve 2N<sup>®</sup> H<mark>elios IP Automation</mark>, viz příslušný manuál.

Pro tyto speciální případy lze pro komunikaci použít nezabezpečený HTTP protokol.

#### Seznam parametrů

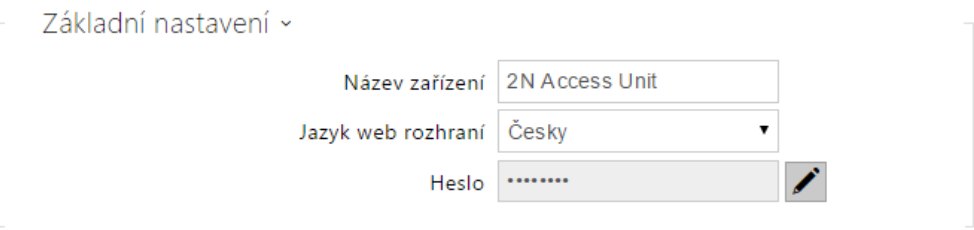

- Název zařízení Nastavuje název zařízení zobrazovaný v pravém horním rohu webového rozhraní, v přihlašovacím okně a případně v dalších aplikacích (2N Helios IP Manager, 2N Helios IP Network Scanner apod.)
- Jazyk web rozhraní Nastavuje výchozí jazyk po přihlášení k administračnímu web serveru. Jazyk webového rozhraní můžete kdykoli dočasně změnit pomocí tlačítek v horní liště stránky.

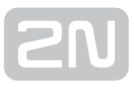

Přístupové heslo – Nastavuje heslo pro přihlášení k přístupovému terminálu. Ke změně hesla použijte tlačítko  $\angle$ . Heslo musí obsahovat minimálně 8 znaků, z toho jedno malé písmeno abecedy, jedno velké písmeno abecedy a alespoň jednu číslici.

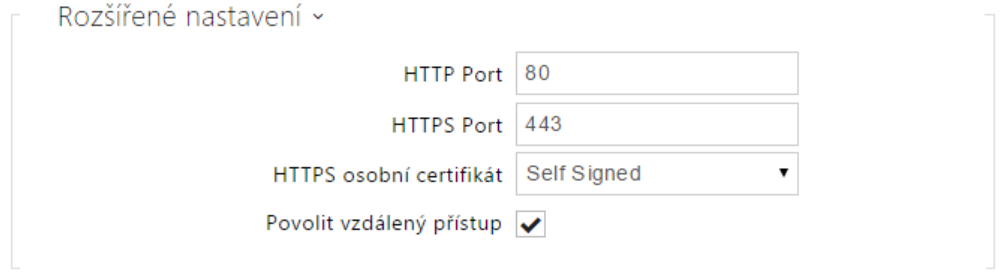

- HTTP port Nastavuje komunikační port web serveru pro komunikaci pomocí nezabezpečeného protokolu HTTP. Změna portu se projeví až po restartu přístupového terminálu.
- HTTPS port Nastavuje komunikační port web serveru pro komunikaci pomocí zabezpečeného protokolu HTTPS. Změna portu se projeví až po restartu přístupového terminálu.
- Osobní certifikát Nastavuje uživatelský certifikát a privátní klíč, pomocí kterých se provádí šifrování komunikace mezi HTTP serverem přístupového terminálu a webovým prohlížečem na straně uživatele. Lze zvolit jednu ze tří sad uživatelských certifikátů a privátních klíčů, viz kapitola Certifikáty, nebo ponechat nastavení Self Signed, kdy se použije automaticky vygenerovaný certifikát vytvořený při prvním spuštění zařízení.
- Povolit vzdálený přístup Umožňuje povolit vzdálený přístup k web serveru přístupového terminálu z IP adres mimo lokální síť.

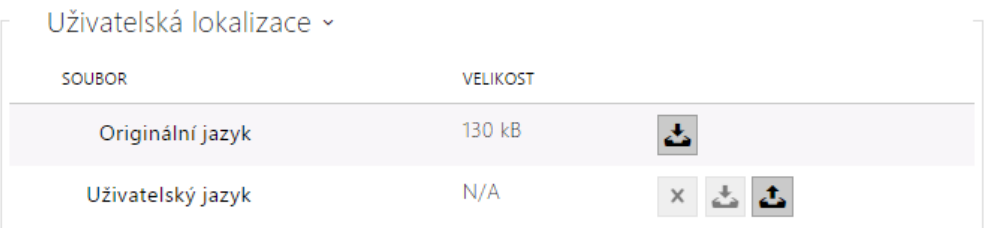

- Originální jazyk Umožňuje stáhnout ze zařízení originální soubor obsahující všechny texty uživatelského rozhraní v anglickém jazyce. Soubor je ve formátu XML viz níže.
- Uživatelský jazyk Umožňuje nahrát, stáhnout a případně odstranit uživatelský soubor s vlastními překlady textů uživatelského rozhraní.

```
<?xml version="1.0" encoding="UTF-8"?>
<strings language="English" languageshort="EN">
   <!-- Global enums-->
   <s id="enum/error/1">Invalid value!</s>
   <s id="enum/bool_yesno/0">NO</s>
   <s id="enum/bool_yesno/1">YES</s>
   <s id="enum/bool_user_state/0">ACTIVE</s>
   <s id="enum/bool_user_state/1">INACTIVE</s>
   <s id="enum/bool_profile_state/0">ACTIVE</s>
   <s id="enum/bool_profile_state/1">INACTIVE</s>
   ..
   ..
   ..
</strings>
```
Při překladu modifikujte pouze hodnoty elementů <s> a neupravujte hodnoty atributů id. Jméno jazyka dané atributem language elementu <strings> bude uvedeno ve volbách parametru Jazyk web rozhraní. Zkratka jména jazyka daná atributem languageshort elementu <strings> bude uvedena v seznamu jazyku v horním pravém rohu okna a bude sloužit k rychlému přepínání mezi jazyky.

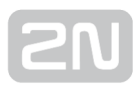

<span id="page-60-0"></span>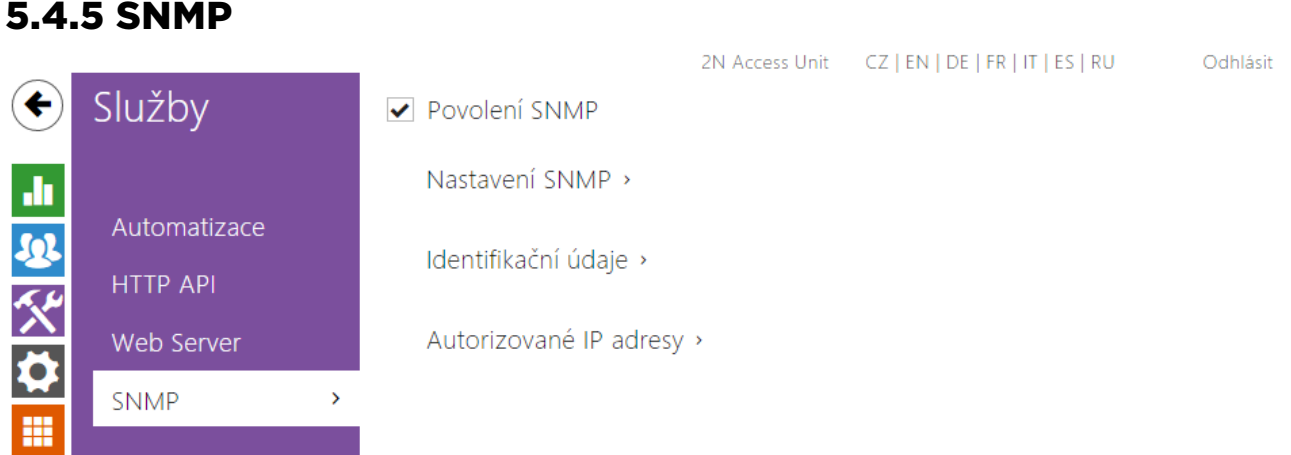

Přístupové terminály 2N® Access Unit integrují funkcionalitu umožnující vzdálený dohled přístupových terminálu v sítí pomocí protokolu SNMP. Interkomy podporují SNMP protokol verze 2c.

#### Seznam parametrů

Povolení SNMP

• Povolení SNMP - Umožňuje zapnutí této funkce

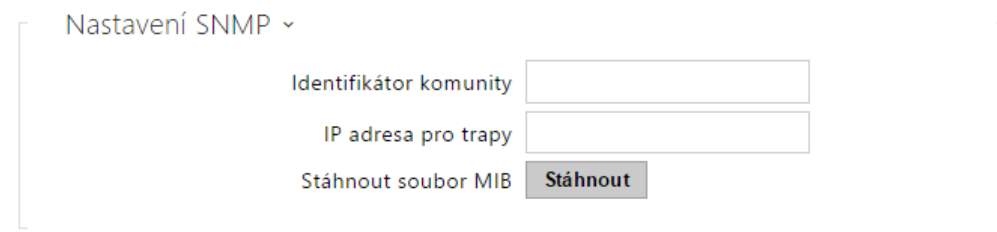

- Identifikátor komunity Textový řetězec reprezentující přístupový klíč pro přístup k objektům v MIB tabulce
- IP adresa pro trapy IP adresa, na kterou budou odesílaný SNMP trapy
- Stáhnout soubor MIB Umožňuje stáhnout aktuální definici MIB tabulky ze zařízení

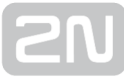

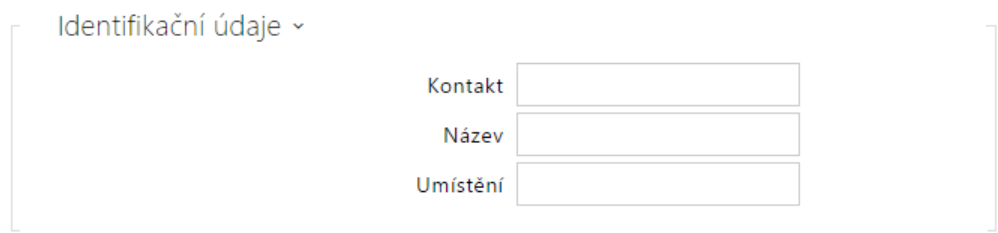

- Kontakt Umožňuje zadat kontakt na správce zařízení (např. jméno, e-mail apod.)
- Název Umožňuje zadat název zařízení
- Umístění Umožňuje zadat popis umístění zařízení (např. 1. patro).

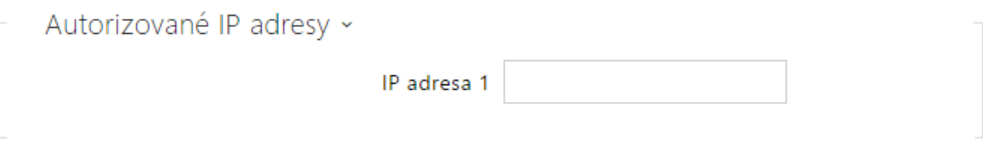

IP Adresa - Umožňuje zadat až 4 IP platné adresy pro přístup k SNMP agentu. Přístup z ostatních adres bude blokován. Pokud pole zůstane nevyplněné, lze k zařízení přistupovat z libovolné IP adresy.

# 5.5 Systém

Zde je přehled toho, co v kapitole naleznete:

- [5.5.1 Síť](#page-63-0)
- [5.5.2 Datum a čas](#page-67-0)
- [5.5.3 Licence](#page-69-0)
- [5.5.4 Certifikáty](#page-71-0)
- [5.5.5 Aktualizace](#page-73-0)
- [5.5.6 Syslog](#page-80-0)
- [5.5.7 Údržba](#page-81-0)

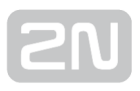

<span id="page-63-0"></span>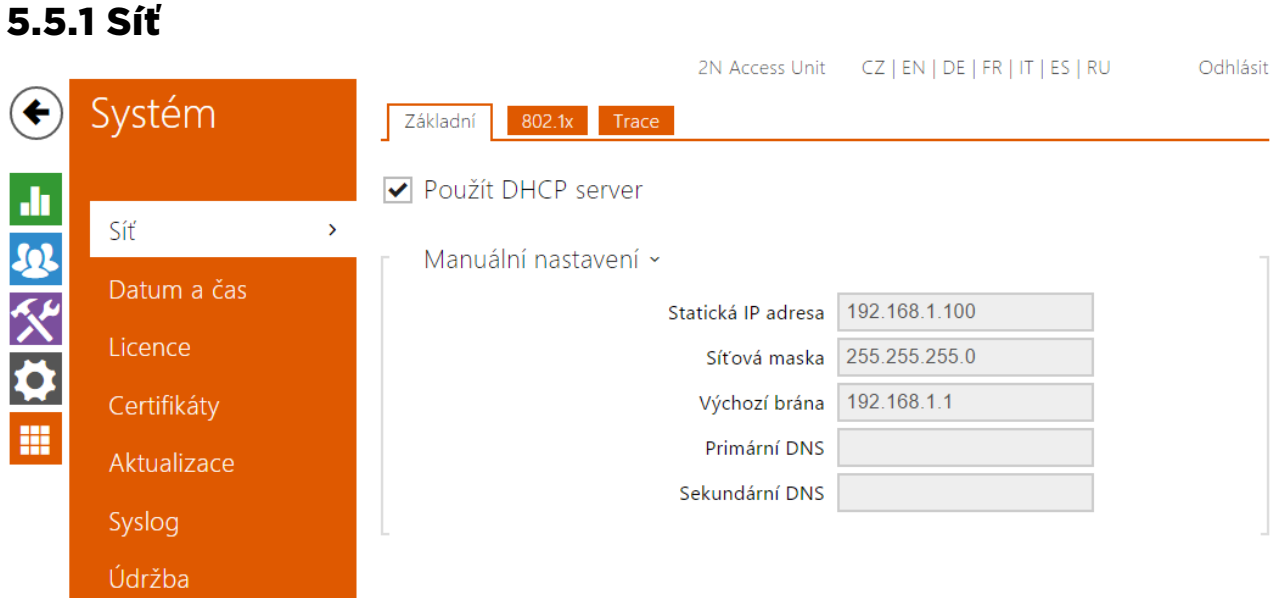

Přístupový terminál 2N® Access Unit se připojuje do lokální sítě a pro správnou funkci musí mít nastavenou platnou IP adresu, příp. může IP adresu získat z DHCP serveru v této síti. IP adresa a nastavení DCHP se konfiguruje v záložce Síť.

 $\odot$  Tip

Pokud chcete zjistit aktuální IP adresu svého přístupového terminálu, můžete využít aplikaci 2N® Helios IP Scanner, která je volně ke stažení na stránkách [www.2n.cz](http://www.2n.cz/) nebo můžete použít mechanismus popsaný v instalačním manuálu k příslušnému přístupovému terminálu – přístupový terminál vám sdělí svou IP adresu sám pomocí hlasové funkce.

Jestliže ve své síti používáte RADIUS server a mechanismus ověřování připojených zařízení založený na protokolech 802.1x, můžete interkom nakonfigurovat tak, aby používal autentizaci EAP-MD5 nebo EAP-TLS. K nastavení této funkce slouží záložka 802.1x.

V záložce Trace můžete spustit zachytávání příchozích a odchozích paketů na síťovém rozhraní přístupového terminálu. Soubor se zachycenými pakety lze stáhnout a dále zpracovat např. pomocí aplikace Wireshark ([www.wireshark.org\).](http://www.wireshark.org%29./)

## Seznam parametrů

V Použít DHCP server

• Použít DHCP server - Povoluje automatické získání IP adresy z DHCP serveru v lokální síti. Pokud ve vaší síti DHCP server není nebo jej nelze použít z jiného důvodu, použijte manuální nastavení sítě.

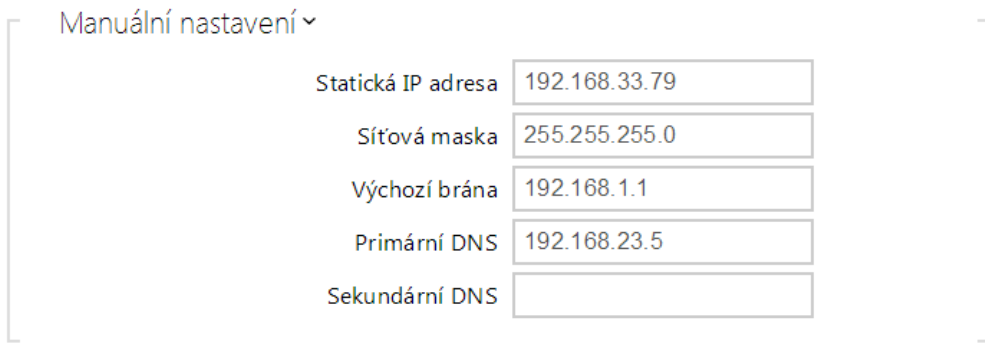

- Statická IP adresa Statická IP adresa přístupového terminálu. Adresa je použita společně s parametry níže, pokud není nastaven parametr Použít DHCP server.
- Maska sítě Nastavuje masku sítě.
- Výchozí brána Adresa výchozí brány, která umožňuje komunikaci se zařízeními mimo lokální síť.
- **Primární DNS** Adresa primárního DNS serveru pro překlad doménových jmen na IP adresy.
- Sekundární DNS Adresa sekundárního DNS serveru, který je použit v případě, kdy primární DNS server není dostupný.

#### Záložka 802.1x

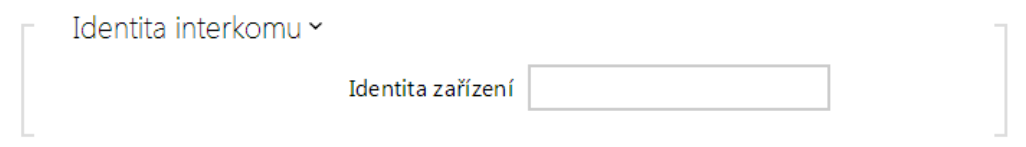

**• Identita zařízení** – Jméno uživatele (identita) pro autentizaci pomocí metod EAP-MD5 a EAP-TLS.

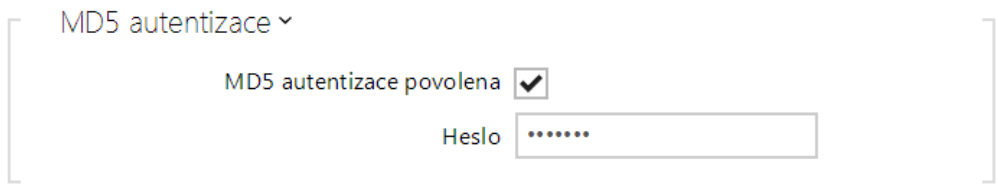

- MD5 autentizace povolena Povoluje použití autentizace zařízení v síti pomocí protokolu 802.1x EAP-MD5. V případě, že vaše síť 802.1x nepodporuje, tuto funkci nezapínejte. V opačném případě se interkom stane nedostupným.
- Heslo Přístupové heslo použité pro autentizaci pomocí metody EAP-MD5.

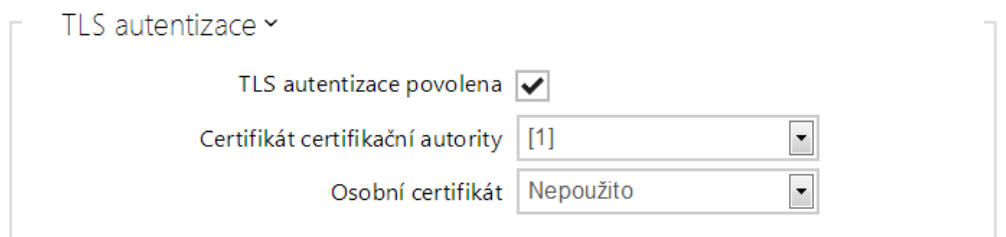

- TLS autentizace povolena Povoluje použití autentizace zařízení v síti pomocí protokolu 802.1x EAP-TLS. V případě, že vaše síť 802.1x nepodporuje, tuto funkci nezapínejte. V opačném případě se přístupový terminál stane nedostupným.
- Certifikát certifikační autority Specifikuje sadu certifikátů certifikačních autorit pro ověření platnosti veřejného certifikátu RADIUS serveru. Lze zvolit jednu ze tří sad certifikátů, viz kapitola Certifikáty. Pokud není certifikát certifikační autority uveden, veřejný certifikát RADIUS serveru se neověřuje.
- Osobní certifikát Specifikuje uživatelský certifikát a privátní klíč, pomocí kterých se ověřuje oprávnění přístupového terminálu komunikovat v lokální síti na portu síťového prvku zabezpečeném pomocí 802.1x. Lze zvolit jednu ze tří sad uživatelských certifikátů a privátních klíčů, viz kapitola Certifikáty.

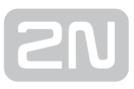

## Záložka Trace

V záložce Trace můžete spustit zachytávání příchozích a odchozích paketů na síťovém rozhraní přístupového terminálu. Zachycené pakety se ukládají do bufferu o velikosti 4 MB. Po zaplnění bufferu dochází automaticky k přepisu nejstarších uložených paketů. Při zachytávání paketů doporučujeme snížit přenosovou rychlost video streamu pod

hodnotu 512 kbps. Zachytávání můžete spustit pomocí tlačítka , zastavit pomocí tlačítka **a** soubor se zachycenými pakety stáhnout pomocí tlačítka **...** 

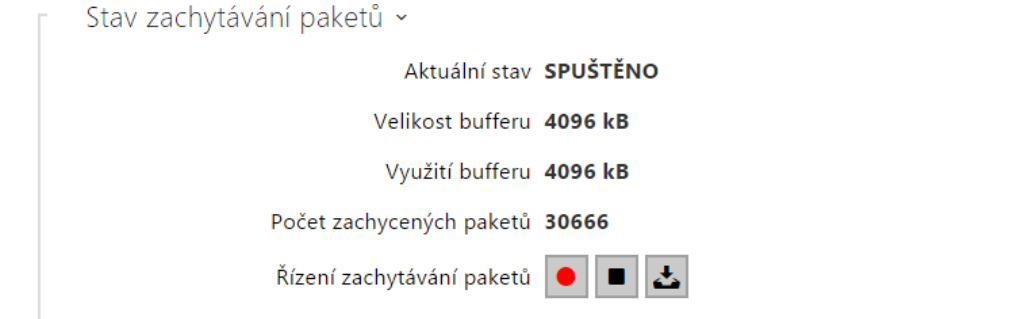

## <span id="page-67-0"></span>5.5.2 Datum a čas

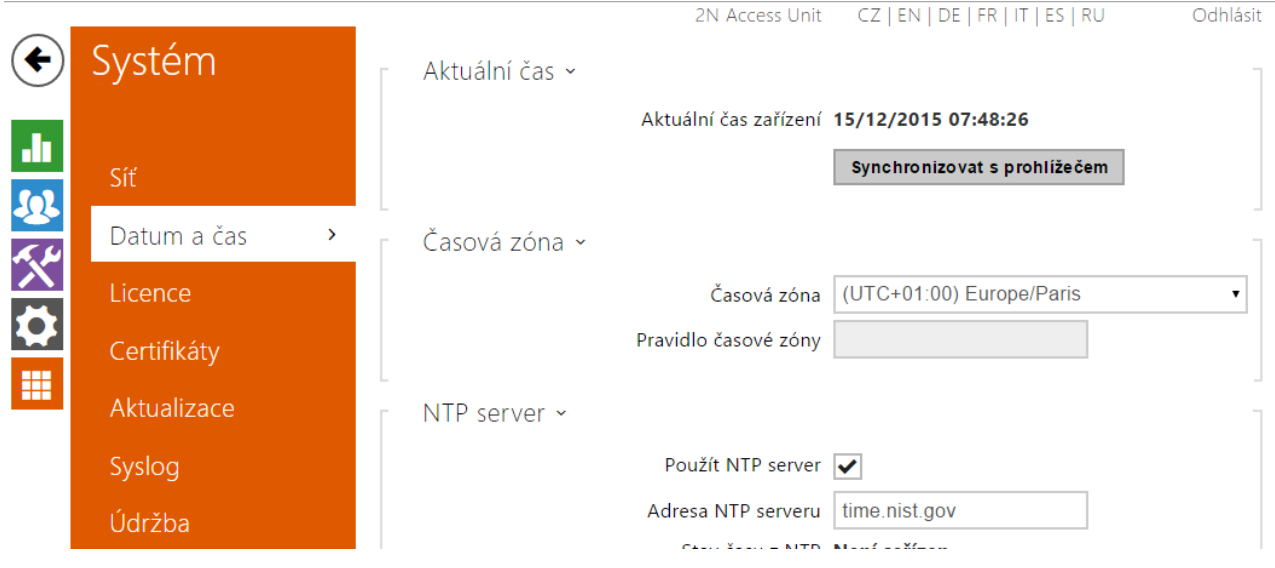

Pokud používáte nastavení časových profilů pro kódy pro spínání zámku apod., je nezbytné, aby měl přístupový terminál správně nastavené interní datum a čas.

Přístupové terminály 2N® Access Unit jsou vybaveny zálohovanými hodinami reálného času, které umožňují překonat výpadek napájení po dobu až několika dnů. Čas v přístupovém terminálu můžete kdykoli synchronizovat s aktuálním časem ve svém PC pomocí tlačítka Synchronizovat.

#### Poznámka

**•** Správné nastavení data a času není pro základní funkci přístupového terminálu nezbytné. Aktuální datum a čas jsou potřeba pro správnou funkci časových profilů a pro správné zobrazení času událostí v různých seznamech (Syslog, záznamy o přiložených kartách, log zařízení

stahovaný pomocí 2N® Helios IP HTTP API apod.)

V běžných provozních podmínkách je přesnost obvodu reálného času v interkomu přibližně ±0,005 %, což může znamenat chybu až ±2 minuty/měsíc. Pro maximální přesnost a spolehlivost doporučujeme vždy synchronizovat čas s NTP serverem. Přístupový terminál provádí v pravidelných intervalech dotaz na tento server a aktualizuje svůj vlastní čas

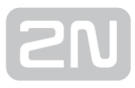

## Seznam parametrů

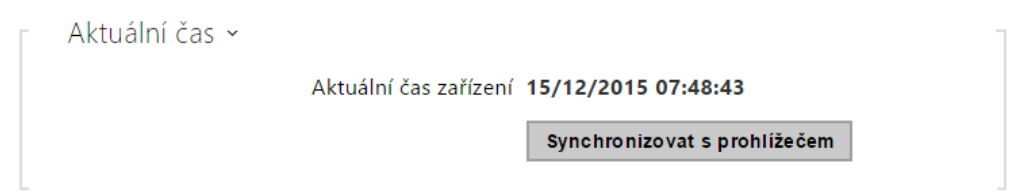

Synchronizovat - Pomocí tlačítka můžete kdykoli synchronizovat čas v přístupovém terminálu s aktuálním časem ve svém PC.

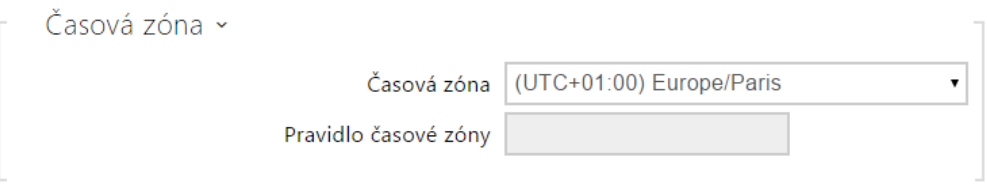

- Časová zóna Nastavuje časovou zónu pro místo instalace přístupového terminálu. Nastavení určuje časový posun a přechody mezi letním a zimním časem.
- Pravidlo časové zóny Pokud je přístupový terminál nainstalován v lokalitě, která není uvedena v seznamu parametru Časová zóna, lze nastavit pravidlo časové zóny manuálně. Pravidlo časové zóny se uplatní pouze tehdy, jestliže je parametr Časová zóna nastaven na hodnotu ručně specifikovat časový posun a přechody mezi letním a zimním časem. Parametr Časová zóna musí být nastaven na hodnotu Manuální nastavení.

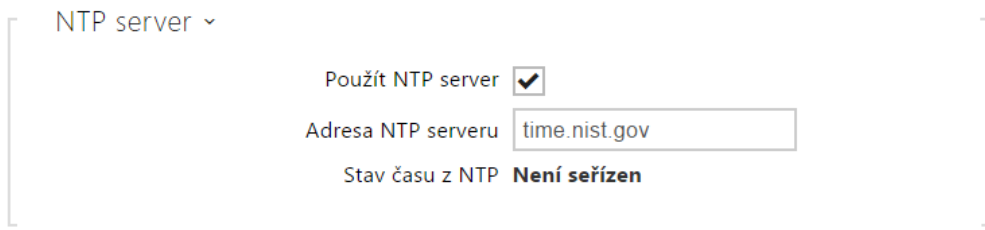

- **Použít NTP server** Povoluje použití NTP serveru pro synchronizaci vnitřního času přístupového terminálu.
- Adresa NTP serveru Nastavuje IP adresu nebo doménové jméno NTP serveru, podle kterého interkom synchronizuje vnitřní čas.

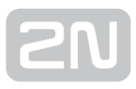

<span id="page-69-0"></span>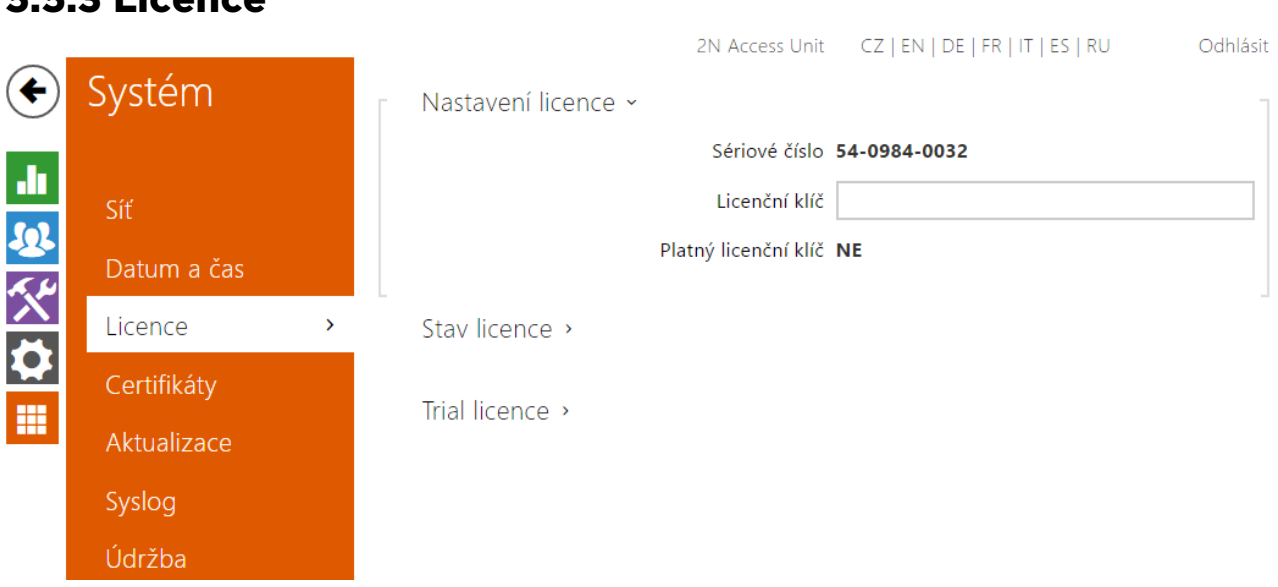

Některé funkce  $2N^*$  Access Unit jsou dostupné pouze po zadání platného licenčního klíče. Seznam možností licencování přístupových terminálů naleznete v kapitole Licencované funkce.

#### Seznam parametrů

5.5.3 Licence

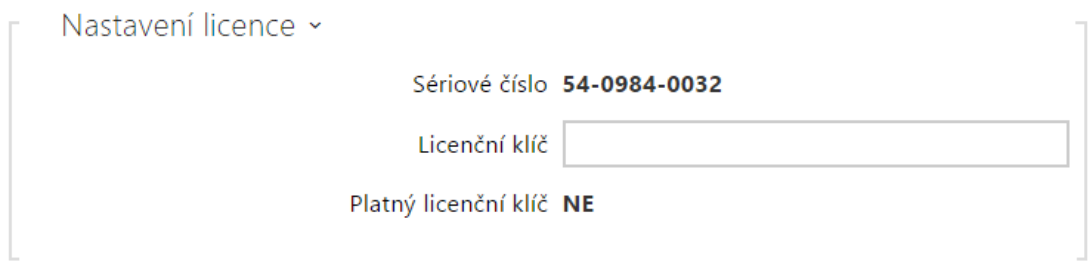

- Licenční klíč Umožňuje vložit platný licenční klíč.
- Platný licenční klíč Zobrazuje, zda vložený licenční klíč je platný.

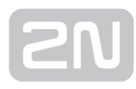

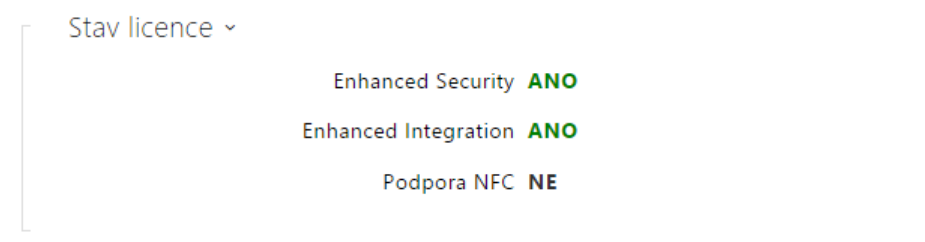

- Enhanced Security Zobrazuje, zda jsou k dispozici funkce aktivované licencí Enhanced Security.
- Enhanced Intergration Zobrazuje, zda jsou k dispozici funkce aktivované licencí Enhanced Integration.
- Podpora NFC Zobrazuje, zda je k dispozici funkce NFC.

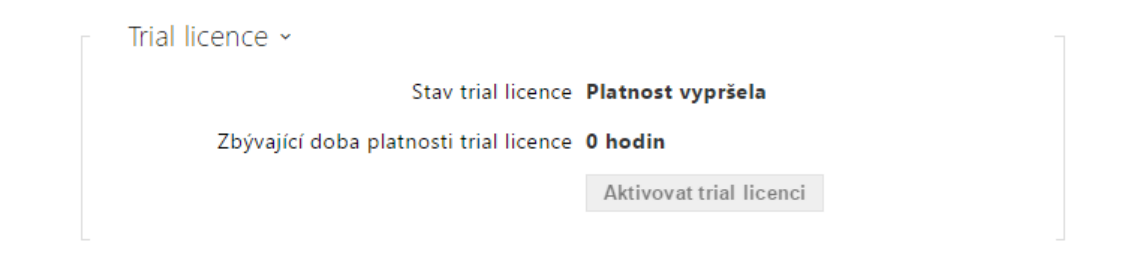

- Stav trial licence Zobrazuje stav trial licence (neaktivována, aktivována, platnost vypršela).
- Zbývající doba platnosti trial licence Zobrazuje zbývající dobu platnosti trial licence.

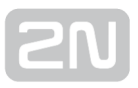

<span id="page-71-0"></span>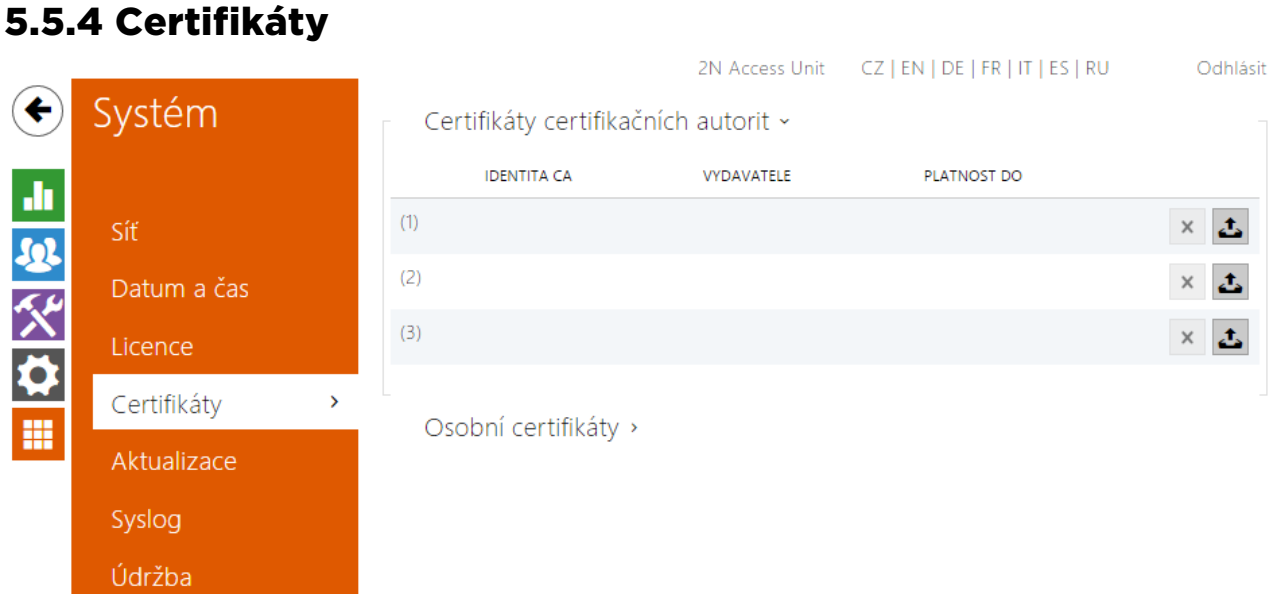

Některé síťové služby přístupového terminálu 2N® Access Unit využívají pro komunikaci s ostatními zařízeními v síti zabezpečený protokol TLS. Tento protokol zamezuje třetím stranám odposlouchávat příp. modifikovat obsah komunikace. Při navazování spojení pomocí TLS protokolu probíhá jednostranná příp. oboustranná autentizace, která vyžaduje certifikáty a privátní klíče.

Služby přístupového terminálu, které využívají protokol TLS:

- 1. Web server (protokol HTTPS)
- 2. E-Mail (protokol SMTP)
- 3. 802.1x (protokol EAP-TLS)
- 4. SIPs

Přístupové terminály 2N<sup>®</sup> Access Unit umožňují nahrát až 3 sady certifikátů certifikačních autorit, které slouží k ověřování identity zařízení, se kterým interkom komunikuje, a zároveň nahrát 3 osobní certifikáty a privátní klíče, pomocí kterých se šifruje komunikace.

Každé službě přístupového terminálu vyžadující certifikáty můžete přiřadit jednu ze sad certifikátů, viz kapitoly Web Server, E-Mail a Streaming. Certifikáty mohou být sdíleny více službami současně.

2N® Access Unit akceptuje certifikáty ve formátech DER (ASN1) a PEM.

Při prvním připojení napájení k přístupovému terminálu se automaticky vygeneruje tzv. Self Signed certifikát a privátní klíč, který lze použít pro službu Web server a E-Mail bez nutnosti nahrát vlastní certifikát a privátní klíč.
# Poznámka V případě, že používáte Self Signed certifikát pro šifrování komunikace mezi web serverem přístupového terminálu a prohlížečem, komunikace je zabezpečena, ale prohlížeč vás upozorní, že nemůže ověřit důvěryhodnost certifikátu přístupového terminálu.

Aktuální přehled nahraných certifikátů certifikačních autorit a osobních certifikátů se zobrazuje ve dvou tabulkách:

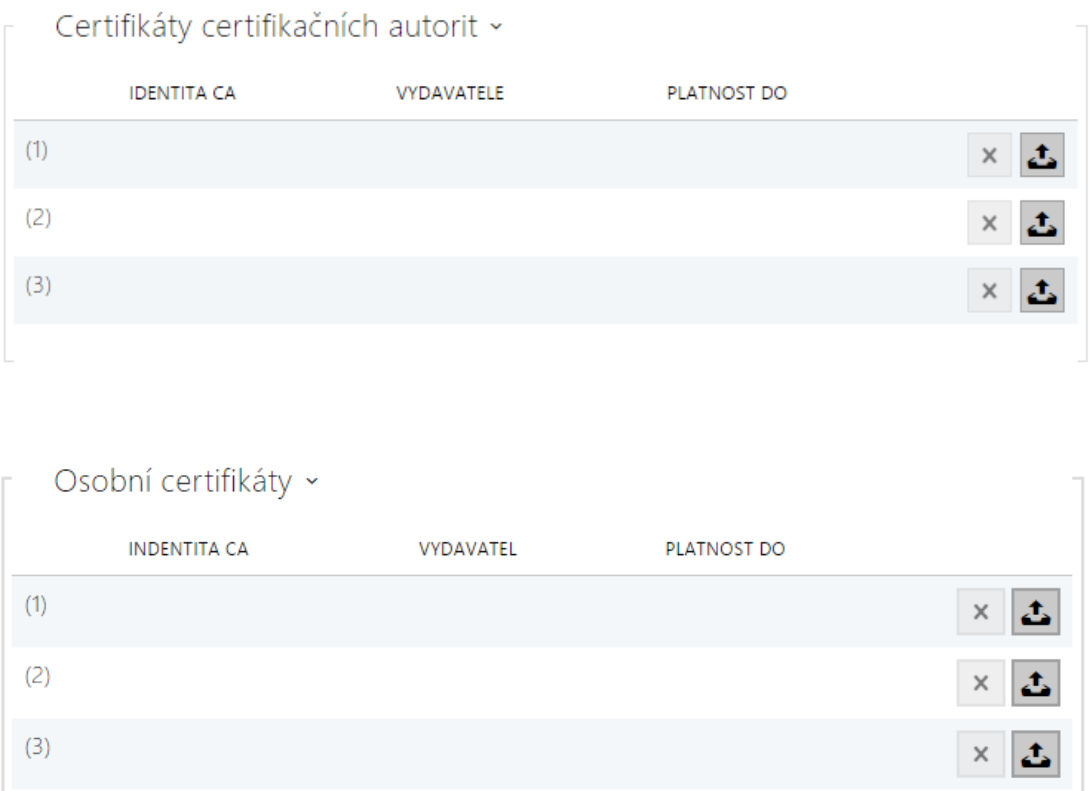

Stiskem tlačítka **b** můžete do zařízení nahrát certifikát uložený ve vašem PC. V dialogovém okně vyberte soubor s certifikátem (příp. privátním klíčem) a stiskněte tlačítko Nahrát. Stiskem tlačítka **×** certifikát z interkomu odstraníte.

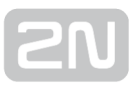

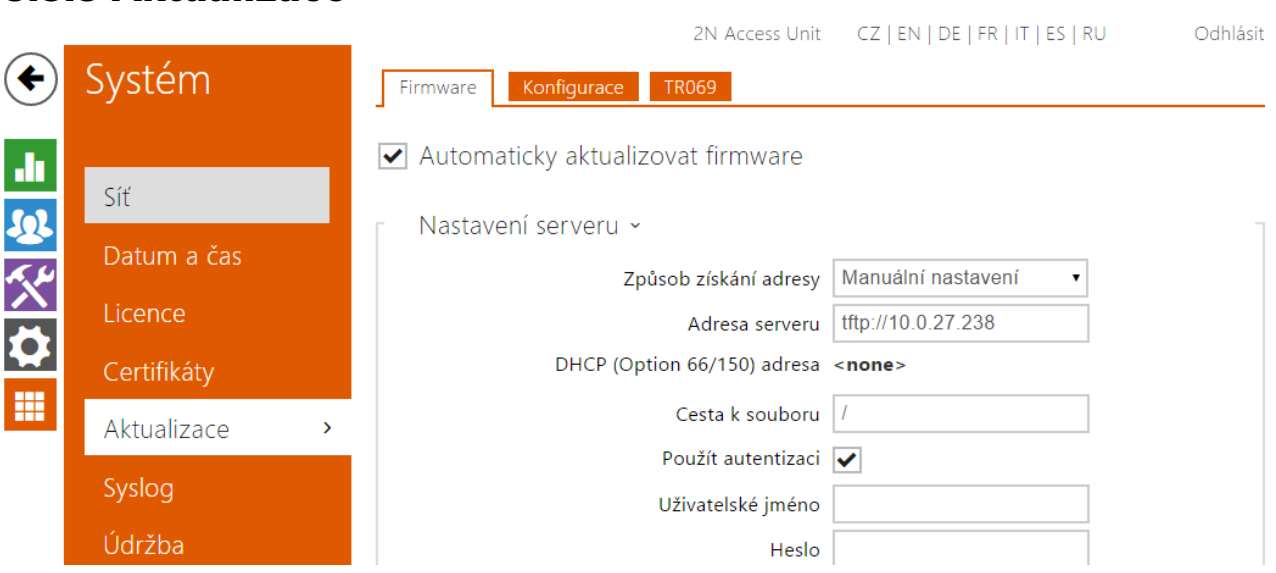

### 5.5.5 Aktualizace

2N® Access Unit umožňuje kromě manuální aktualizace firmware a konfigurace také automaticky stahovat a aktualizovat firmware a konfiguraci podle stanovených pravidel z úložiště na vámi definovaném TFTP nebo HTTP serveru.

Adresa TFTP a HTTP serveru může být nakonfigurována manuálně. 2N® Access Unit podporuje automatické zjištění adresy pomocí místního DHCP serveru (tzv. Option 66).

## Záložka Firmware

Na této záložce se nastavuje automatické stahování firmware z vámi definovaného serveru. Přístupový terminál v nastavených intervalech porovnává soubor na serveru s aktuálním firmware a v případě, že firmware na serveru je novější, provede automatickou aktualizaci včetně restartu přístupového terminálu (cca 30 s). Doporučujeme proto nastavit časově aktualizaci tak, aby probíhala v době minimálního využívání interkomu (např. v noci).

2N<sup>®</sup> Access Unit očekává na serverech soubory s názvy:

- 1. MODEL-firmware.bin firmware přístupového terminálu
- 2. MODEL-common.xml společná konfigurace všech přístupových terminálů daného modelu
- 3. MODEL-MACADDR.xml specifická konfigurace pro jeden přístupový terminál

MODEL v názvu souboru specifikuje model interkomu:

1. au - 2N<sup>®</sup> Access Unit

MACADDR je MAC adresa interkomu ve formátu 00-00-00-00-00-00. MAC adresu přístupového terminálu naleznete na výrobním štítku nebo přímo ve webovém rozhraní v záložce Stav.

## Příklad:

2N<sup>®</sup> Access Unit s MAC adresou 00-87-12-AA-00-11 bude stahovat z TFTP serveru soubory s těmito názvy:

- au-firmware.bin
- au-common.xml
- au-00-87-12-aa-00-11.xml

## Záložka Konfigurace

Na této záložce se nastavuje automatické stahování konfigurace z vámi definovaného

serveru. 2N<sup>®</sup> Access Unit v nastavených intervalech stáhne soubor ze serveru a rekonfiguruje se. Při této aktualizaci nedochází k restartu přístupového terminálu.

### Seznam parametrů

Automaticky aktualizovat firmware

Automaticky aktualizovat firmware/konfiguraci – Povoluje automatické stahování firmware/konfigurace z TFTP/HTTP serveru.

 $\blacktriangleright$  Automaticky aktualizovat firmware

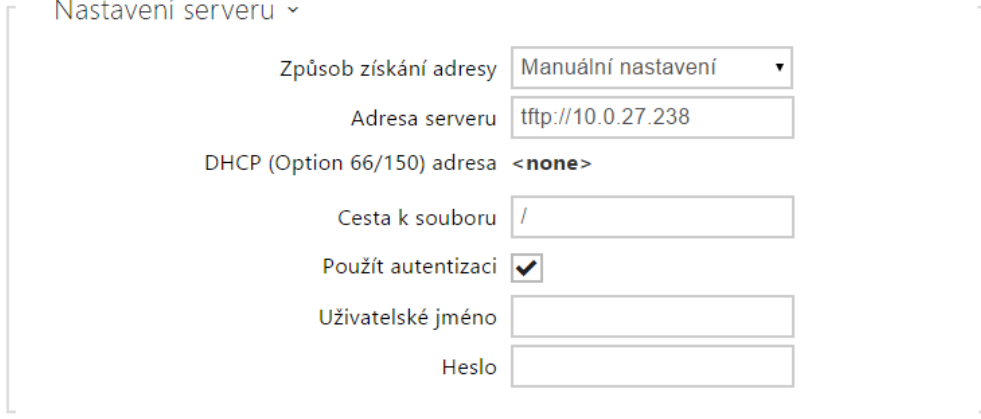

- Způsob získání adresy Umožňuje zvolit, zda adresa TFTP/HTTP serveru bude zadána manuálně nebo se použije adresa získaná automaticky z DHCP serveru pomocí parametru Option 66.
- Adresa serveru Umožňuje manuálně zadat adresu serveru TFTP ( [tftp://ip\\_adresa](tftp://ip_adresa)), HTTP [\(http://ip\\_adresa](http://ip_adresa)) nebo HTTPS [\(https://ip\\_adresa](https://ip_adresa)).
- DHCP (Option 66) adresa Zobrazuje adresu serveru získanou pomocí DHCP Option 66 nebo 150.
- Cesta k souboru Nastavuje adresář příp. předponu názvu souboru s firmware nebo konfigurací na serveru. Přístupový terminál očekává soubory s názvy au firmware.bin, au-common.xml a au-MACADDR.xml.
- Použít Autentizaci Umožňuje zadat uživatelské jméno a heslo pro přístup k serveru.

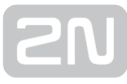

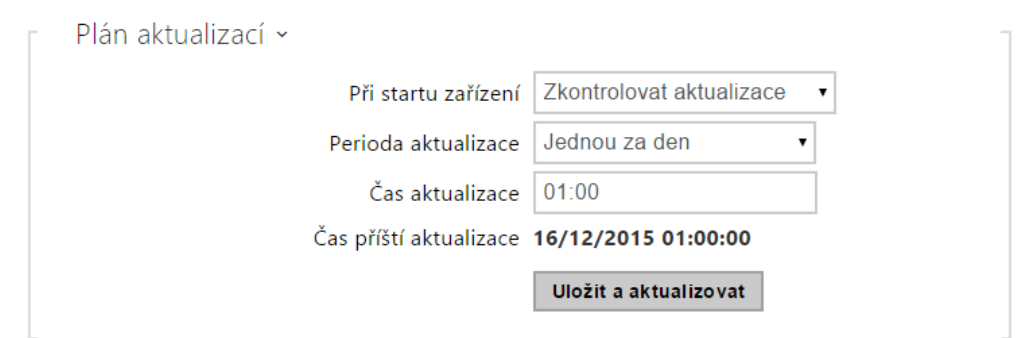

- Při startu zařízení Povoluje kontrolu anebo provedení aktualizace po každém startu přístupového terminálu.
- Perioda aktualizace Nastavuje periodu provádění aktualizace. Lze nastavit provádění jednou za hodinu, den, týden a měsíc.
- Čas aktualizace Umožňuje nastavit čas ve formátu HH:MM, kdy se má aktualizace pravidelně provádět. Takto lze nastavit provádění aktualizace v době, kdy je přístupový terminál nejméně využíván. Parametr se neuplatní, pokud perioda aktualizace je nastavena na dobu kratší než jeden den.
- Čas příští aktualizace Zobrazuje čas naplánovaného provedení další aktualizace.

Stav aktualizací » Čas poslední aktualizace 15/12/2015 01:00:00 Výsledek aktualizace Server není dostupný

- Čas poslední aktualizace Zobrazuje čas naposledy provedené aktualizace.
- Výsledek aktualizace Zobrazuje výsledek naposledy provedené aktualizace. Možné hodnoty jsou následující:

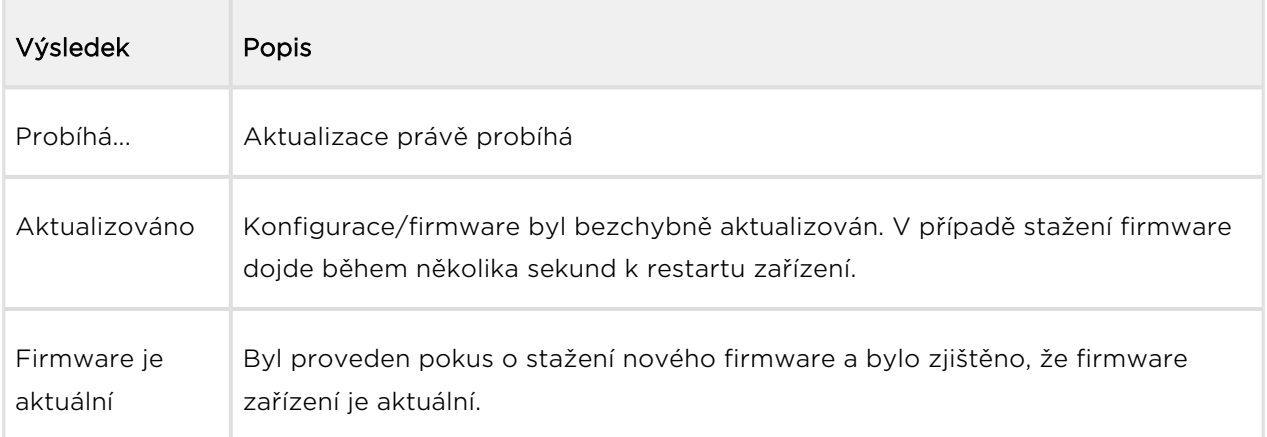

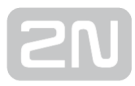

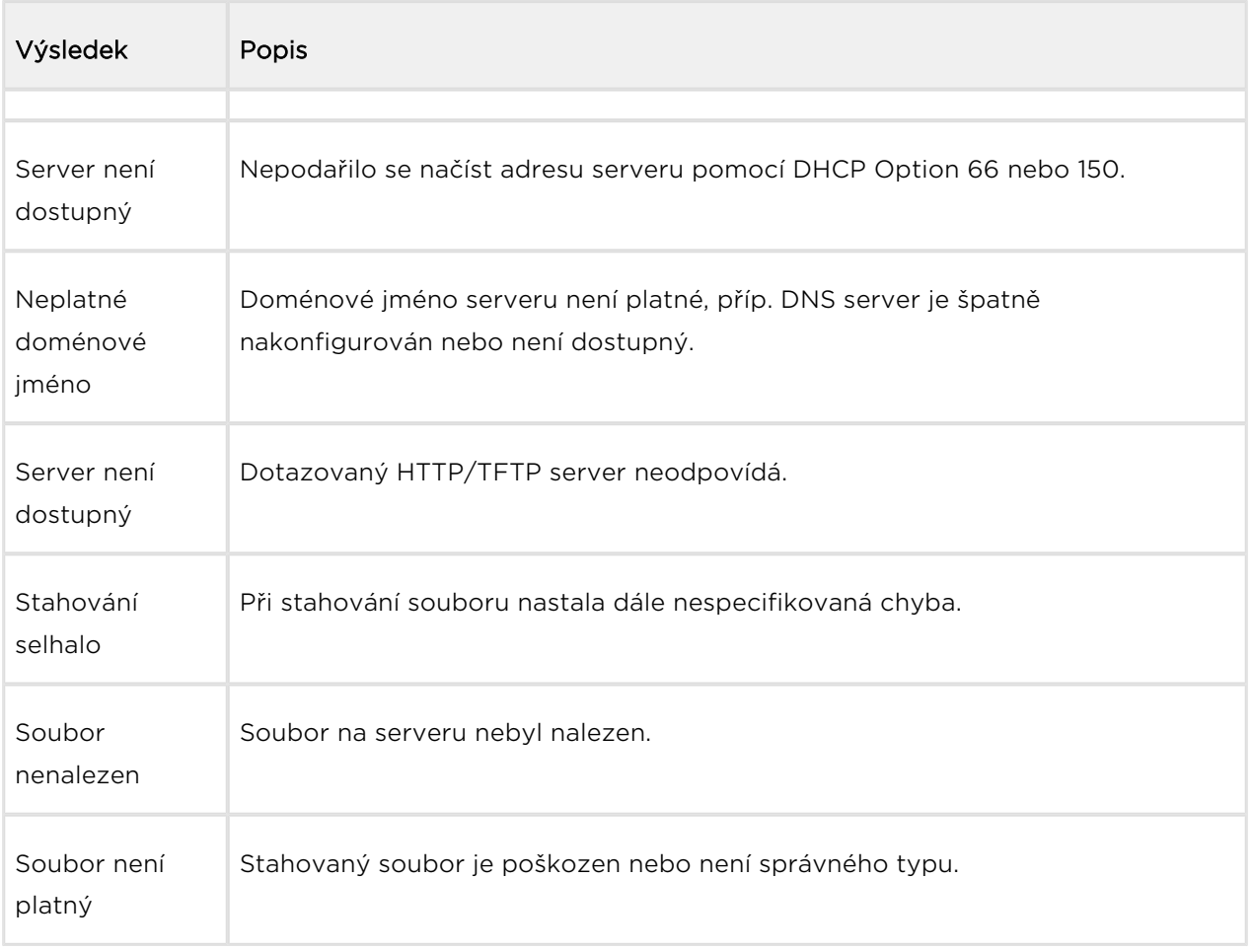

## Záložka My2N / TR069

Na této záložce se povoluje a konfiguruje vzdálená správa interkomu pomocí protokolu TR-069.Protokol TR-069 umožňuje spolehlivě konfigurovat parametry interkomu, obnovit a zálohovat konfiguraci, příp. upradovat firmware zařízení.

Protokol TR-069 je využíván cloudovou službou My2N. Pro správnou funkci interkomu s My2N je nutné službu TR-069 povolit a parametr aktivní profil nastavit na hodnotu My2N. Poté se interkom bude periodicky přihlašovat ke službě My2N, která ho může konfigurovat.

Tato funkce umožňuje připojit interkom k vašemu vlastnímu ACS (Auto Configuration Server). V takovém případě bude připojení ke službě My2N na interkomu vypnuto.

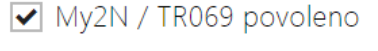

• My2N / TRO69 povoleno - povoluje připojení ke službě My2N příp. jinému ACS serveru.

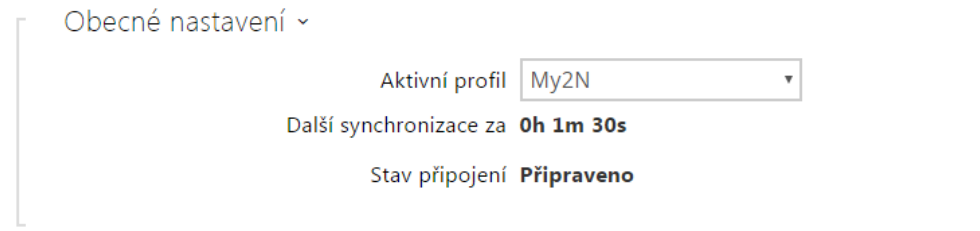

- Aktivní profil umožňuje vybrat jeden z přednastavených profilů (ACS serveru) příp. zvolit vlastní nastavení a připojení k ACS serveru nakonfigurovat ručně.
- Další synchronizace za zobrazuje, za jak dlouho bude interkom kontaktovat vzdálený ACS server.
- **Stav připojení** zobrazuje aktuální stav připojení k ACS serveru, příp. popis chybového stavu.

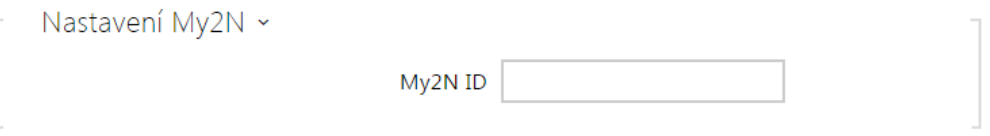

My2N ID – unikátní identifikátor společnosti vytvořený pomocí My2N portálu.

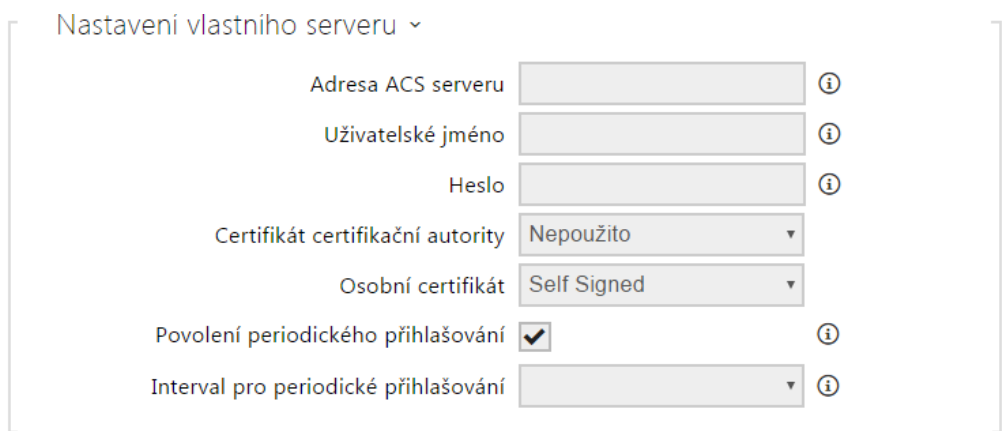

- Adresa ACS serveru Nastavuje adresu ACS serveru ve formátu ipadresa[: port], např. 192.168.1.1:7547
- Uživatelské jméno Nastavuje uživatelské jméno pro autentizaci interkomu na ACS serveru
- Heslo Nastavuje uživatelské heslo pro autentizaci interkomu na ACS serveru
- Certifikát certifikační autority Specifikuje sadu certifikátů certifikačních autorit pro ověření platnosti veřejného certifikátu ACS serveru. Lze zvolit jednu ze tří sad certifikátů, viz kapitola Certifikáty. Pokud není certifikát certifikační autority uveden, veřejný certifikát ACS serveru se neověřuje.
- Osobní certifikát Specifikuje uživatelský certifikát a privátní klíč, pomocí kterých se ověřuje oprávnění interkomu komunikovat se ACS serverem. Lze zvolit jednu ze tří sad uživatelských certifikátů a privátních klíčů, viz kapitola Certifikáty.
- **Povolení periodického přihlašování** Povoluje periodické přihlašování interkomu k ACS serveru.
- · Interval pro periodické přihlašování Nastavuje interval periodického přihlašování k ACS serveru, pokud je povolen pomocí parametru Povolení periodického přihlašování.

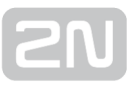

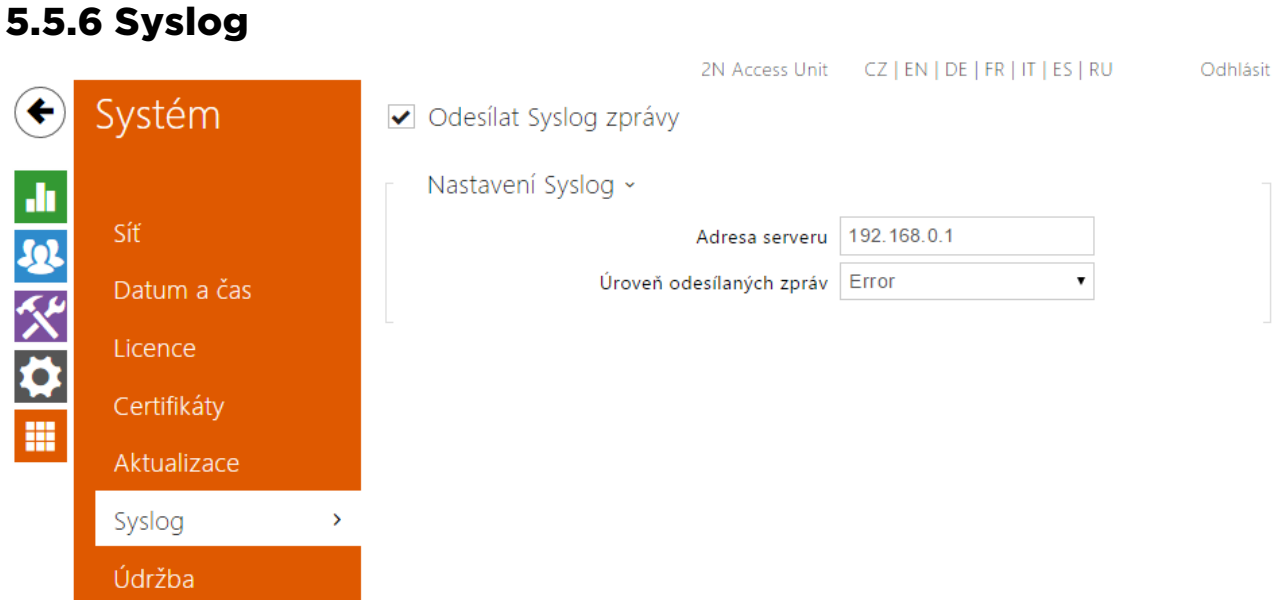

Přístupový terminál 2N® Access Unit umožňuje odesílat systémové zprávy obsahující důležité informace o stavu a procesech zařízení na syslog server, kde tyto zprávy mohou být zaznamenávány a použity pro další analýzu a audit sledovaného zařízení. V běžném provozu přístupového terminálu není nutné tuto službu konfigurovat.

#### Seznam parametrů

- Odesílat Syslog zprávy
- Odesílat Syslog zprávy Povoluje odesílání systémových zpráv Syslog serveru. Pro správnou funkci musí být nastavena platná adresa serveru.

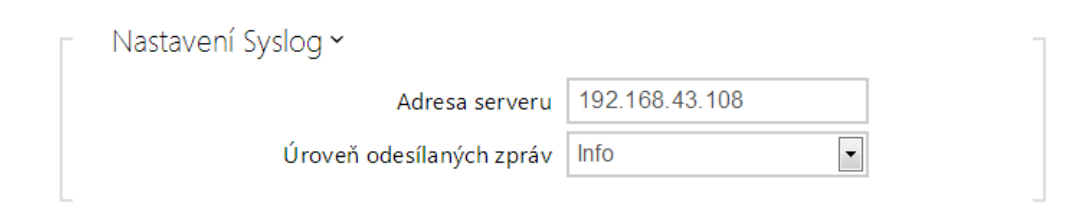

- Adresa serveru IP/MAC adresa serveru, na kterém běží aplikace pro záznam systémových hlášení.
- Úroveň odesílaných zpráv Nastavuje úroveň podrobnosti odesílaných zpráv.

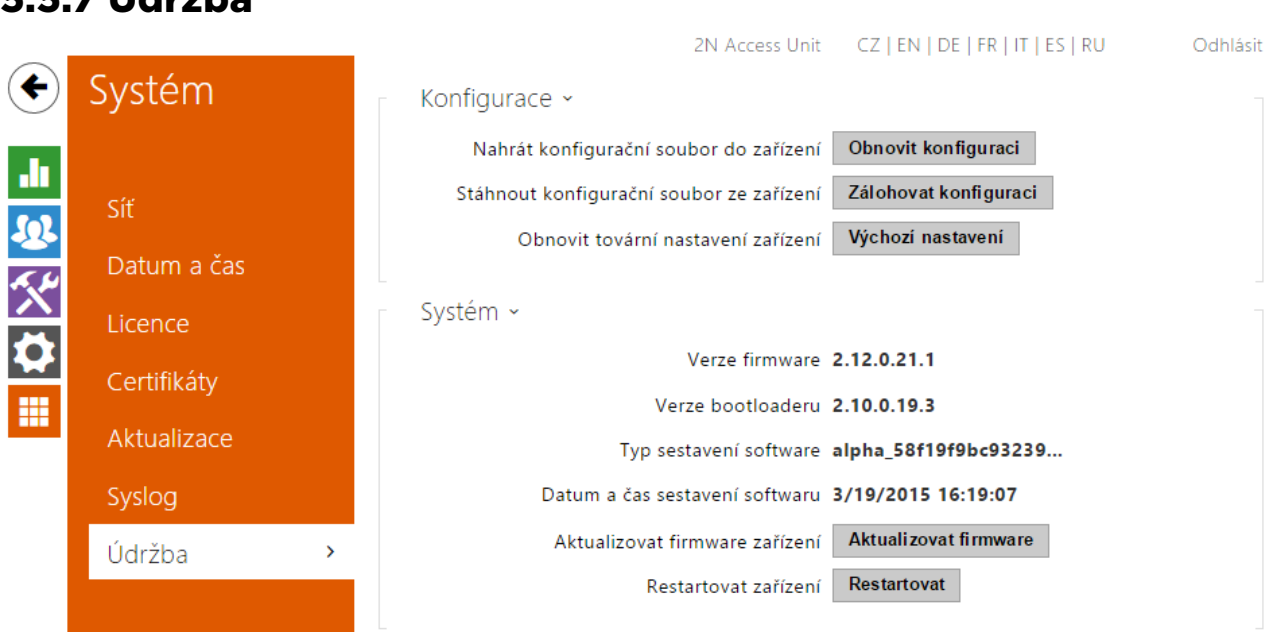

Toto menu slouží k údržbě konfigurace a firmwaru přístupového terminálu. Umožňuje zálohovat a obnovit nastavení všech parametrů, aktualizovat firmware přístupového terminálu příp. nastavit všechny parametry přístupového terminálu do výchozího stavu.

Zálohovat konfiguraci – slouží k záloze aktuální kompletní konfigurace přístupového terminálu. Po stisku tlačítka dojde ke stažení kompletní konfigurace, kterou můžete uložit na svém PC.

#### **Upozornění**

5.5.7 Údržba

- Konfigurace přístupového terminálu může obsahovat citlivé informace, jako jsou telefonní čísla uživatelů a přístupová hesla, proto se souborem nakládejte obezřetně.
- Obnovit konfiguraci slouží k obnově konfigurace z předchozí zálohy. Po stisku tlačítka se zobrazí dialogové okno, ve kterém můžete vybrat soubor s konfigurací a nahrát jej do zařízení. Před nahráním souboru do přístupového terminálu můžete zvolit, zda se z konfiguračního souboru má uplatnit nastavení síťových parametrů a nastavení připojení k SIP ústředně.
- Výchozí nastavení slouží k nastavení všech parametrů přístupového terminálu do výchozího stavu s výjimkou parametrů nastavení sítě. Pokud chcete přístupový terminál uvést do úplného výchozího stavu, použijte příslušnou propojku nebo tlačítko reset, viz instalační manuál k přístupovému terminálu.

#### **Upozornění**

- Obnovení výchozího nastavení vymaže případný nahraný licenční klíč. Je vhodné si ho tedy uschovat zkopírováním na jiné úložiště pro pozdější potřebu.
- Aktualizovat firmware slouží k nahrání nového firmwaru do přístupového terminálu. Po stisku tlačítka se zobrazí dialogové okno, ve kterém můžete vybrat soubor s firmwarem určeným pro váš přístupový terminál. Po úspěšném uploadu firmwaru se přístupový terminál automaticky restartuje. Po restartu je plně k dispozici s novým firmwarem. Celý proces aktualizace trvá necelou minutu. Aktuální verzi firmwaru pro svůj přístupový terminál můžete získat na adrese [www.2n.cz](http://www.2n.cz/). Aktualizace firmwaru neovlivňuje konfiguraci. Interkom kontroluje soubor firmwaru a neumožní nahrát nesprávný nebo poškozený soubor.
- Restartovat provede restart přístupového terminálu. Celý proces restartu trvá asi 30 s. Po dokončení restartu, kdy přístupový terminál získá IP vlastní adresu, se automaticky zobrazí přihlašovací okno.

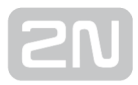

# 6. Doplňkové informace

Zde je přehled toho, co v kapitole naleznete:

- [6.1 Řešení problémů](#page-84-0)
- [6.2 Směrnice, zákony a nařízení](#page-85-0)
- [6.3 Obecné pokyny a upozornění](#page-86-0)

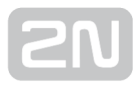

# <span id="page-84-0"></span>6.1 Řešení problémů

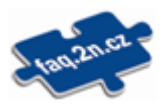

Nejčastěji řešené problémy najdete na stránkách [faq.2n.cz.](http://faq.2n.cz/)

## <span id="page-85-0"></span>6.2 Směrnice, zákony a nařízení

2N<sup>®</sup> Access Unit splňuje všechny požadavky následujících směrnic, zákonů a nařízení.

Zákon č. 22/1997 Sb. ze dne 24. ledna 1997 o technických požadavcích na výrobky a o změně a doplnění některých zákonů.

Nařízení vlády č. 426/2000 Sb., kterým se stanoví technické požadavky na rádiová a na koncová telekomunikační zařízení.

Nařízení vlády č. 17/2003 Sb., kterým se stanoví technické požadavky na elektrická zařízení nízkého napětí.

Nařízení vlády č. 616/2006 Sb., kterým se stanoví technické požadavky na výrobky z hlediska jejich elektromagnetické kompatibility.

Směrnice Evropského parlamentu a Rady 1999/5/ES rádiových zařízeních a telekomunikačních koncových zařízeních a vzájemném uznávání jejich shody.

Směrnice Rady 2004/108/ES ze dne 15. prosince 2004 o sbližování právních předpisů členských států týkajících se elektromagnetické kompatibility.

Směrnice Rady 2006/95/ES ze dne 12. prosince 2006 o harmonizaci právních předpisů členských států týkajících se elektrických zařízení určených pro užívání v určených mezích napětí.

Směrnice Evropského parlamentu a Rady 2011/65/EU ze dne 8. června 2011 o omezení používání některých nebezpečných látek v elektrických a elektronických zařízeních.

Nařízení Evropského parlamentu a Rady (ES) č. 1907/2006 ze dne 18. prosince 2006 o registraci, hodnocení, povolování a omezování chemických látek, o zřízení Evropské agentury pro chemické látky, o změně směrnice 1999/45/ES a o zrušení nařízení Rady (EHS) č. 793/93, nařízení Komise (ES) č. 1488/94, směrnice Rady 76/769/EHS a směrnic Komise 91/155/EHS, 93/67/EHS, 93/105/ES a 2000/21/ES.

Směrnice Evropského parlamentu a Rady 2012/19/ES ze dne 4. července 2012 o odpadních elektrických a elektronických zařízeních (OEEZ).

Nařízení Komise (ES) č. 1275/2008, ze dne 17. prosince 2008, kterým se provádí směrnice Evropského parlamentu a Rady 2005/32/ES, pokud jde o požadavky na ekodesign z hlediska spotřeby elektrické energie elektrických a elektronických zařízení určených pro domácnosti a kanceláře v pohotovostním režimu a ve vypnutém stavu.

## <span id="page-86-0"></span>6.3 Obecné pokyny a upozornění

Před použitím tohoto výrobku si prosím pečlivě přečtěte tento návod k použití a řiďte se pokyny a doporučeními v něm uvedenými.

V případě používání výrobku jiným způsobem než je uvedeno v tomto návodu může dojít k nesprávnému fungování výrobku nebo k jeho poškození či zničení.

Výrobce nenese žádnou odpovědnost za případné škody vzniklé používáním výrobku jiným způsobem, než je uvedeno v tomto návodu, tedy zejména jeho nesprávným použitím, nerespektováním doporučení a upozornění.

Jakékoliv jiné použití nebo zapojení výrobku, kromě postupů a zapojení uvedených v návodu, je považováno za nesprávné a výrobce nenese žádnou zodpovědnost za následky způsobené tímto počínáním.

Výrobce dále neodpovídá za poškození, resp. zničení výrobku způsobené nevhodným umístěním, instalaci, nesprávnou obsluhou či používáním výrobku v rozporu s tímto návodem k použití.

Výrobce nenese odpovědnost za nesprávné fungování, poškození či zničení výrobku důsledkem neodborné výměny dílů nebo důsledkem použití neoriginálních náhradních dílů.

Výrobce neodpovídá za ztrátu či poškození výrobku živelnou pohromou či jinými vlivy přírodních podmínek.

Výrobce neodpovídá za poškození výrobku vzniklé při jeho přepravě.

Výrobce neposkytuje žádnou záruku na ztrátu nebo poškození dat.

Výrobce nenese žádnou odpovědnost za přímé nebo nepřímé škody způsobené použitím výrobku v rozporu s tímto návodem nebo jeho selháním v důsledku použití výrobku v rozporu s tímto návodem.

Při instalaci a užívání výrobku musí být dodrženy zákonné požadavky nebo ustanovení technických norem pro elektroinstalaci. Výrobce nenese odpovědnost za poškození či zničení výrobku ani za případné škody vzniklé zákazníkovi, pokud bude s výrobkem nakládáno v rozporu s uvedenými normami.

Zákazník je povinen si na vlastní náklady zajistit softwarové zabezpečení výrobku. Výrobce nenese zodpovědnost za škody způsobené nedostatečným zabezpečením.

Zákazník je povinen si bezprostředně po instalaci změnit přístupové heslo k výrobku. Výrobce neodpovídá za škody, které vzniknou v souvislosti s užíváním původního přístupového hesla.

Výrobce rovněž neodpovídá za vícenáklady, které zákazníkovi vznikly v souvislosti s uskutečňováním hovorů na linky se zvýšeným tarifem.

## Nakládání s elektroodpadem a upotřebenými akumulátory

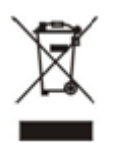

Použitá elektrozařízení a akumulátory nepatří do komunálního odpadu. Jejich nesprávnou likvidací by mohlo dojít k poškození životního prostředí!

Po době jejich použitelnosti elektrozařízení pocházející z domácností a upotřebené akumulátory vyjmuté ze zařízení odevzdejte na speciálních sběrných místech nebo předejte zpět prodejci nebo výrobci, který zajistí jejich ekologické zpracování. Zpětný odběr je prováděn bezplatně a není vázán na nákup dalšího zboží. Odevzdávaná zařízení musejí být úplná.

Akumulátory nevhazujte do ohně, nerozebírejte ani nezkratujte.

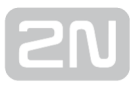

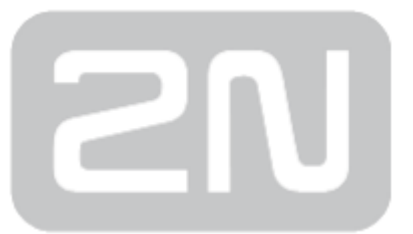

#### 2N TELEKOMUNIKACE a.s.

Modřanská 621, 143 01 Prague 4, Czech Republic Phone: +420 261 301 500, Fax: +420 261 301 599 E-mail: sales@2n.cz Web: www.2n.cz